# $FieldPoint$

# <span id="page-0-0"></span>**FP-2000/2010/2015** ユーザマニュアル

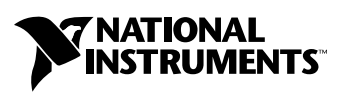

2002 年 10 月版 製品番号 323165B-01

#### インターネットサポート

サポート電子メール:supportjapan@ni.com 電子メール:infojapan@ni.com FTP サイト:ftp.ni.com 日本語ホームページ:http://www.ni.com/jp

#### 電話サポート(日本)

Tel: 03-5472-2981 Fax: 03-5472-2977

#### 海外オフィス

イスラエル 03 6393737、イタリア 02 413091、インド 91 80 535 5406、英国 01635 523545、 オーストラリア 03 9879 5166、オーストリア 0662 45 79 90 0、オランダ 0348 433466、 カナダ(オタワ)613 233 5949、カナダ(カルガリー)403 274 9391、カナダ(ケベック) 514 694 8521、 カナダ(トロント) 905 785 0085、カナダ(モントリオール) 514 288 5722、韓国 02 3451 3400、 ギリシャ 01 42 96 427、シンガポール 65 6 226 5886、スイス 056 200 51 51、スウェーデン 08 587 895 00、 スペイン 91 640 0085、スロベニア 3 425 4200、台湾 02 2528 7227、中国 86 21 6555 7838、 チェコ 02 2423 5774、デンマーク 45 76 26 00、ドイツ 089 741 31 30、ニュージーランド 09 914 0488、 ノルウェー 32 27 73 00、フィンランド 09 725 725 11、フランス 01 48 14 24 24、ベルギー 02 757 00 20、 ブラジル 55 11 3262 3599、ポーランド 22 3390 150、ポルトガル 210 311 210、香港 2645 3186、 マレーシア 603 9596711、南アフリカ 11 805 8197、メキシコ 001 800 010 0793、ロシア 095 238 7139

#### **National Instruments Corporation**

11500 North Mopac Expressway Austin, Texas 78759-3504 USA Tel: 512 683 0100

#### 日本ナショナルインスツルメンツ株式会社

〒 105-0011 東京都港区芝公園 2-4-1 秀和芝パークビル A 館 4F Tel:03-5472-2970

サポート情報の詳細については、付録 B「技術サポートおよび [プロフェッショナルサービス」を](#page-86-0)参照して ください。本書に対するご意見は、techpubs@ni.com まで電子メールでお送りください。

© 2001–2002 National Instruments Corporation. All rights reserved.

# 必ずお読みください

#### 保証

限定的保証: National Instruments Corporation (以下「NI」という)のハードウェア製品は、NI がお客様に製品を出荷した 日(以下「配送日」)から次の一定期間、素材及び製作技術上の欠陥に対して保証されています。すなわち IEEE 488 に未対応の<br>ハードウェア製品については 1 年間、IEEE 488 対応のハードウェア製品については2年間、ケーブルについては 90 日間の保証が 適用されます。ソフトウェア製品の場合は、該当する NI のライセンス条項に基づき、お客様にライセンスが供与されます。配<br>送日から 90 日間は、NI のソフトウェア製品(但し NI のハードウェア製品に正しくインストールされている場合)について、 (a) 付属のマニュアル文書に従い実質的に機能すること、および(b) ソフトウェア製品が記録されている媒体は、通常の利用や サービスにおいて素材及び製作技術上の欠陥を有しないこと、が保証されています。ライセンスが供与されたソフトウェア製品 の交換については、当初の保証期間の残存期間または 30日間のいずれか長い期間について保証されます。お客様が保証期間中 の製品を NI に返却するには、事前に NI から返品確認 (Return Material Authorization: RMA)番号を取得してください。ま た、修理・交換品をお客様から NIへ、NI からお客様あてに返送する送料は、お客様の負担になります。返却された製品を検査、 試験した後、同製品には欠陥がないと NI が判断した場合、その旨をお客様に通知します。同製品の返送にかかる費用はお客様 に負担いただき、試験にかかった費用については後日請求致します。製品の不具合が事故、乱用、誤用、お客様による不適切な キャリブレーションによって発生した場合や、お客様が当該 NIソフトウェアと共に使用することが予定されていない第三者の ソフトウェアと共に利用した場合、不適切なハードウェアまたはソフトウェアのキーを利用した場合、独断で保守または修理を 行った場合、本書に定める限定的保証は無効となります。

救済方法:上記の限定的保証において、NI の唯一の義務(およびお客様の唯一の救済方法)は、NI の選択により、支払われた<br>料金の返還、または欠陥製品の修理・交換に限定されます。ただし、NI が、当該製品に適用される保証期間内に、こうした欠陥 料金の返還、または欠陥製品の修理・交換に限定されます。ただし、NI が、当該製品に適用される保証期間内に、こうした欠陥 について書面で通知を受け取った場合に限ります。お客様は、訴訟原因の発生から 1年を超えて経過した後は、上記の限定的保 証に基づく本救済方法を強制するために訴訟を提起することはできません。

返品および解約に関する方針:お客様は、不要な製品については、配送日から 30日以内であれば、当該製品を返却することが できます。この場合の送料はお客様にご負担いただきます。上記 30 日間満了後は不要な製品の返品は受け付けません。特殊機 器または特殊なサービスが係わる場合、お客様は、進行中の関連作業全てに対して責任を負うものとします。ただし、お客様か<br>ら書面による解約の通知を受領した場合、NIはただちに損害を軽減するための責任ある対策を講ずるものとします。製品の返却 ら書面による解約の通知を受領した場合、NI はただちに損害を軽減するための責任ある対策を講ずるものとします。製品の返却 の際は、NIから返品確認番号を取得してください。お客様が NI に対して行った説明・表示等が虚偽または誤解を生じさせるも のであった場合には、NI は注文を取り消すことがあります。

本書の内容については万全を期しており、技術的内容に関するチェックも入念に行っております。技術的な誤りまたは乱丁・落 丁につきましては、お客様への事前の通告なく、NI にて次の版から修正する権利があるものとします。本書で誤りと思われる個 所については、NI にご確認ください。NI は、本書およびその内容により、またはそれに関連して発生した損害に対して一切責 任を負いません。

本書に規定する保証を唯一の保証とします。NIは、明示・暗示を問わず、ここに記載された以外の保証は行いません。特に、商 品適合性の保証や特定用途に対する適合性についての保証は行いません。NIの過失または不注意により発生した損害に関するお 客様の賠償請求権は、お客様が製品に支払われた金額を上限とします。NIは、データの消失、利益の逸失、製品の使用から生じ た損失や、付随的または結果的に生じた損害に対して、その損害が発生する可能性を通知されていた場合でも、一切の責任を負 いません。かかるNI の限定的責任は、訴訟方式、過失責任を含む契約上の責任または不法行為責任を問わず適用されます。NI に対する訴訟は、訴訟原因の発生から 1年以内に提起する必要があります。NI は、NI が合理的に支配可能な範囲を超えた原因に より発生した履行遅延に関しては一切の責任を負いません。所有者が、NI の指示通りインストール、操作、保守を実施しないこ とにより発生した損害、欠陥、誤作動、動作不良について、また、所有者による製品の改変、乱用、誤用、または不注意な行 動、さらに停電、電源サージ、火災、洪水、事故、第三者の行為、その他の合理的に支配可能な範囲を超えた事象により発生す る損害、欠陥、誤作動、動作不良については本書に定める保証の対象となりません。

#### 著作権

著作権法に基づき、National Instruments Corporation の事前の承諾なく、複写、記録、情報検索システムへの保存および翻 訳を含め、本書のすべてまたは一部をいかなる手段によっても複製または転載することを禁止します。

#### 商標

CVITM、DataSocketTM、FieldPointTM、LabVIEWTM、LookoutTM、Measurement StudioTM、National InstrumentsTM、 NI™、ni.com™、及びNI-DAQ™ は、National Instruments Corporationの商標です。本書に掲載されている製品および会社 名は該当各社の商標または商号です。

#### 特許

National Instruments 製品を保護する特許については、ソフトウェアに含まれている特許情報(ヘルプ→特許)、CD に含まれ ているpatents.txtファイル、またはni.com/patentsのうち、該当するリソースから参照してください。

#### **National Instruments**の製品を医療用に使用することに関する警告

(1) National Instruments Corporation (以下「NI」という)の製品は、外科移植もしくはそれに関連する用途、または作動 不良により人体に深刻な傷害を及ぼすことが合理的に予期される生命維持装置の重要なコンポーネントとしての用途に適した信 <u>頼性のレベルでのコンポーネントや試験を採用して設計されておりません。(2)上記用途を含む、あらゆるアプリケーションに</u><br>おいて、不利な要因によってソフトウェア製品の操作の信頼性が損なわれる可能性があります。これには、電力供給の変動、コ 不利な要因によってソフトウェア製品の操作の信頼性が損なわれる可能性があります。これには、電力供給の変動、 ンピュータハードウェアの誤作動、コンピュータ・オペレーティングシステム・ソフトウェアの適応性、アプリケーション開発 に利用したコンパイラや開発ソフトウェアの適応性、インストールの間違い、ソフトウェアとハードウェアの互換性の問題、電 子監視機器または制御機器の誤作動または故障、電気システム(ハードウェア及び/又はソフトウェア)の一時的な障害、予期 せぬ使用または誤用、ユーザまたはアプリケーション設計者側のミスなどがありますが、これに限定されません(本書において <u>このような不可かな悪因を総称して「システム故障」といいます)。システム故障が財産または人体に危害を及ぼす可能性(身体</u><br>このような不利な要因を総称して「システム故障」といいます)。システム故障が財産または人体に危害を及ぼす可能性(身体 の損傷および死亡の危険を含む)があるアプリケーションにおいては、システム故障の危険があるため、単独の電気システム方 式のみに依存すべきではありません。損害、人体への傷害、または死亡といった事態を避けるため、ユーザまたはアプリケー シ<u>ョン設計者は、システム故障から保護するための合理的に慎重な対策を取る必要があります。これには、バックアップメカニ</u><br>ズム、または非常停止メカニズムなどがありますが、これに限定されません。各エンドユーザのシステムはカスタマイズされา または非常停止メカニズムなどがありますが、これに限定されません。各エンドユーザのシステムはカスタマイズされて おり、NIの試験プラットフォームとは異なること、またユーザやアプリケーション設計者が、NIが評価したことのない方法や、 予期しない方法で NI製品を他の製品と組み合わせて使用する可能性があることから、NI製品をシステムまたはアプリケーショ ンに統合する場合は、ユーザまたはアプリケーション設計者が、最終的にNI製品の適合性(かかるシステムまたはアプリケー ションの適切な設計、処理、安全レベルが含まれますが、これに限定されません。)の検証および確認における責任を負うもの とします。

# 本書で使用する表記規則

本書では以下の表記規則を使用します。

→記号に沿って、入れ子のメニュー項目やダイアログボックスをたどって いくと、最終的に必要な操作を実行することができます。ファイル→ペー ジ設定→オプションという順になっている場合、まずファイルメニューを プルダウンし、次にページ設定項目を選択して、最後のダイアログボック スからオプションを選択します。

- $\mathbb{N}$ このアイコンは、注意すべき重要な情報があることを示しています。
- $\bigwedge$ このアイコンは、人体への損傷、データの損失、システムのクラッシュな どを防止するための注意事項がある こ と を示し ています。

太字 しゅう エン・オー・オー・オー・メニュー項目やダイアログボックスなど、ソフトウェ アでユーザが選択(クリック)する必要のある項目を表します。また、フ ロントパネル上のパラメータ名、制御器やボタン、ダイアログボックスま たはその一部、メニュー名、パレット名も表します。

下線 ア線つきのテキストは、重要な事項を示します。

斜体 いっちゃく このフォントスタイルは変数を示します。または、ユーザが入力する必要 がある語または値のプレースホルダを示し ます。

monospace このフォントのテキストは、キーボードから入力する必要のあるテキスト や文字、コードの一部、プログラムサンプル、構文例を表します。また、 ディスクドライブ名、パス名、ディレクトリ名、プログラム名、サブプロ グラム名、 サブルーチン名、 デバイス名、 関数名、 演算名、 変数名、 フ ァ イル名と拡張子、引用するコードにも使います。ただし、日本語の文字の 入力や表示は、前後の文と区別するため、「」で囲んでいる場合もありま す。

**Courier New**

の太字 いっちゃく このフォントの太字テキストは、画面に自動印刷されるメッセージや応答 を示します。また、他のサンプルとは異なるコードラインを強調する場合 にも使用します。ただし、日本語の文字の入力や表示は、前後の文と区別 するため、「」で囲んでいる場合もあります。

プラットフォーム このフォントのテキストは特定のプラットフォームを示し、そこに記載さ れた説明はそのプ ラ ッ ト フ ォームにのみ適用されます。

#### 第1章

#### FP-20xx ネットワークモジュールの概要

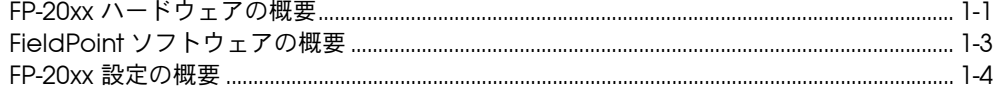

#### 第2章

#### ハードウェアの取り付けとソフトウェアのインストール

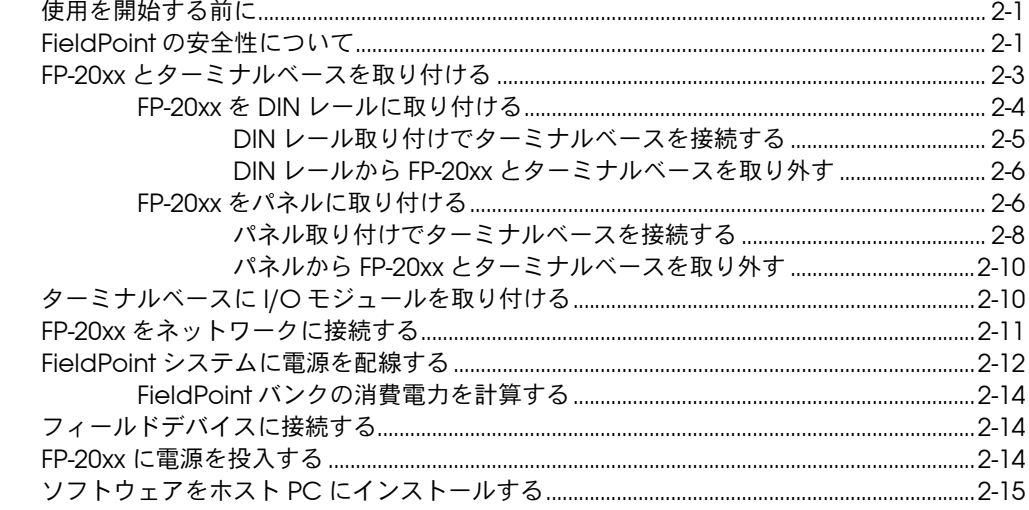

#### 第3章

### *…*<br>ハードウェアとソフトウェアの構成

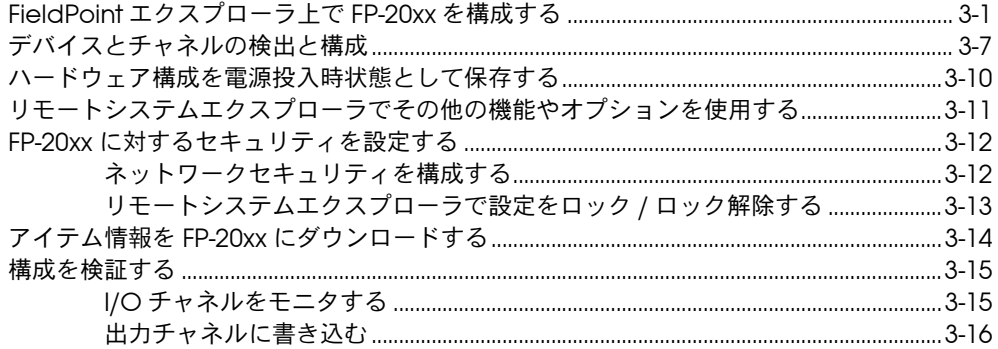

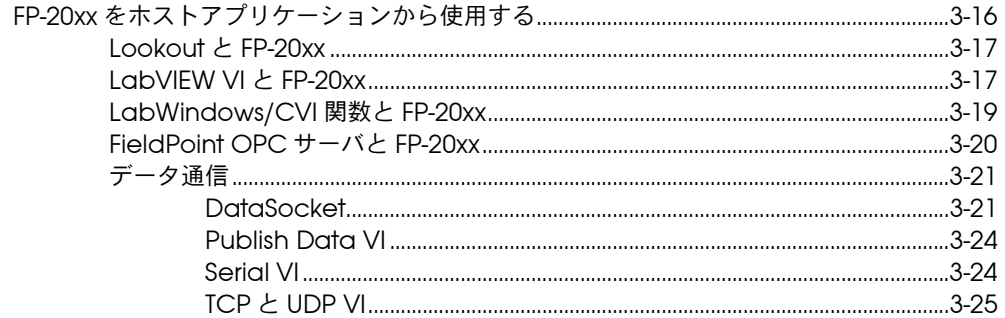

## 第4章

## 機能について

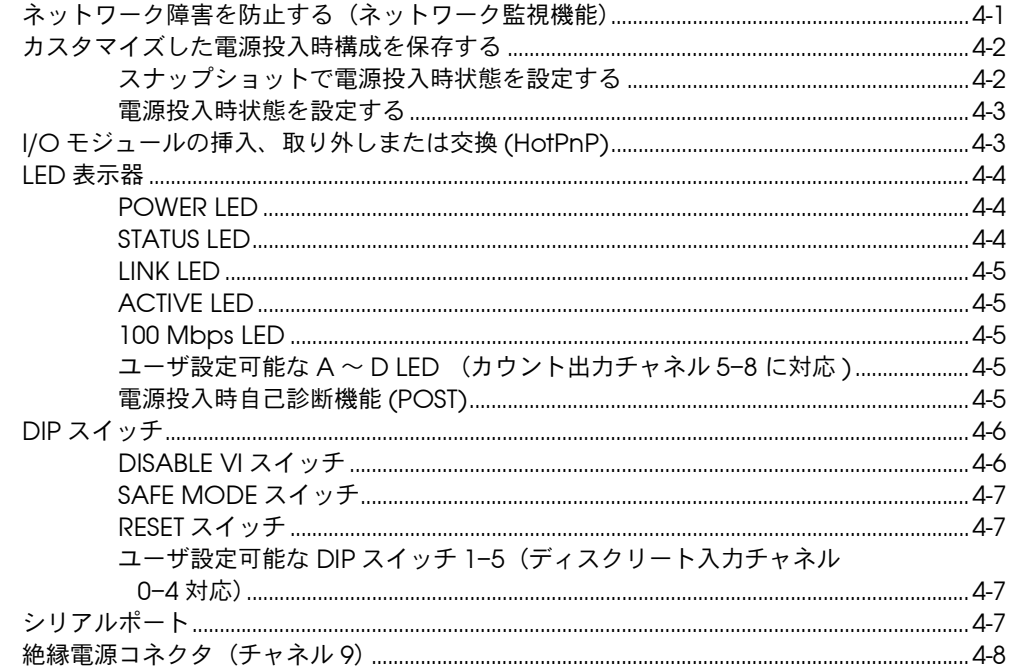

## 第5章

## LabVIEW RT のプログラミング

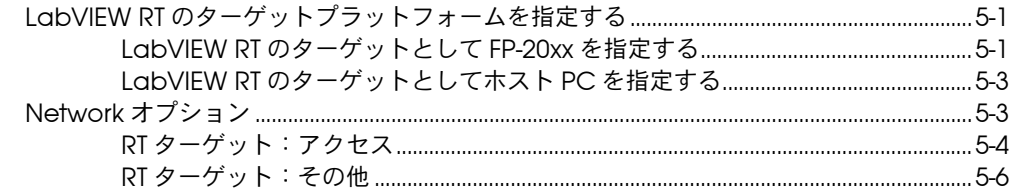

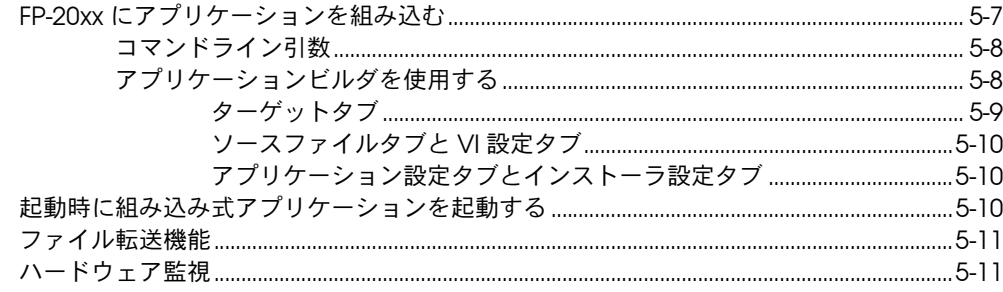

### 付録 A

#### ネットワーク設定を選択する

付録 B FP-20xx をリセットする

### 付録 C

トラブルシューティング

#### 付録 D

LabVIEW RT ソフトウェアのインストール

### 付録 E

仕様

#### 付録 F

技術サポートおよびプロフェッショナルサービス

#### 用語集

索引

# <span id="page-8-0"></span>**FP-20***xx* ネットワーク モジュールの概要

本章では、FieldPoint FP-20*xx* ネットワークモジュールと FieldPoint ソ フトウェアの概要を説明します。

**1**

## <span id="page-8-1"></span>**FP-20***xx* ハードウェアの概要

LabVIEW RT 上で FP-20*xx* モジュールを使用することで、リアルタイム の組み込み式アプリケーション向けの使いやすいシステムを構築できま す。 FP-20*xx* 上で LabVIEW RT エンジンを実行すると、そのモジュール は、ホストコンピュータからの入力がなくてもアプリケーションを実行す ることができます。 Windows を搭載した別のホスト PC を使用して、 イーサネット接続で FP-20*xx* を制御できます。 LabVIEW RT エンジンにつ いては、『LabVIEW RT User Manual』を参照してください。

イーサネットポート以外に、FP-20*xx* には、ソフトウェアからアクセス可 能な RS-232 シリアルポートがあります。また、これには、状態を表す LED 表示器や、各種機能を実行するための DIP スイッチもあります。 図 [1-1](#page-9-0) は、FP-20*xx* 上にあるこれらの機能を示しています。

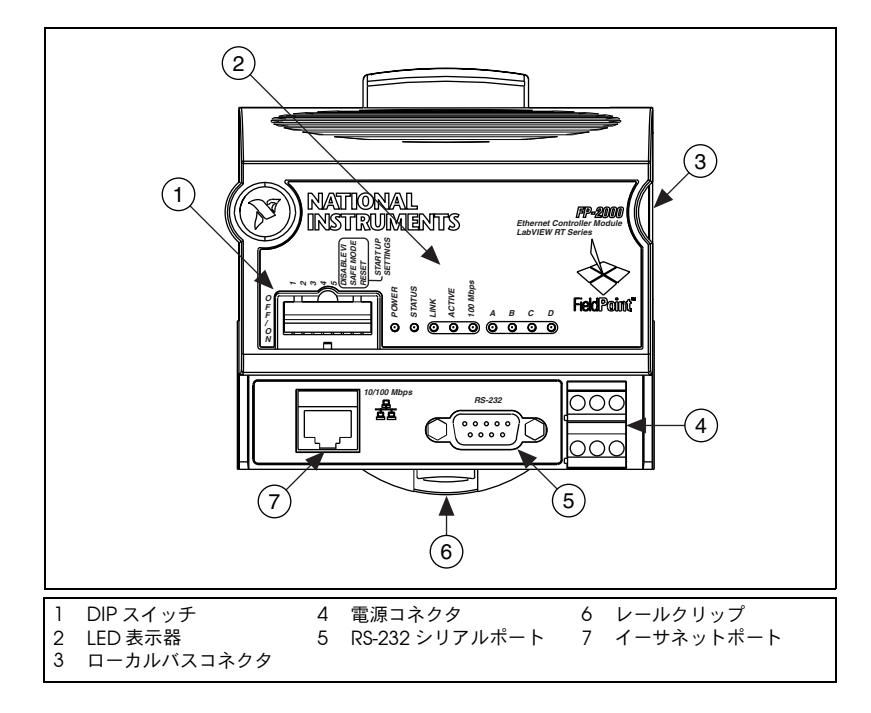

図 **1-1** FP-20*xx* 配置図

<span id="page-9-0"></span>FieldPoint バンクは、1 つのネットワークモジュール、1 つまたは複数の ターミナルベース、1 つまたは複数の I/O モジュールで構成されていま す。各 FP-20*xx* は、最大 9 個の I/O モジュールをサポートします。任意の 台数のホストコンピュータまたは FieldPoint モジュールから各バンクに アクセスして、分散型システムを構築することができます。イーサネット にインストールできる FP-20*xx* ネットワークモジュールの数は、ネット ワークトポロジによってのみ制限されます。

FP-20*xx* ネットワークモジュールは、10 Mbps または 100 Mbps のイー サネットに直接接続します。モジュールは、自動的に接続速度を検出し、 接続速度に応じて構成されます。

図 [1-2](#page-10-1) は、FP-20*xx* をイーサネットに接続した状態です。ハードウェアの 仕様と配線の詳細については[、付録](#page-83-1) E[「仕様」を](#page-83-2)参照してください。

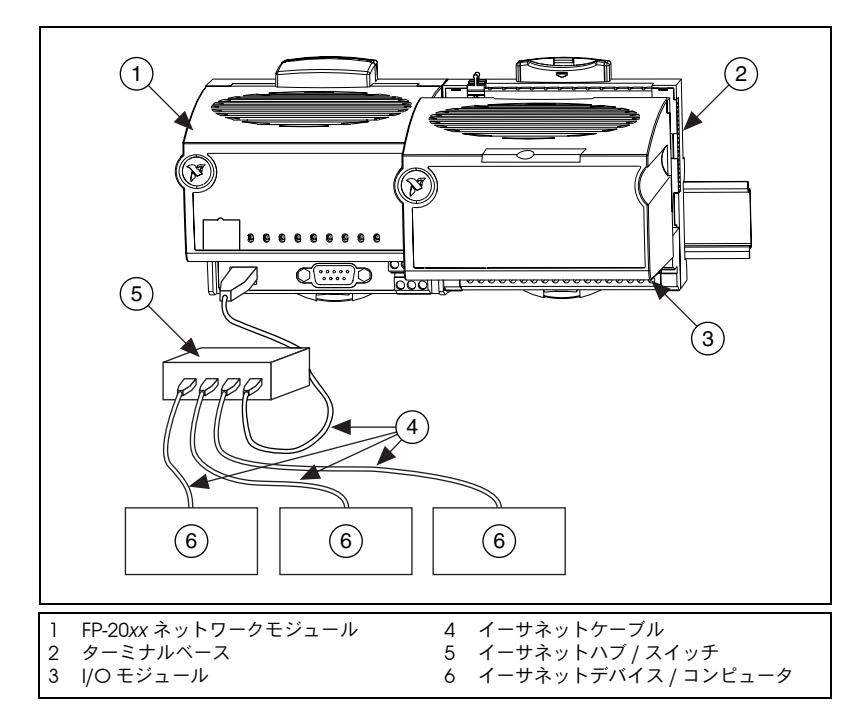

図 **1-2** FP-20*xx* をイーサネットに接続

# <span id="page-10-1"></span><span id="page-10-0"></span>**FieldPoint** ソフトウェアの概要

FieldPoint ソフトウェアには、アプリケーションソフトウェアパッケー ジに簡単に統合できるサーバおよびドライバソフトウェアの他に、構成 ユーティリティが含まれています。これらのソフトウェアのコンポーネン トは、通信機能の一部やハードウェアの詳細を管理しているため、I/O チャネルへのアクセスが簡単に実行できます。 FieldPoint ソフトウェア Version 3.0.1 は、Windows 2000/NT 4.0/XP/Me/9*x* 上で動作します。 これには、以下のコンポーネントが含まれています。

- FieldPoint エクスプローラ構成ユーティリティ
- LabVIEW VI
- LabWindows™/CVI™ 関数
- Lookout ドライバ
- Measurement Studio 計測器ドライバ
- OPC サーバ

ナショナルインスツルメンツのウェブサイトから FieldPoint ソフトウェ アの最新版をダウンロードすることができます。ウェブブラウザを使っ

て、ni.com へ行き、**Download Software** → **Drivers and Updates** → **Current Software Versions** → **Distributed I/O - Fieldpoint** を選択し、 そのページに表示される指示に従って実行してください。

## <span id="page-11-0"></span>**FP-20***xx* 設定の概要

以下のリストは、FP-20*xx* と LabVIEW RT を起動して実行するために必 要な手順の概要です。

- 1. [第](#page-12-3) 2 章「ハードウェアの取り付けと [ソフトウェアのインストール」](#page-12-4) の説明に従って、ハードウェアを設置します。
	- a. FP-20*xx*、ターミナルベース、I/O モジュールを取り付けます。
	- b. FieldPoint システムをネットワークに接続します。
	- c. FieldPoint システムに電源を接続します。
	- d. 信号を I/O モジュールに配線します。
- 2. [第](#page-12-3) 2 章「ハードウェアの取り付けと [ソフトウェアのインストール」](#page-12-4) の説明に従って、ソフトウェアをインストールします。
	- a. プログラミングソフトウェア(LabVIEW RT)をインストールし ます。
	- b. FieldPoint エクスプローラをインストールします。
- 3. [第](#page-27-2) 3 [章「ハードウェアとソフトウェアの構成」](#page-27-3)の説明に従って、 FieldPoint システムを構成し、その構成を確認します。
	- a. FP-20*xx* ネットワーク設定を構成します。
	- b. I/O モジュールの範囲と設定を構成します。
	- c. セキュリティを構成します。
	- d. チャネルをテストします。
	- e. 設定を保存します。
- 4. [第](#page-52-2) 4 [章「機能について」](#page-52-3)の説明に従って、オプション設定を構成し ます。
- 5. [第](#page-60-3)5章 「LabVIEW RT [のプログラミング」の](#page-60-4)説明に従って、アプリ ケーションを開発します。
	- a. LabVIEW RT を起動します。
	- b. コードを開発します。
	- c. 実行ターゲットを FP-20*xx* のテストコードに切り替えます。
	- d. LabVIEW RT 上で FP-20*xx* を指定して、.exe を作成して、アプ リケーションを作成します。
	- e. 組み込み式のアプリケーションをテストします。
- 6. これで、システムを使用することができます。

<span id="page-12-3"></span>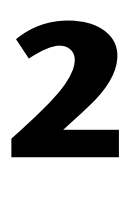

# <span id="page-12-4"></span><span id="page-12-0"></span>ハードウェアの取り付けと ソフトウェアのインストール

本章では、FieldPoint ハードウェアを取り付け、ソフトウェアをインス トールする方法について説明します。

## <span id="page-12-1"></span>使用を開始する前に

FP-20*xx* とともに LabVIEW RT をセットアップし、使用するには、以下 のものを準備する必要があります。

- ❑ FP-20*xx* ネットワークモジュール
- ❑ 取り付け用ハードウェア(DIN レールまたはパネル取り付け用アクセ サリ)
- ❑ ターミナルベースと I/O モジュール
- ❑ 電源
- ❑ アクセサリ:イーサネットケーブル、ドライバ
- ❑ FieldPoint ソフトウェアの CD
- ❑ Windows 2000/NT 4.0/XP/Me/9*x* 対応のホスト PC
- ❑ LabVIEW RT ソフトウェア
- ❑ 『LabVIEW RT User Manual』

# <span id="page-12-2"></span>**FieldPoint** の安全性について

ここでは、FieldPoint 製品のインストールおよび使用時に遵守すべき、 安全に関する重要な情報について説明します。

ユーザマニュアルや操作説明書の指示に必ず従って、FieldPoint 製品を 使用してください。製品の使用法を誤ると危険です。また、製品が破損し た場合には、製品の安全性を保証することはできません。その場合は、ナ ショナルインスツルメンツに返送して修理を依頼してください。

代用部品を使用したり、FieldPoint 製品を改造してはいけません。必ず 取り付け説明書に指定されたモジュール、アクセサリ、ケーブルと共に使 用してください。

通電している端子に誤って触れたり、引火したりしないように、必ず、 FieldPoint 製品を適切な筐体に入れてご利用ください。

引火性ガスが発生するおそれのある場所では、FieldPoint を使用しない でください。こうした環境で FieldPoint を使用する必要がある場合には、 FieldPoint を必ず基準に適合した筐体にいれてご利用ください。 FieldPoint は、必ず汚染度 2 以下で使用してください。汚染とは、絶縁 耐力や表面抵抗率の低下を引き起こす固体、液体、または気体状の異物が 存在することを意味します。以下に汚染度について説明します。

- 汚染度 1:まったく汚染がないか、または乾燥した非導電性の汚染だ けが発生する。汚染の影響はなし。
- 汚染度 2:通常、非導電性の汚染だけが発生する。ただし、場合に よっては、結露によって発生する一時的な導電性は、予測する必要が ある。
- 汚染度 3:導電性のある汚染が発生するか、または乾燥した非導電性 の汚染が発生して、それが結露によって導電性の汚染になる。

FieldPoint の清掃を行う場合には、非金属製の柔らかいブラシを使用し てください。修理に出す前に、必ず FieldPoint を完全に乾燥して汚れが ない状態にしておく必要があります。

必ず FieldPoint の最大定格電圧に適合するように信号接続部を絶縁して ください。FieldPoint の最大定格電圧を超える電圧をかけてはいけませ ん。 FieldPoint に電気信号が流れているときに配線をしないでください。 FieldPoint システムに電源が供給されているときにターミナルベースを 取り外したり、追加してはいけません。モジュールをホットスワップする 際、ターミナルベースの信号配線に触らないように注意してください。

FieldPoint は、設置カテゴリ II 以下で使用してください。以下に設置力 テゴリについて説明します。

• 設置カテゴリ I は、商用電源 (MAINS)<sup>1</sup> に直接接続されていない回 路上での測定に適用されます。このカテゴリは、絶縁トランスの二次 側で動作しているプリント基板 (PWB) 内の電圧などの信号レベル です。

設置カテゴリ1の例としては、商用電源に直接接続されていない回路 の測定、または商用電源とは絶縁されている回路の測定があります。

<sup>1</sup> 商用電源 (MAINS) とは、電力を供給するか、または測定を行うために装置が接続される電源です。

- 設置カテゴリ II は、低電圧装置に直接接続された回路上で行われる測 定に適用されます。このカテゴリは、壁のコンセントのような屋内電 路を指します。 設置カテゴリ II の例としては、家電製品、小型の電気工具などの測定 があります。
- 設置カテゴリ III は、建物の設備に対して行う測定に適用されます。 このカテゴリは、建物内の設備の電源として直接分電盤から配電され る電路を指します。

設置カテゴリ III の例としては、配電回路やブレーカでの測定などが あります。設置カテゴリ III には、他にも、建物 / 固定設備のケーブ ル、バスダクト、ジャンクションボックス、スイッチ、レセプタクル などの配線や、建物 / 固定設備に接続されたモータなど、産業用の装 置があります。

● 設置カテゴリ IV は、低雷圧 (1,000 V 未満) 装置での測定に適用さ れます。

カテゴリ IV の例としては、電気計器や、一次過電流保護装置、リプ ル制御ユニットでの測定などがあります。

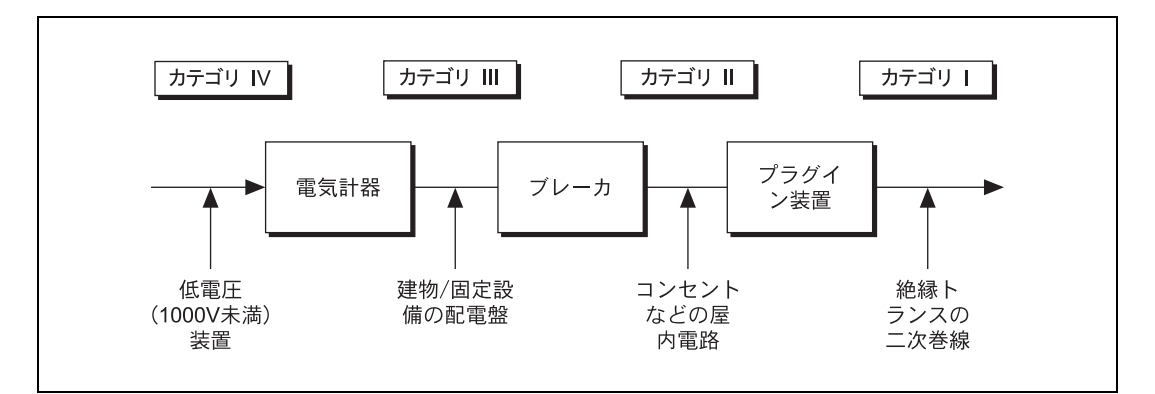

# <span id="page-14-0"></span>**FP-20***xx* とターミナルベースを取り付ける

FieldPoint システムは、DIN レールに取り付けるか、または直接パネル に取り付けることができます。通常、パネルに取り付ける方が安定してい ますが、DIN レールに取り付けた方が便利な場合もあります。以下に、 これらの取り付け方法について説明します。

## <span id="page-15-0"></span>**FP-20***xx* を **DIN** レールに取り付ける

FP-20*xx* ネットワークモジュールには、標準的な 35 mm DIN レール取り 付け用のクリップがあります。モジュールを DIN レールに取り付ける場 合には、以下の手順に従ってください。

- 1. 取り付けを行う前に、FP-20*xx* の裏面のシリアル番号をメモしておい てください。
- 2. 下の図のように、マイナスのドライバを使って DIN レールのクリッ プを解除位置まで開きます。

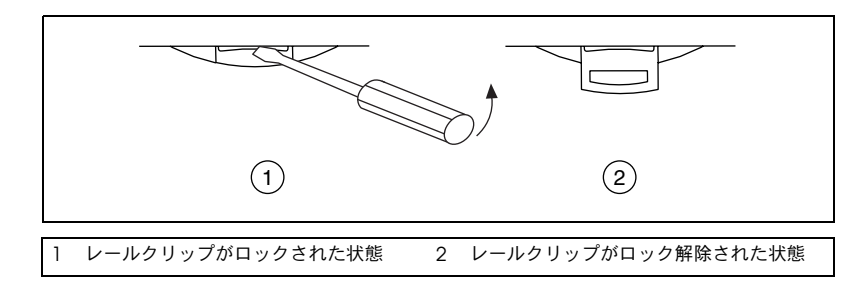

3. 下の図のように、FP-20*xx* の裏面の蓋を 35 mm DIN レールの上に 引っ掛け、DIN レールに押し付けます。

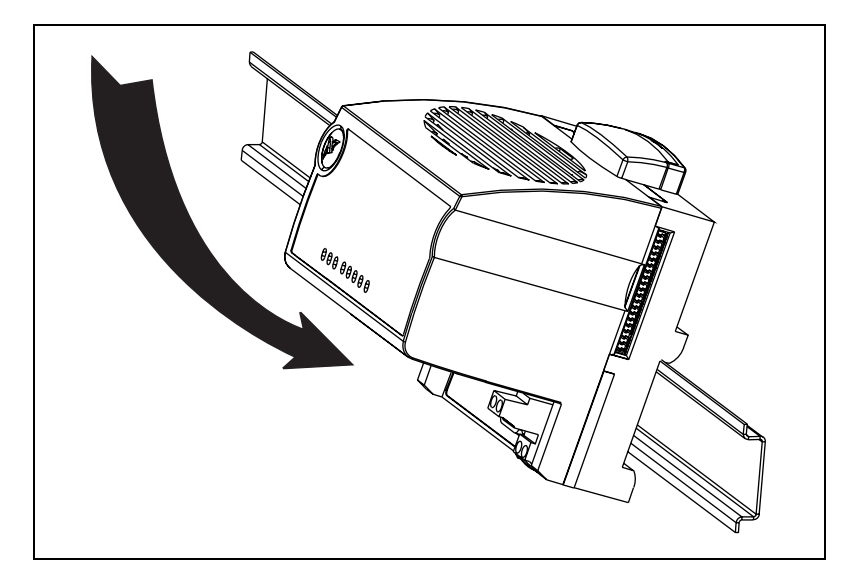

4. FP-20*xx* を DIN レール上の希望の位置までスライドします。所定の位 置までスライドしたら、下の図のように、レールクリップをロック位 置まで押して DIN レールに取り付けます。

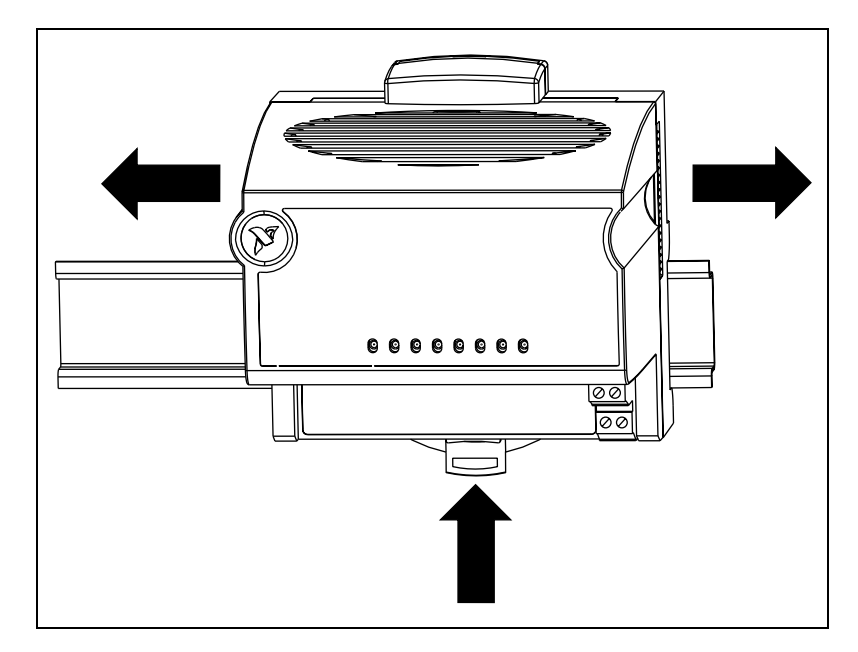

FP-20*xx* を DIN レールに取り付けたら、DIN レールにターミナルベース を接続します。

### **DIN** レール取り付けでターミナルベースを接続 する

DIN レール取り付けを利用する場合は、以下の手順で、ターミナルベー スを FP-20*xx* ネットワークモジュールに接続してください。

<span id="page-16-0"></span>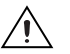

注意 FP-20*xx* とターミナルベースの破損を防止するため、ターミナルベースの着脱の 際にはターミナルベースが通電していないことを確認してください。

- 1. ネットワークモジュールの取り付けと同様に、ターミナルベースを DIN レールに取り付けてください。
- 2. ローカルバスコネクタをしっかり接続して、ターミナルベースを FP-20*xx* に取り付けます。その際、ピンを曲げないように注意してく ださい。
- 3. ターミナルベースを追加するには、ターミナルベースをレールに取り 付けて、そのローカルバスコネクタを相互接続してください。通常、 I/O モジュールの消費電力に応じて、1 個の FP-20*xx* に対し、最高 9 個のターミナルベースを接続できます。消費電力の詳細については、 「FieldPoint [システムに電源を配線する」](#page-23-0)のセクションを参照してく ださい。

4. 下の図のように、バンクの最後のターミナルベースのローカルバスコ ネクタに保護カバーを取り付けます。レールロックをスライドさせ、 ねじを締めて取り付けます。

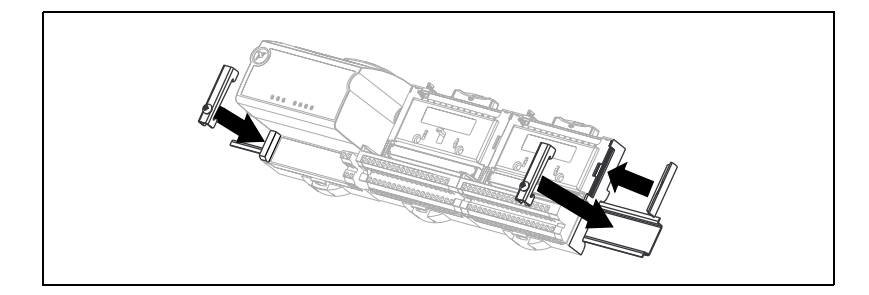

### <span id="page-17-0"></span>**DIN** レールから **FP-20***xx* とターミナルベースを取 り外す

ターミナルベースをレールから外す前に、ターミナルベースから I/O モ ジュールを取り外します。 FP-20*xx* ネットワークモジュールまたはターミ ナルベースは、レールクリップのスロットにドライバを差し込み、ロック が外れる位置まで開くと、DIN レールから取り外すことができます。 ターミナルベースのローカルバスコネクタからネットワークモジュールを 外したあと、レールから持ち上げて取り外すことができます。

#### <span id="page-17-1"></span>**FP-20***xx* をパネルに取り付ける

オプションの FieldPoint ネットワークパネル取り付け用アクセサリを使 用して、FP-20*xx* ネットワークモジュールをパネルに取り付ける場合は、 以下の手順に従ってください。パネル取り付け用アクセサリ(製品番号 777609-01)は、ナショナルインスツルメンツにご注文ください。

- 1. 取り付けを行う前に、FP-20*xx* の裏面のシリアル番号をメモしておい てください。
- 2. 下の図のように、マイナスのドライバを使ってレールクリップを解除 位置まで開きます。

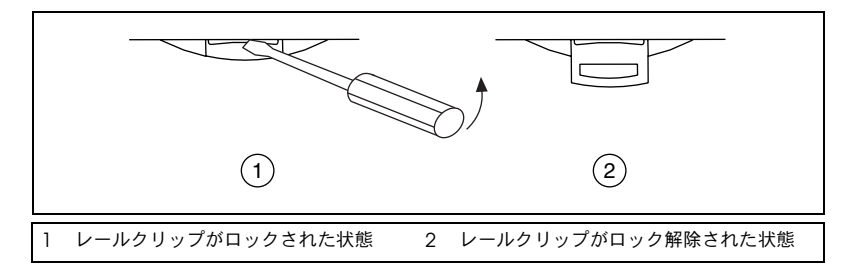

3. 下の図のように、パネル取り付け用アクセサリをモジュールにカチッ とはめ込みます。

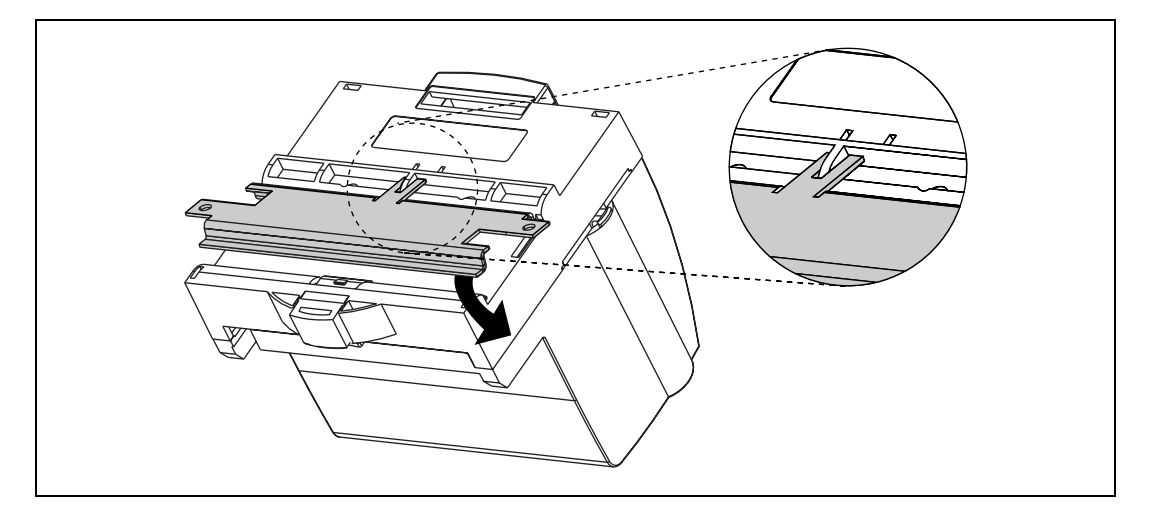

4. レールクリップをロック位置まで押し込んで、パネル取り付け用アク セサリを所定の位置にロックします。

5. 下の図のように、パネル取り付け用アクセサリを使い、FP-20*xx* をパ ネルに取り付けます。パネル取り付け用アクセサリに付属の説明書に は、モジュール取り付けのための穴あけに使うテンプレートが含まれ ています。

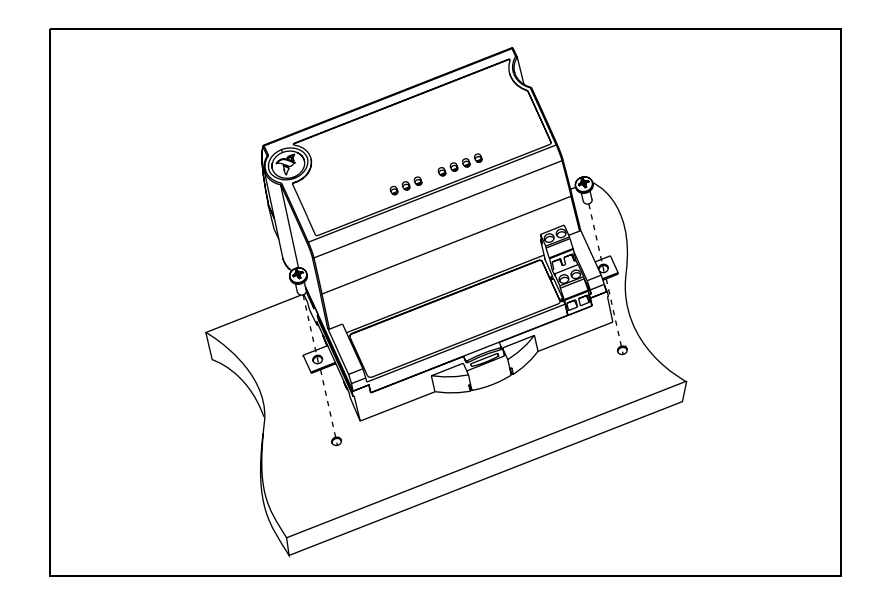

#### パネル取り付けでターミナルベースを接続する

ターミナルベースは、FP-20*xx* ネットワークモジュールの取り付けに必要 なパネル取り付けアクセサリを使わずに、直接取り付けることができま す。パネル取り付けの場合、以下の手順で、ターミナルベースをネット ワークモジュールに接続してください。

- <span id="page-19-0"></span>ハ 注意 FP-20*xx* とターミナルベースの破損を防止するため、ターミナルベースの着脱の 際にはターミナルベースが通電していないことを確認してください。
	- 1. パネルに穴をあけ、ターミナルベースを取り付けます。穴あけ用のテ ンプレートは、ネットワークモジュールのパネル取り付け用アクセサ リと共に提供されます。
	- 2. ローカルバスコネクタをしっかり接続して、ターミナルベースを FP-20*xx* に取り付けます。その際、コネクタピンを曲げないように注 意してください。
	- 3. ボルト、ねじ、あるいはその他のもので、ターミナルベースをパネル に固定します。ターミナルベースの取り付け後、ローカルバスコネク タがしっかり接続されていることを確認してください。

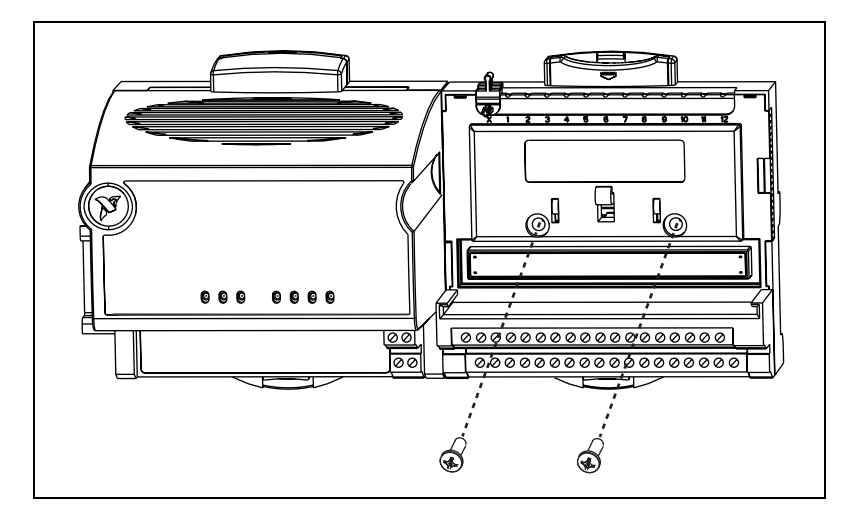

4. ターミナルベースを追加するには、ステップ 1 から 3 までを繰り返 し、各ターミナルベースのローカルバスコネクタを最後のターミナル ベースのコネクタに接続します。通常、I/O モジュールの消費電力に 応じて、1 個の FP-20*xx* には、最高 9 個のターミナルベースを接続で きます。消費電力の詳細については、「FieldPoint [システムに電源を](#page-23-0) [配線する」](#page-23-0)のセクションを参照してください。

すべての穴が正しく開いていれば、すべてのターミナルベースをパネ ルに取り付けると、ローカルバスコネクタもすべてしっかりと接続さ れるはずです。

5. 下の図のように、バンクの最後のターミナルベースのローカルバスコ ネクタに保護カバーを取り付けます。

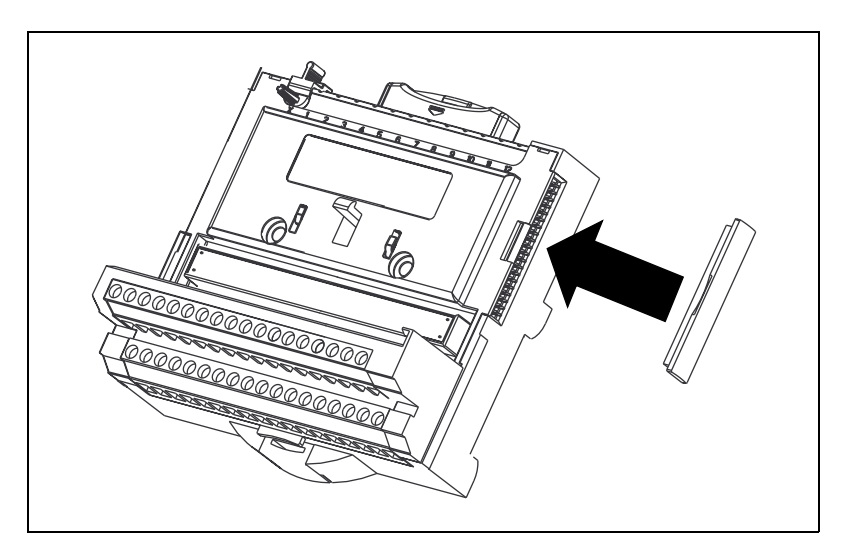

### パネルから **FP-20***xx* とターミナルベースを取り 外す

FP-20*xx* ネットワークモジュールとターミナルベースをパネルから取り外 すには、まずターミナルベースを最後のターミナルベースから取り外し、 その後ネットワークモジュールを取り外してください。

## <span id="page-21-1"></span><span id="page-21-0"></span>ターミナルベースに **I/O** モジュールを取り付ける

通常、以下のような場合を除いて、各 I/O モジュールを任意の場所に取 り付けることができます。

- V 端子と C 端子を使用して、I/O モジュール間で電源をカスケード 接続する場合は、そのモジュールをまとめる必要があります。
- より正確な計測を行うために、熱電対モジュールは、ネットワークモ ジュールまたはリレーモジュールなどの熱源から離れた場所に設置し ます。ただし、FP-TB-3 に取り付ける場合を除きます。

I/O モジュールをターミナルベースに接続するには、下の図を参照し、 以下の手順に従って実行してください。

1. 位置決めスロットをターミナルベースのガイドレールに合わせて、 1 つ目のモジュールを取り付けます。

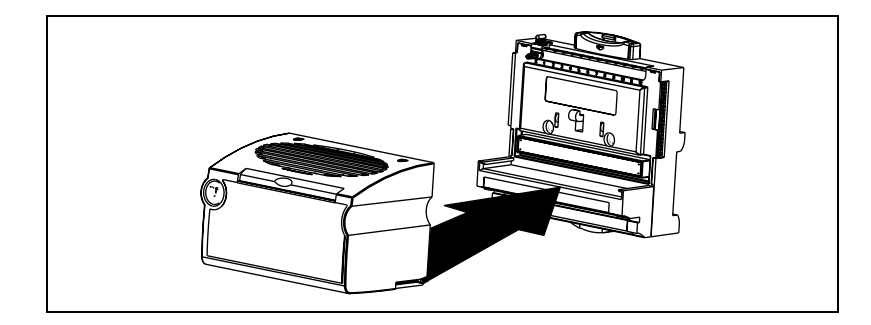

- 2. モジュールをしっかりターミナルベースに押し込みます。ターミナル ベースの上部のイジェクトボタンが上がると、ターミナルベースの ラッチが I/O モジュールを所定の位置に固定します。
- 3. この手順を繰り返して、追加の I/O モジュールをターミナルベース に取り付けます。

モジュールを取り外すには、ターミナルベース上部のイジェクトボタンを 押して、モジュールを引き抜きます。

 $\mathbb{N}$ メモ 古いタイプのモジュールの場合には、ターミナルベースから取り外すのに大き な力が必要な場合もあります。モジュールは、必ず、ターミナルベースから まっすぐに引き抜いてください。

## <span id="page-22-0"></span>**FP-20***xx* をネットワークに接続する

モジュールの RJ-45 イーサネットポートを使用して、FP-20*xx* ネットワー クモジュールをイーサネットに接続します。カテゴリ 5 のイーサネット ケーブルを使用して、モジュールの RJ-45 イーサネットポートをイーサ ネットハブに接続します。イーサネットクロスケーブルを使用して、モ ジュールを直接コンピュータに接続することもできます。

 $\sqrt{N}$ 

注意 データの損失を防ぎ、イーサネットインストレーションの整合性を保つため、 100 m 以上の長さのケーブルは使用しないでください。100 Mbps のイーサ ネットを使用している場合は、カテゴリ 5 のシールドツイストペアイーサネッ トケーブルの使用をお勧めします。

下の図は、FP-20*xx* をイーサネットハブに接続した状態です。

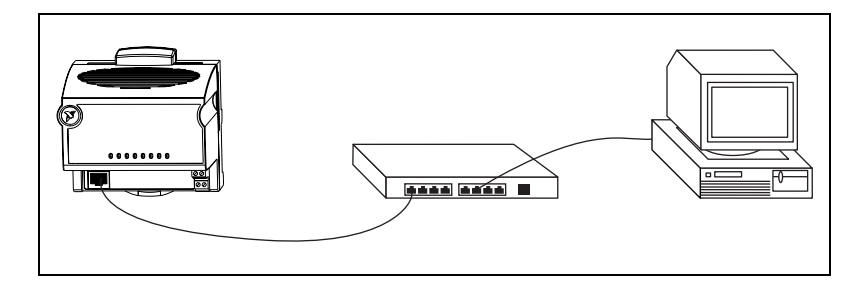

下の図は、クロスケーブルを使用して、FP-20*xx* を直接接続した状態を示 します。

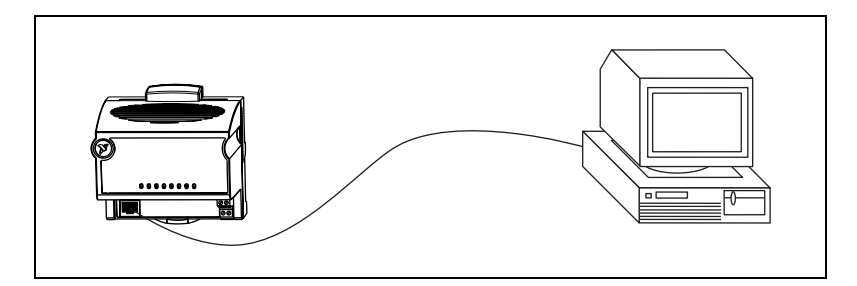

ホスト PC は、標準のイーサネット接続で FP-20*xx* と通信します。ホスト PC をネットワーク上で構成済みの場合には、FP-20*xx* を同じネットワー ク上で構成する必要があります。どちらもネットワークに接続されていな い場合には、CAT-5 クロスケーブルを使用して、この二つを直接接続す ることができます。独自のケーブルを敷設する場合には[、付録](#page-83-1) E[「仕様」](#page-83-2) でイーサネットケーブルの配線に関する説明を参照してください。

FP-20*xx* を構成するには、そのモジュールがホスト PC と同じサブネット 上にある必要があります。ホスト PC と異なるサブネット上で FP-20*xx* を 使用するには、まずホスト PC と同じサブネット上でこのモジュールを接 続および構成してから、使用するサブネットの静的 IP アドレスを割り当 てなおした後、そのサブネットに(物理的に)移動する必要があります。 ホスト PC と FP-20*xx* を同じサブネット上で構成する方法が分からない場 合には、ネットワーク管理者に問い合わせてください。

## <span id="page-23-0"></span>**FieldPoint** システムに電源を配線する

ネットワーク上の各 FP-20*xx* には、11 ~ 30 VDC の電源が必要です。 FP-20*xx* は、この供給電源をフィルタにかけたり、調整したり、バンク内 のすべての I/O モジュールに電源を供給します。ほとんどの FieldPoint I/O モジュールの場合、この電力で十分です。さらに電力が必要かどうか は、各 I/O モジュールに付属のマニュアルを参照してください。

図 [2-1](#page-23-1) は、 FP-20*xx* 上にある 6 ピン式のねじ端子電源コネクタを示してい ます。

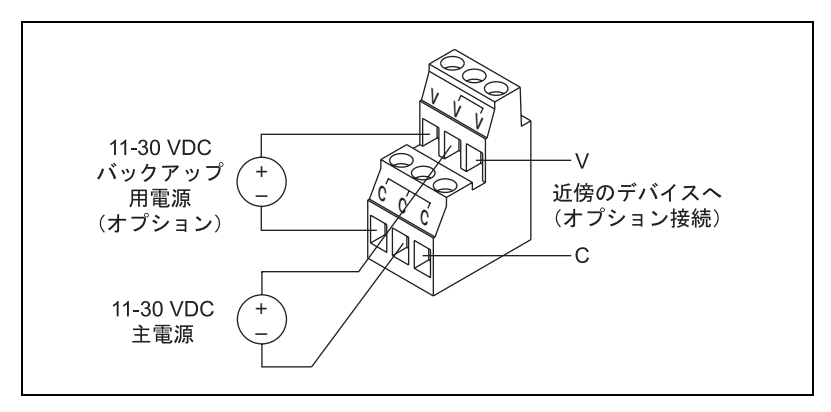

図 **2-1** FP-20*xx* 電源コネクタピン配列

<span id="page-23-1"></span>以下の手順で、FieldPoint システムに電源を接続してください。

1. 中央の V 端子と C 端子のペアに主電源を接続します。左側にある V 端子と C 端子のペアに、オプションのバックアップ用電源を接続す ることができます。 FP-20*xx* は、高電圧レベルの電源を利用します。 バックアップ電源向けの V 端子は、他の V 端子とは絶縁されていま す。右側にある V 端子と C 端子は、ターミナルベースの V 端子と C 端子に電源を接続するのに利用します。図 [2-2](#page-24-0) は、このオプションの 接続方法であるカスケード電源を示しています。モジュールやデバイ スに対する電源が適切なレベルであるかどうかを確認するための、必 要な消費電源の計算方法については、「FieldPoint [バンクの消費電力](#page-25-0) [を計算する」](#page-25-0)を参照してください。

- 注意 カスケード電源により、カスケード接続されたモジュール間で絶縁性が失われ ます。
	- 2. 入力または出力用に外部電源を必要とする FieldPoint モジュール (出力モジュール、カウンタモジュール、PWM、PG、QUAD など) に電源を接続します。所要電力の詳細については、I/O モジュールの 操作説明書を参照してください。ターミナルベースの V 入力と C 入 力を別の電源に接続するか、隣接するターミナルベースまたはネット ワークモジュールの V 出力と C 出力を接続するか、またはこれらの 方法を併用して、モジュールに電源を投入することができます。ター ミナルベースからフィールド I/O デバイスに電力を供給するには、 まずターミナルベースに電力を供給してから、ターミナルベースの V 出力端子と C 出力端子をフィールドデバイスに接続します。

図 [2-2](#page-24-0) は、電源に正しく接続された FieldPoint システムの例です。

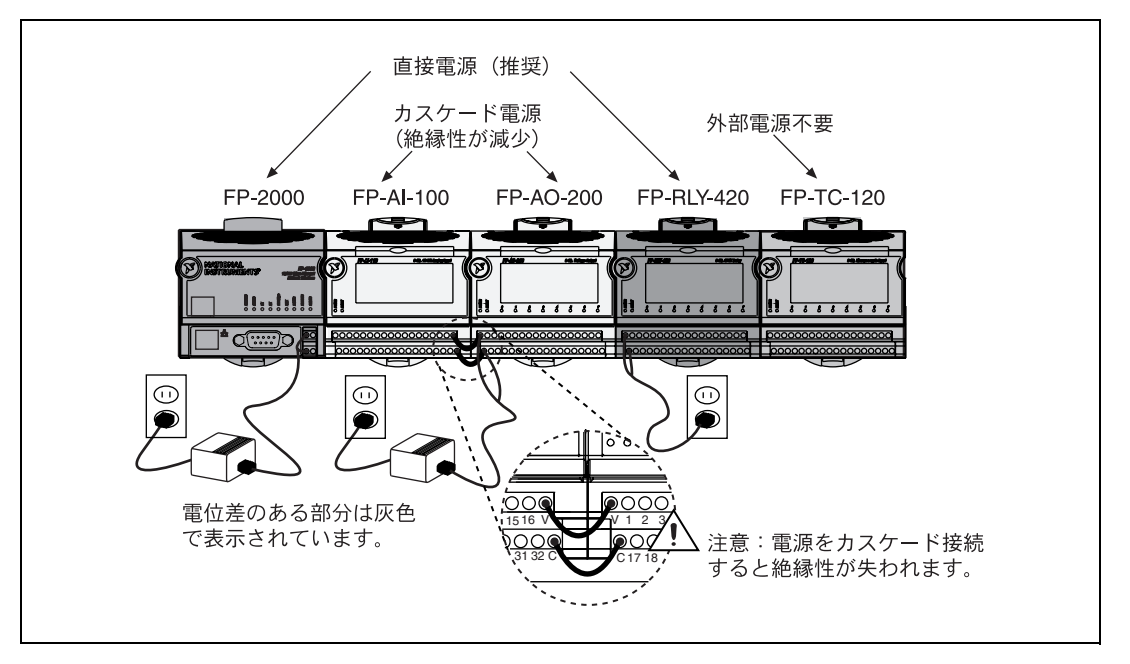

<span id="page-24-0"></span>図 **2-2** 電源接続された FieldPoint バンク

#### <span id="page-25-0"></span>**FieldPoint** バンクの消費電力を計算する

FP-20*xx* ネットワークモジュール 1 個を使用する FieldPoint バンクで必 要な電力は、以下のように計算します。

電力 = 4.5 ワット + 1.1 ∗ Σ(I/O モジュールの消費電力 )

これは、FP-20*xx* ネットワークモジュールと I/O モジュールに電力を供給 するために必要な消費電力です。ターミナルベースに接続したデバイスに よって消費される電力は、含まれていません。

FP-20*xx* は、9 ワットの電力を I/O モジュールに供給します。1 ワットを 超える電力を消費する I/O モジュールを使用すると、バンクで使用でき る I/O モジュールの数が 9 個より少なくなる場合があります。各 I/O モ ジュールの操作説明書には、この消費電力に関する情報が記載されてい ます。

## <span id="page-25-1"></span>フィールドデバイスに接続する

各 I/O モジュールの操作説明書またはラベルの下にある配線図を参照し て、フィールドデバイスを接続します。

## <span id="page-25-2"></span>**FP-20***xx* に電源を投入する

FieldPoint バンクにそれぞれの電源を差し込みます。電源投入時に、 FP-20*xx* は電源投入時自己診断(POST) を実行します(この手順には数分 かかる場合があります)。電源を入れると、まず **POWER** と **STATUS** の LED がオンになります。約 5 秒後、**STATUS** LED が点滅を始めます。これ は、FP-20*xx* が構成可能で、FieldPoint ソフトウェアをインストールでき る状態になっていることを示します。

すでに FP-20*xx* に IP アドレスを割り当てている場合には、**STATUS** LED がオフになり、LabVIEW RT が起動すると、約 15 秒間 **A**、**B**、**C**、**D** の LED がオンになります。これらの LED がオフになると、I/O モジュールの **READY** LED がオンになり、FP-20*xx* を使用できるようになります。

**STATUS** LED が上述のように点灯しない場合には[、付録](#page-77-1) C[「トラブル](#page-77-2) [シューティング」](#page-77-2)の「[STATUS LED](#page-80-0) エラー表示」を参照してください。

# <span id="page-26-0"></span>ソフトウェアをホスト **PC** にインストールする

FP-20*xx* には、LabVIEW RT エンジンが組み込まれており、FieldPoint ソ フトウェアがあらかじめインストールされていますが、ホスト PC には、 必要なソフトウェアをインストールする必要があります。以下の手順で、 FieldPoint ソフトウェアをホスト PC にインストールしてください。

- 1. FieldPoint ソフトウェアをインストールする前に、使用するソフト ウェア(LabVIEW、LabVIEW RT、Lookout、Measurement Studio、または LabWindows/CVI など)をインストールします。対 応する開発ソフトウェアがインストールされていないと、FieldPoint ソフトウェアのインストールにより、LabVIEW VI およびサンプル、 Lookout ドライバクラス、LabWindows/CVI 計測器ドライバをイ ンストールすることができません。
- 2. 他のアプリケーションをすべて閉じます。
- 3. FieldPoint ソフトウェアの CD をコンピュータの CD-ROM ドライブ に挿入します。
- 4. 画面上の指示に従って、FieldPoint ソフトウェアをインストールして ください。
- メモ セットアップが自動的に開始しない場合には、Windows のメニューでスタート→ ファイル名を指定して実行を選択し、*d*:\setup と入力して(*d* は CD-ROM ドラ イブ名)、**OK** を選択します。

これでハードウェアの取り付けとソフトウェアのインストールが完了しま した[。第](#page-27-2) 3 [章「ハードウェアとソフトウェアの構成」](#page-27-3)に進んでください。

 $\mathbb{N}$ 

<span id="page-27-3"></span><span id="page-27-0"></span>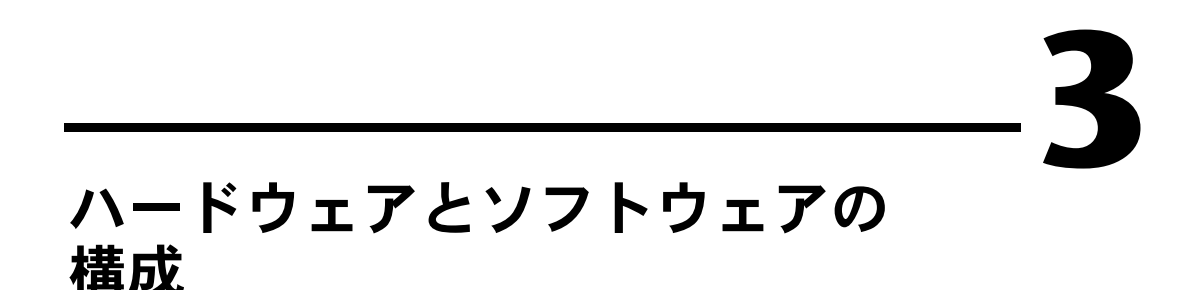

<span id="page-27-2"></span>本章では、FieldPoint ハードウェアとソフトウェアの構成、構成の検証、 ホスト PC 上で動作している他のソフトウェアから FP-20*xx* のチャネルへ アクセスする方法について説明します。

# <span id="page-27-1"></span>**FieldPoint** エクスプローラ上で **FP-20***xx* を構成する

FieldPoint エクスプローラを使うには、以下の手順に従ってください。

- 1. LabVIEW RT と FieldPoint のハードウェア / ソフトウェアが本書の [第](#page-12-3) 2 章「ハードウェアの取り付けと [ソフトウェアのインストール」](#page-12-4) や LabVIEW RT マニュアルの説明に従ってインストールされている ことを確認してください。FieldPoint システムに電源が投入されてい ることを確認してください。
- 2. 以下の図のように、Windows のスタートメニューから、プログラム→ **National Instruments** → **FieldPoint3.0** → **FieldPoint Explorer** を選 択し、起動します。

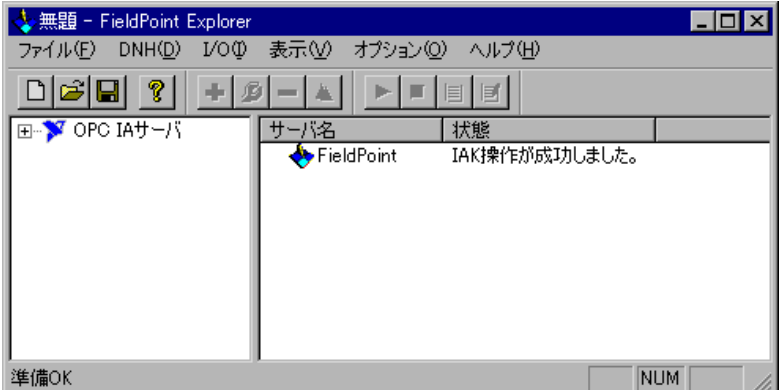

- 3. ウィンドウの左側の枠内の **OPC IA** サーバのとなりにある **+** マーク をクリックします。次に、**FieldPoint** を右クリックして、このサーバ に通信リソースを追加を選択します。通信リソース構成ダイアログ ボックスが表示されます。
- 4. FP-20*xx* を使用するには、次の図のように、タイプをイーサネットに 設定してください。各イーサネット通信リソースは、ネットワーク上 にある、複数の FieldPoint モジュールで構成される 1 つのバンクを 示します。

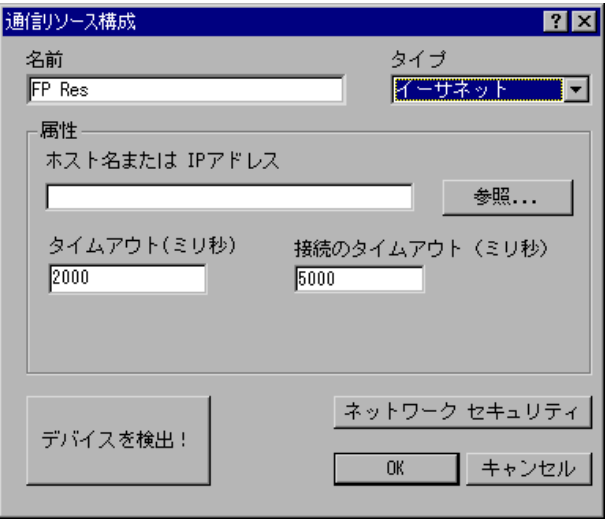

5. 参照をクリックすると、次の図に示すようなリモートシステムエクス プローラが起動します。

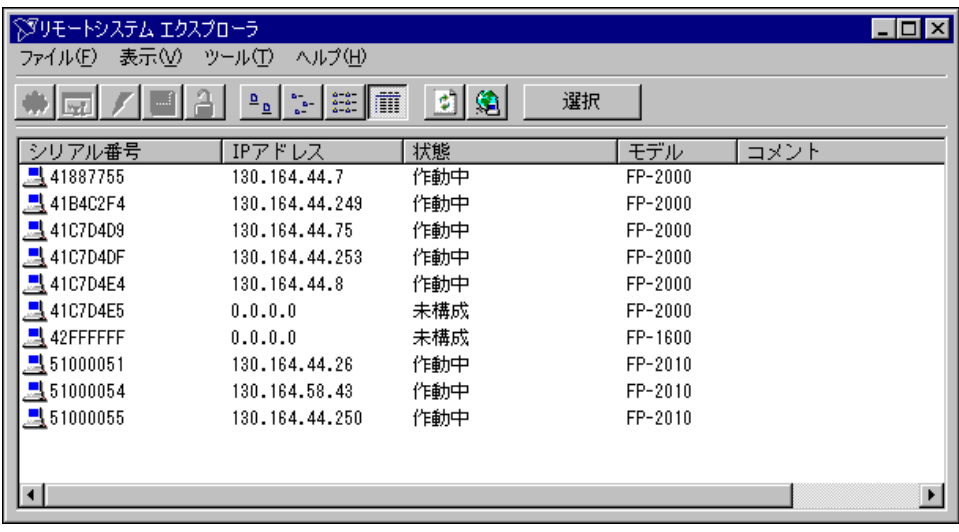

リモートシステムエクスプローラは、サブネット上にある FP-20*xx*、 または他のナショナルインスツルメンツのイーサネットデバイスを検 索します。表示されるシリアル番号は、FP-20*xx* のシリアル番号に対 応しています。モジュールの IP アドレスを指定していないため、モ ジュールの状態は、未構成となっています。

- 6. 構成するには、FP-20*xx* のシリアル番号をダブルクリックします。あ るいは、ネットワークモジュールを右クリックし、デバイスを構成を 選択しても、このダイアログボックスを開くことができます。
- 7. 次の図のように、システム構成ダイアログボックスのネットワーク設 定タブに値を入力します。これらのフィールドに適切な値を選択する 方法については[、付録](#page-71-1) A[「ネットワーク設定を選択する」](#page-71-2)を参照し てください。また、提案値をクリックして、ソフトウェアのデフォル トパラメータを使用することもできます。ネットワークにゲートウェ イサーバまたは DNS サーバがない場合、これらのパラメータを 0.0.0.0 に設定する必要があります。

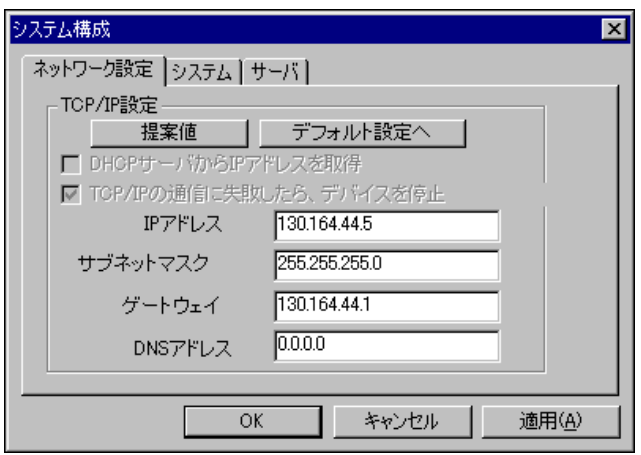

- **IP** アドレス : コンピュータが認識できる、ネットワーク上のデバ イスの固有のアドレス。通常、IP アドレスは、ピリオドで区切 られた4つの数字で表されます (130.164.55.112など)。ただ し、使用できるのは 0~255 (0 および 255 を含む)の間の数 に限られます。
- サブネットマスク : 他のデバイスが同じサブネットにあるか、違 うサブネットにあるかを、ネットワークデバイスが判定するため に使用するコード。最も一般的なサブネットマスクは、 255.255.255.0 です。
- ゲートウェイ : 2 つのネットワークを接続するゲートウェイサー バとしての役割を果たすデバイスの IP アドレス。
- **DNS** アドレス : ホスト名を保存して、IP アドレスに変換する ネットワークデバイスの IP アドレス。

8. 次の図のように、システム構成ダイアログボックスのシステムタブに 値を入力します。

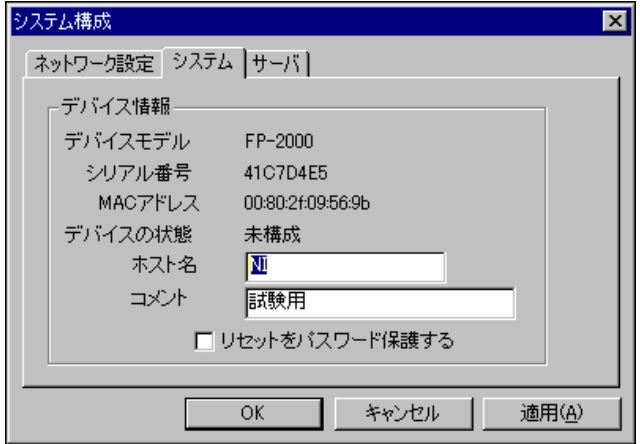

- ホスト名 : リモートシステムエクスプローラを使用してネット ワークを検索すると表示されるデバイスの名前。この名前をネッ トワークで使用する方法については[、付録](#page-71-1) A[「ネットワーク設](#page-71-2) [定を選択する」](#page-71-2)の「FP-20xx [にホスト名を指定する」](#page-73-0)のセクショ ンを参照してください。
- コメント : FP-20*xx* の識別に使用します。
- リセットをパスワード保護する : ユーザが FieldPoint バンクをリ モートでリセットできるように設定することができます。このオ プションが有効になっている場合、システムをリモートでリセッ トするには、パスワードを入力する必要があります。パスワード の指定については[、「リモートシステムエクスプローラで設定を](#page-39-0) ロック / [ロック解除する」](#page-39-0)を参照してください。ユーザのアクセ ス権を読み取り専用またはアクセス拒否に設定して、FieldPoint エクスプローラからのリセットを無効にする必要があります。詳 細は、本章の「FP-20xx [に対するセキュリティを設定する」](#page-38-0)を参 照してください。
- 9. 次の図のように、システム構成ダイアログボックスのサーバタブ上の **Time** サーバのフィールドに IP アドレスを入力します。

**Time** サーバは、ナショナルインスツルメンツの Time Service を実 行するネットワークコンピュータです。これは通常、FieldPoint ソフ トウェアを実行しているコンピュータの 1 つになります。 **Time** サー バは、時間の設定後に必要なパラメータではありません。FP-20*xx* に は、バッテリーバックアップ付き内部クロックがあり、**Time** サーバ がなくても、タイムスタンプ値を提供できます。

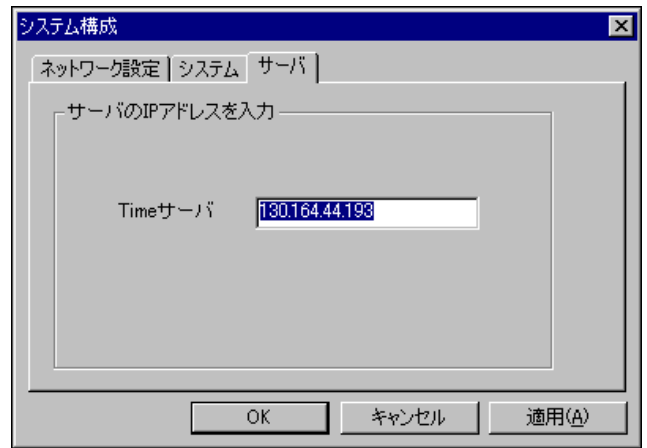

10. システム構成ダイアログボックスで、**OK** をクリックします。 FP-20*xx* を再起動してください、という表示がでたら、はいをクリッ クします。

FP-20*xx* が再起動すると、次の図のように、新しい IP アドレスとコ メントがリモートシステムエクスプローラに表示されます。これが表 示されない場合は、表示→更新を選択するか[、付録](#page-77-1) C[「トラブル](#page-77-2) [シューティング」](#page-77-2)の「検索時に FP-20xx [がリモートシステムエクス](#page-77-3) [プローラダイアログに表示されない」](#page-77-3)を参照してください。

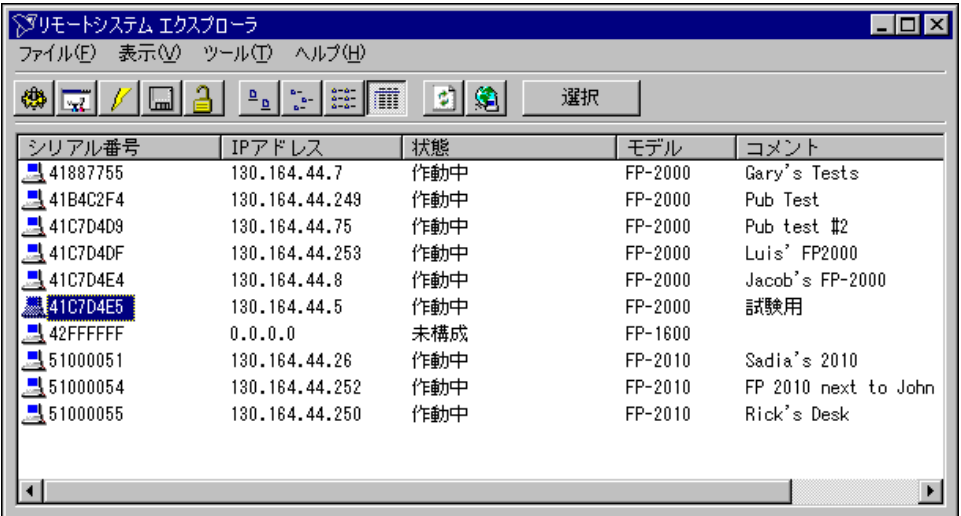

11. モジュールをハイライト表示して、選択をクリックします。 FieldPoint エクスプローラの通信リソース構成ダイアログボックス に、新しいホスト名と IP アドレスが表示されたら、デバイスとチャ ネルの構成に進んでください。

## <span id="page-33-0"></span>デバイスとチャネルの検出と構成

FieldPoint エクスプローラで FP-20*xx* を構成した後、以下の手順に従っ て FieldPoint デバイスとチャネルを構成します。

1. 通信リソース構成ダイアログボックスでデバイスを検出!をクリック して、通信リソース上のすべての FieldPoint デバイスを検索します。 通信リソース構成ダイアログボックスが開いていない場合には、 FieldPoint エクスプローラで通信リソースを右クリックして、この通 信リソースを編集を選択します。 デバイスが検出されない場合は[、付録](#page-77-1) C[「トラブルシューティング」](#page-77-2)

の「FieldPoint [エクスプローラで「モジュールが見つかりません」](#page-79-0) [というエラーが出る」](#page-79-0)のセクションを参照してください。

2. FieldPoint モジュールが検出されたら、下の図のように、左側のウィ ンドウにある **FP Res** の横にある **+** 記号をクリックして、デバイスの 階層を展開し、ネットワーク上のモジュールを表示してください。

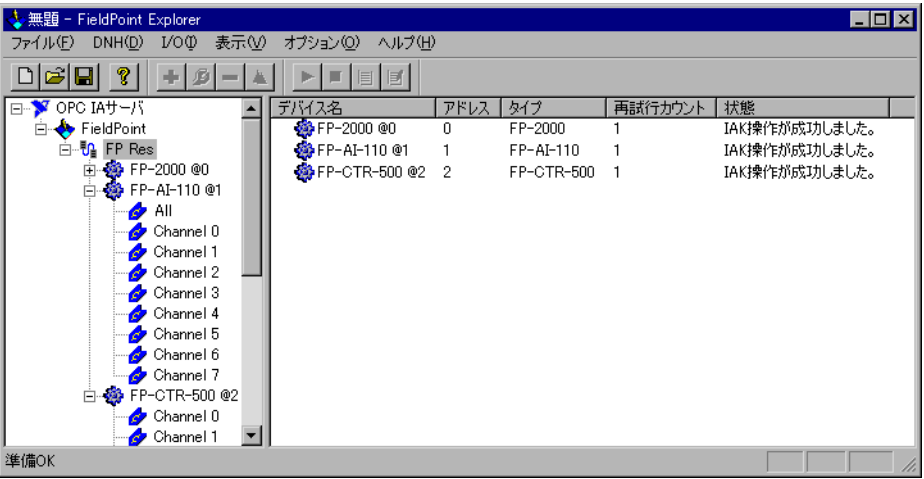

階層には、FP-20*xx* に接続されたすべてのモジュールが含まれます。 接続されている各デバイスのデフォルト名には、FieldPoint モジュー ル名、 @ マーク、モジュールのアドレスが含まれています(例: FP-2000 @0)。検出された各モジュールにおいて、各チャネルに 1 つずつの I/O アイテムが生成され、すべてのチャネルが同じタイプ であれば、そのモジュール上の全チャネルを表す 1 つの I/O アイテ ムが生成されます。

3. 特定の I/O モジュールのハードウェアを構成するには、デバイス名 を右クリックして、このデバイスを編集を選択してください。次の図 のような、デバイス構成ダイアログボックスが表示されます。

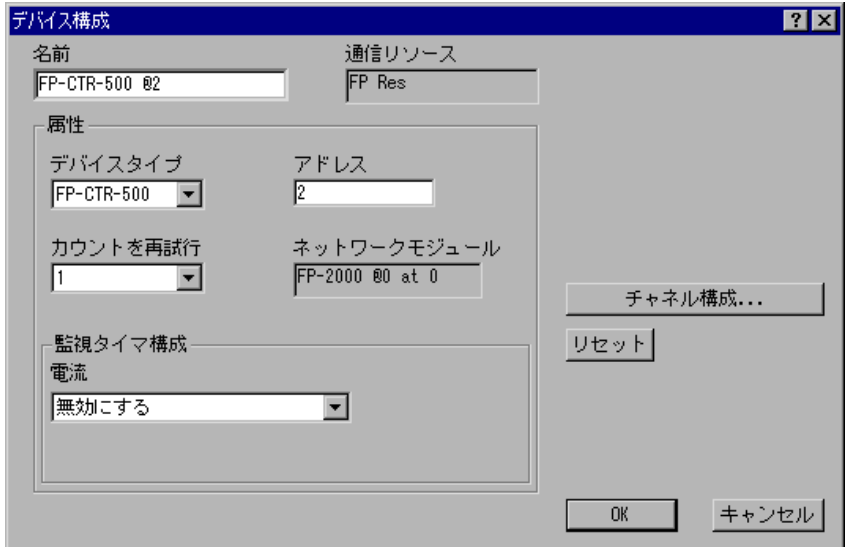

出力モジュールについては、監視タイマ構成の設定を選択することが できます。ネットワークの監視機能については[、第](#page-52-2) 4 [章「機能につい](#page-52-3) [て」](#page-52-3)[の「ネットワーク障害を防止する\(ネットワーク監視機能\)」](#page-52-4)の セクションを参照してください。

4. チャネル構成をクリックして、チャネル構成ダイアログボックスにア クセスします。次の図では、FP-TC-120 熱電対モジュールが選択され ています。

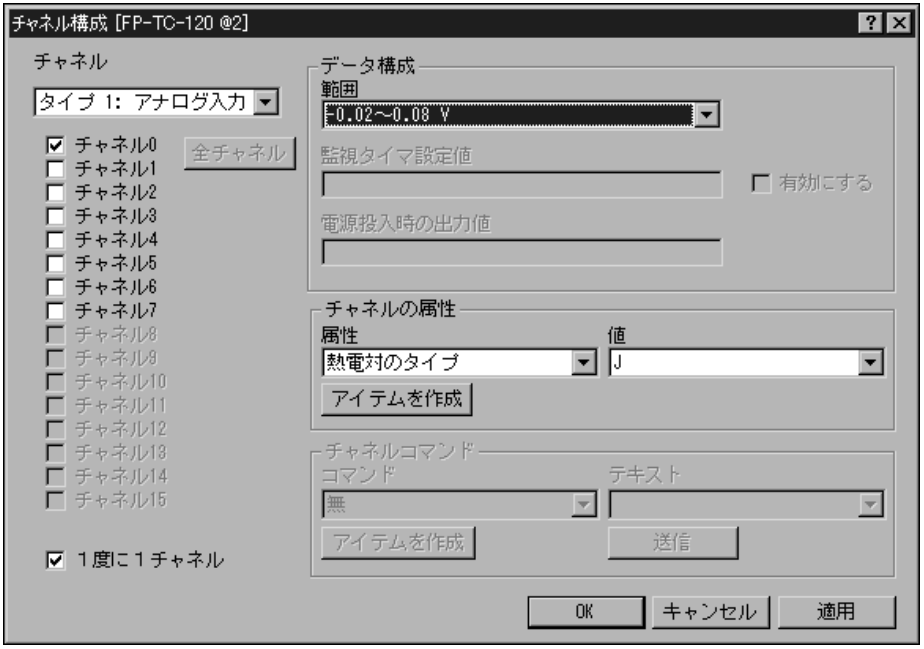

メモ 構成オプションは、モジュールによって異なります。ここに示すオプションの 一部は、ご使用のモジュールで利用できない場合もあります。

このダイアログボックスで次のように選択してください。

- a. 表示するチャネルのタイプを選択してから、変更するチャネルを 選択します。複数のチャネルを選択するには、**1** 度に **1** チャネル チェックボックスのチェックマークを外します。
- b. 選択されたチャネルの範囲と出力値を設定します。
- c. ネットワーク上でのデータ通信のデッドバンドを設定します。 デットバンドは、フルスケールの範囲に対する割合で設定します。

 $\mathbb{N}$ メモ アナログまたはカウントチャネルのデッドバンドをデータに適用して、ネット ワーク上のデバイスにデータを送信するかどうかを決定します。FP-20*xx* に接続 された I/O モジュール上のチャネルにアクセスしている FieldPoint VI には、 デッドバンドは適用されません。ただし、DataSocket を使用して、接続され た I/O モジュールのチャネルにアクセスする場合は、ネットワーク通信とみな されるため、デッドバンドが適用されます。

 $\mathbb{N}$
- d. 属性を選択し、希望の値を入力して、選択されたチャネルの属性 を設定します。
- e. コマンドと値を選択して送信をクリックし、選択されたチャネル にコマンドを送信します。
- f. 構成したい各チャネルに対して、この手順を繰り返します。
- g. **OK** をクリックするか、または適用をクリックして、変更を保存 し、チャネルの構成を続けます。**OK** または適用をクリックする と、変更がただちにデバイスに送信され、不揮発性メモリに保存 されます。

## ハードウェア構成を電源投入時状態として保存する

FieldPoint システムのハードウェアの構成が完了したら、バンクの電源 投入時状態としてこの設定を保存することができます。

- 1. FieldPoint エクスプローラの左側の枠内で FP-20*xx* ネットワークモ ジュールを右クリックして、このデバイスを編集を選択します。
- 2. 工場出荷時の設定チェックボックスのチェックマークを外します。
- 3. 以下のいずれかのオプションを使用して、電源投入時の設定を指定し ます。
	- [「デバイスとチャネルの検出と構成」](#page-33-0)のセクションで構成した範 囲と属性の設定のみを電源投入時状態として保存するには、**OK** ボタンをクリックします。これらの設定は、ネットワークモ ジュールの不揮発性メモリに書き込まれます。
	- 範囲と属性の設定の電源投入時の値、および出力チャネルの現在 の全出力状態を保存するには、スナップショットをクリックしま す。これによって、FieldPoint バンクの現在の範囲、属性、出力 値がネットワークモジュールの不揮発性メモリに保存されます。 終了したら **OK** をクリックします。
- 注意 スナップショット機能を使用すると、チャネル構成ダイアログボックスで各 チャネルに対して指定された電源投入時の値が上書きされます。

電源投入時の値の構成および変更については[、第](#page-52-0) 4 [章「機能について」](#page-52-1) [の「カスタマイズした電源投入時構成を保存する」](#page-53-0)のセクションを参照し てください。ネットワークの障害を防止するためにネットワーク監視を設 定する方法については[、第](#page-52-0) 4 章 [「機能について」の](#page-52-1)[「ネットワーク障害](#page-52-2) [を防止する\(ネットワーク監視機能\)」](#page-52-2)のセクションを参照してください。

 $\sqrt{N}$ 

### リモートシステムエクスプローラでその他の機能やオプ ションを使用する

FieldPoint エクスプローラで通信リソースを右クリックし、この通信リ ソースを編集を選択してから参照をクリックすると、リモートシステムエ クスプローラにアクセスすることができます。リモートシステムエクスプ ローラのツールバーのボタン(ツールメニュー)を使用するか、またはメ ニューを右クリックして、以下の機能にアクセスすることができます。

- デバイスを構成 : 選択した FP-20*xx* の IP アドレス、コメント、その 他のパラメータの構成に使用します。
- ソフトウェアをインストール **/** アップグレード : 選択した FP-20*xx* に LabVIEW RT ソフトウェアをインストールするか、またはそのソ フトウェアをアップグレードする際、使用します。
- デバイスを再起動 : 選択した FP-20*xx* を再起動する際、使用します。
- インストール済みソフトウェアを表示 : 選択した FP-20*xx* にインス トールされた LabVIEW RT とドライバソフトウェアのバージョンを 参照する際、使用します。
- デバイスをロック **/** ロック解除 : パスワードを使用してシステム構成 をロック / ロック解除する際、使用します。
- デバイスの場所 : FP-20*xx* モジュールの検索場所をローカルサブネッ トまたは指定された IP アドレスに変更する際、使用します。
- エラーログを表示 : ナショナルインスツルメンツの技術サポートに問い 合わせる際に必要となる詳細なエラー情報を入手することができます。

リモートシステムエクスプローラのツールバーボタンを使用するか、また は表示メニューを使用して、以下の機能にアクセスすることができます。

- 大きいアイコン : メインウィンドウの表示を大きなアイコンに変更し ます。
- 小さいアイコン : メインウィンドウの表示を小さなアイコンに変更し ます。
- リスト: メインウィンドウの表示をリストに変更します。
- 詳細 : メインウィンドウの表示を、シリアル番号、IP アドレス、ステー タス、モデル、コメントなどの追加情報を含むリストに変更します。
- ブラウズリストを更新 : ローカルサブネットまたは指定の IP アドレ スで検出された FP-20*xx* モジュールやナショナルインスツルメンツ の他のイーサネットデバイスのリストを更新します。IP アドレスや コメントなどに対する変更は、選択したシステムを再起動して、ブラ ウズリストを更新をクリックしない限り、リモートシステムエクスプ ローラには表示されません。

### **FP-20***xx* に対するセキュリティを設定する

ネットワークセキュリティオプションを設定して、ホストへのアクセスを 制限したり、リモートシステムエクスプローラで行った設定をロックする ことができます。

#### ネットワークセキュリティを構成する

- 各ホストマシンに対してアクセス権限を設定して、FP-20*xx* へのアクセス を制限することができます。デフォルトの設定では、すべてのホストマシ ンに対し、読み書きが許可されています。以下の手順で、ネットワークセ キュリティの設定を変更することができます。
- 1. FieldPoint エクスプローラの通信リソースを右クリックして、この通 信リソースを編集を選択します。ネットワークセキュリティボタンが 有効になった状態で、通信リソース構成ダイアログボックスが表示さ れます。
- 2. ネットワークセキュリティをクリックします。次の図のように、現在 の設定が、ネットワークセキュリティの設定ダイアログボックスに表 示されます。ホストマシンに FP-20*xx* へのアクセス権がない場合に は、アクセス権リストが空になり、グレーアウトされます。

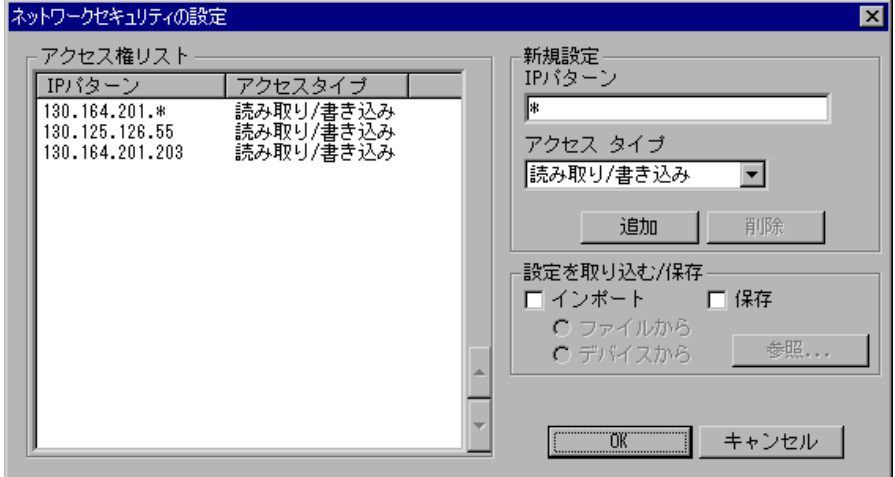

- 3. ダイアログボックスを次のように追加または変更します。
	- **IP** アクセス権リストがファイルに保存されている場合、あるい は FP-20*xx* セキュリティ設定を他の FP-20*xx* ユニットと一致さ せたい場合、インポートチェックボックスを選択して、これらの 設定をインポートすることができます。次に、ソース(ファイル

からまたはデバイスから)を選択します。ソースから読み込まれ た設定は、必要に応じてアクセス権リストで参照して修正するこ とができます。

- リストにホストマシンを追加するには、**IP** パターン編集ボック スに IP アドレスを入力し、希望のアクセスタイプ(読み書き、 読み取り専用、アクセス拒否)をアクセスタイプリストから選択 して、追加をクリックします。IP アドレスを指定する際には、 ワイルドカード(\*)を使用できます。たとえば、すべてのホス トに読み取り/書き込みのアクセス権を与えるには、**IP** パター ン編集ボックスに \* を入力し、111.222.333 サブネット上のすべ てのマシンに対しアクセス拒否を設定するには、**IP** パターン編 集ボックスに 111.222.333.\* と入力します。
- リストからホストマシンを削除するには、エントリをクリックす るか、または **IP** パターン編集ボックスにエントリを入力してか ら、削除をクリックするか、または <Del> キーを押します。
- メモ リストを変更すると、エントリが一致しない IP アドレスは、FP-20*xx* へのアク セスが拒否されます。
	- リスト内のエントリの順序を変更するには、エントリを選択し て、アクセス権リストの横にある上矢印ボタンまたは下矢印ボタ ンをクリックします。新しいエントリは常にリストの最後に追加 されます。指定された IP アドレスに対して、一致するエントリ が複数存在してもかまいません。その場合には、その IP アドレ スに一致するリストの最後のエントリが最初に使用されます。
	- 他の FP-20*xx* モジュールで使用されるファイルに対し、**IP** アク セス権リストを保存するには、保存チェックボックスを選択し て、ファイル名を入力します。
	- 4. 変更が終了したら、**OK** をクリックします。パスワードを入力するた めのダイアログボックスが表示されます。パスワードを入力して **OK** をクリックすると、FP-20*xx* に変更が適用されます。

#### リモートシステムエクスプローラで設定をロック **/** ロック解除する

FP-20*xx* を構成すると、パスワードを使用してリモートシステムエクスプ ローラで行った設定をロックすると、ネットワーク上の他のユーザは構成 を変更することができません。さらに、ネットワーク上のホスト PC は、 そのホストが **RT** ターゲット:アクセスリストにある場合を除いて、パス ワードがないと LabVIEW RT を FP-20*xx* に指定することができません。

 $\mathbb{N}$ 

リモートシステムエクスプローラで行った設定をロック / ロック解除する には、以下の手順に従ってください。

- 1. FieldPoint エクスプローラで通信リソースを右クリックして、この通 信リソースを編集を選択し、参照をクリックして、リモートシステム エクスプローラを起動します。
- 2. ネットワークモジュールをクリックしてから、ツール→デバイスを ロック **/** ロック解除を選択します。このメニュー項目にチェックマー クが付いていれば、そのデバイスはロックされています。
- 3. デバイス構成をロックするダイアログボックスでパスワードを入力し て、デバイスをロック / ロック解除できます。
- 4. **OK** をクリックします。

デバイスの構成をロック解除する必要がある場合に、パスワードが分から なければ、FP-20*xx* をリセットして再構成する必要があります。FP-20*xx* のリセットについては[、付録](#page-75-0) B「FP-20xx [をリセットする」](#page-75-1)を参照してく ださい。

## アイテム情報を **FP-20***xx* にダウンロードする

FieldPoint エクスプローラでファイル→保存を選択すると、FieldPoint のシステム構成が .iak ファイルに保存されます。このファイルは、 LabVIEW や LabWindows/CVI など、他のホストアプリケーションから 構成情報(チャネル名など)にアクセスする際、使用されます。FP-20*xx* 上で動作する LabVIEW RT アプリケーションに対し同じ機能を提供する ため、ファイル→保存を選択すると、ネットワークモジュールのバンクの アイテム名もネットワークモジュールにダウンロードされます(ネット ワークモジュールの電源がオンになっていてネットワークに接続されてい る場合)。

 $\mathbb{N}$ メモ .iak ファイルを保存せずにアイテム名をダウンロードするには、通信リソース を右クリックして、構成をダウンロードを選択します。ファイル→保存を選択 しても構成がダウンロードされないようにするには、オプション→保存時に構 成をダウンロードのチェックマークを外します。

#### 構成を検証する

I/O チャネルをモニタするか、または FieldPoint エクスプローラから出 力チャネルに書き込みを行うことによって、インストレーションと構成を 検証することができます。

#### **I/O** チャネルをモニタする

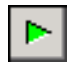

構成した FieldPoint デバイスをモニタすることができます。FieldPoint エクスプローラウィンドウの左側の枠内でデバイスの 1 つを選択し、 ツールバーの緑色の矢印のアイコンをクリックして、そのデバイスのアイ テムのモニタを開始します。

リスト表示ペーンでアイテムのタグの記号が青に変わり、そのアイテムが モニタ中であることが示されます。図 [3-1](#page-41-0) のように、値の列には、I/O ア イテムによって定義された I/O チャネルの現在の値が表示され、状態の 列には、FieldPoint ネットワークとの通信時に受信したエラーが表示さ れます。タイムスタンプは、FP-20*xx* の値がホスト PC において利用でき るようになった時間を示します。

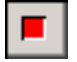

ツールバーの四角形の赤いアイコンをクリックして、アイテムのモニタを 停止します。

| <b>FieldPoint Explorer</b><br><b>人無題</b>              |                     |      |     |                  |              |            | $\Box$ o $\mathbf{x}$ |  |
|-------------------------------------------------------|---------------------|------|-----|------------------|--------------|------------|-----------------------|--|
| ヘルプ(H)<br>表示W<br>DNH(D)<br>オプション(0)<br>ファイル(F)<br>VΟΦ |                     |      |     |                  |              |            |                       |  |
| ?<br>П<br>ø<br>E                                      |                     |      |     |                  |              |            |                       |  |
| OPC IAサーバ<br><b>EX</b>                                | 名前                  | アドレス | 値   | 範囲               | タイムスタンプ      | 状態         |                       |  |
| FieldPoint                                            | $\bullet$ Channel 0 | 0001 | 0   | 0.0~65535.0 カウント | 12:45:18:519 | 成功しました!    |                       |  |
| ∘ <mark>0</mark> FP Res<br>Eŀ                         | Channel 1           | 0002 | 0   | 0.0~65535.0 カウント | 12:45:18:523 | 成功しました!    |                       |  |
| <b>B</b> FP-2000 @0<br>匣                              | Channel 10          | 0400 | 0   | 0.0~1.0 ブール値     | 12:45:18:787 | 成功しました!    |                       |  |
| <b>SO</b> FP-AI-110 @1<br>庙                           | Channel 11          | 0800 | 0   | 0.0~1.0 ブール値     | 12:45:18:842 | 成功しました!    |                       |  |
| <b>EP-CTR-500 @2</b><br>Ė                             | Channel 12          | 1000 | 0   | 0.0~1.0 ブール値     | 12:45:18:916 | 成功しました!    |                       |  |
| $\bullet$ Channel 0                                   | Channel 13          | 2000 | 0   | 0.0~1.0 ブール値     | 12:45:18:971 | 成功しました!    |                       |  |
| Channel 1                                             | Channel 14          | 4000 | 0   | 0.0~1.0 ブール値     | 12:45:19:001 | 成功しました!    |                       |  |
| $\bullet$ Channel 10                                  | Channel 15          | 8000 | 0   | 0.0~1.0 ブール値     | 12:45:19:070 | 成功しました!    |                       |  |
| Channel 11                                            | Channel 2           | 0004 | 655 | 0.0~65535.0 カウント | 12:45:18:525 | 成功しました!    |                       |  |
| $\bullet$ Channel 12<br>Channel 13                    | Channel 3           | 0008 | 655 | 0.0~65535.0 カウント | 12:45:18:526 | 成功しました!    |                       |  |
| $\bullet$ Channel 14                                  | Channel 4           | 0010 | 655 | 0.0~65535.0 カウント | 12:45:18:576 | 成功しました!    |                       |  |
| $\bullet$ Channel 15                                  | $\bullet$ Channel 5 | 0020 | 655 | 0.0~65535.0 カウント | 12:45:18:604 | 成功しました!    |                       |  |
| $\bullet$ Channel 2                                   | Channel 6           | 0040 | 0   | 0.0~65535.0 カウント | 12:45:18:650 | 成功しました!    |                       |  |
| Channel 3                                             | Channel 7           | 0080 | 0   | 0.0~65535.0 カウント | 12:45:18:705 | 成功しました!    |                       |  |
| Channel 4                                             | Channel 8           | 0100 | 0   | 0.0~1.0 ブール値     | 12:45:18:735 | 成功しました     |                       |  |
| $\bullet$ Channel 5                                   | Channel 9           | 0200 | 0   | 0.0~1.0 ブール値     | 12:45:18:783 | 成功しました!    |                       |  |
| <b>A</b> Channel 6                                    |                     |      |     |                  |              |            |                       |  |
| 準備OK                                                  |                     |      |     |                  |              | <b>NUM</b> |                       |  |

<span id="page-41-0"></span>図 **3-1** FieldPoint エクスプローラを使い、I/O チャネルをモニタする

#### 出力チャネルに書き込む

構成した I/O アイテムの出力チャネルに書き込むことができます。

- 1. FieldPoint エクスプローラウィンドウの左側の枠内で、出力チャネル を持つデバイスを選択します。
- 2. 書き込みを行うチャネルに対応する I/O アイテムをウィンドウ右側 の枠内で選択します。
- $|\mathbf{F}|$
- 3. ツールバーの紙と鉛筆のアイコンをクリックして、その I/O アイテ ムで表されている I/O チャネルに書き込みます。

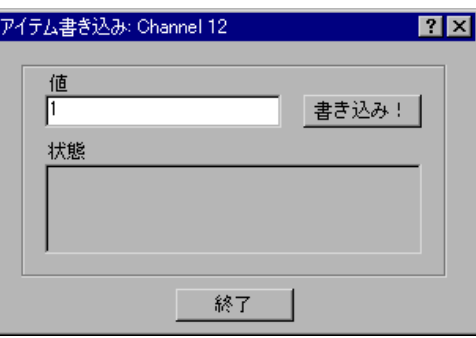

4. 値フィールドに書き込みたい値を入力し、書き込みをクリックして、 その値を書き込みます[。「デバイスとチャネルの検出と構成」](#page-33-0)のセク ションで構成したチャネルの範囲内の値を使用する必要があります。 たとえば、チャネルの範囲が 0.0035 A ~ 0.021 A に構成されている 場合に、0.010 A (10 mA) の値を書き込みたければ、値フィールドに 0.010 と入力します。ブール値を使うディスクリート I/O チャネル の場合、値フィールドには 1 または 0 を入力してください。

 $\mathbb{N}$ メモ 小数点を表すのにカンマを使うよう設定されている場合は、0,010 と入力します。

### **FP-20***xx* をホストアプリケーションから使用する

FP-20*xx* の主な用途は、LabVIEW RT を実行することですが、そのモ ジュールを LabVIEW RT の実行に使用する一方、ホスト PC 上の他のソ フトウェアとともに使用することができます。以下のセクションで、ホス ト PC 上で動作しているソフトウェアから FP-20*xx* のチャネルにアクセス する方法について説明します。

#### **Lookout** と **FP-20***xx*

FP-20*xx* ネットワークモジュールは、ナショナルインスツルメンツの Lookout 4.0 以降と容易に統合することができます。Lookout を実行し ている他のデスクトップコンピュータにアクセスするのと同じ方法でモ ジュールにアクセスできます。チャネルデータ、範囲、属性、Lookout からのコマンドに加えて、リセットやスナップショットなど、一部の制御 変数にアクセスすることができます。

Lookout 3.8 以前を使用して FP-20*xx* にアクセスするには、FieldPoint OPC サーバを使用します。FP-20*xx* で FieldPoint 3.8 Lookout ドライバ クラスを使用することはできません。

Lookout 4.0 以降で FP-20xx を使用するには、以下の手順に従ってくださ  $\mathfrak{b}_\lambda$ 

- 1. 「FieldPoint [エクスプローラ上で](#page-27-0) FP-20xx を構成する」のセクション で説明したように、FieldPoint エクスプローラから FP-20*xx* を構成 します。
- 2. Lookout を起動して、新規にプロセスを作成するか、既存のプロセ スを開きます。
- 3. Lookout で、FP-20*xx* をネットワークコンピュータとして登録しま す。メニューバーから **Object** → **Object Explorer** または **Object** → **Connection Browser** を選択し、**Network** を右クリックします。 ポップアップメニューから **Register network computer** を選択しま す。**Computer name** フィールドに FP-20*xx* の IP アドレスまたはホ スト名を入力し、**OK** をクリックします。
- 4. Lookout オブジェクトまたは expression を生成して、それを FP-20*xx* ネットワークモジュール上のデータに接続することができま す。**Insert Expression** ダイアログボックスで、**Network** をクリック して、登録されたコンピュータと FP-20*xx* モジュールを参照します。 ネットワークモジュールの IP アドレスまたはホスト名をクリックし て、目的のデータを参照します。

fpoint.cbx を使用して、チャネルデータにアクセスするという方法 もあります。

#### **LabVIEW VI** と **FP-20***xx*

コンピュータに LabVIEW がインストールされている場合、FieldPoint ソ フトウェアをインストールすると、FieldPoint VI のライブラリが作成さ れます。FieldPoint VI(FP Open、FP Get Configuration Info、 FP Create Tag、FP Advise、FP Read、FP Write、FP Close)は、 FieldPoint エクスプローラで構成した I/O アイテムに直接アクセスしま す。これらの VI の使用法については、LabVIEW¥examples¥FieldPoint ディレクトリのサンプルを参照するか、または Windows タスクバー上

の FieldPoint エクスプローラと同じプログラムグループにある FieldPoint LabVIEW Help を使用してください。同じ VI のセットを使用 して、ホスト PC から FP-20*xx* にアクセスするか、または組み込み式のア プリケーションを実行することができます。FP-20*xx* の組み込み式アプリ ケーションのプログラム方法については[、第](#page-60-0) 5 章「[LabVIEW RT](#page-60-1) のプロ [グラミング」](#page-60-1)を参照してください。

I/O アイテムを読み取るだけの FieldPoint アプリケーションでは、4 つの VI しか必要ありません。このようなアプリケーションのサンプルを作成 するには、以下の図に従ってください。

- 1. FP Open を使い、サーバを開きます。デフォルトでは、FieldPoint エクスプローラで最後に保存した構成ファイルを使ってサーバが開き ます。
- 2. FP Create Tag を使って、 FieldPoint エクスプローラで定義した I/O アイテムへのハンドルを作成します。この VI に 3 つの文字列名を配 線して、どの I/O アイテムにアクセスしたいかを示します。これらの 3 つの文字列は、それぞれ通信リソース、デバイス、I/O アイテムに 対して指定された名前です。
- メモ VI に指定された文字列は、スペースや大文字と小文字の区別も含めて、 FieldPoint エクスプローラと完全に一致している必要があります。
	- 3. FP Read.vi を使い、I/O アイテムをモニタします。また、ループに 遅延を追加して、ループを希望の速度に調整する必要があります。 速度を調整しないと、プロセッサに 100% のロードがかかり、モ ジュール内でソフトウェアがロックする可能性があります。出力アイ テムに書き込む場合は、FP Read の代わりに FP Write を使用してく ださい。
- $\mathbb{N}$ メモ FP Read の代わりに FP Advise を使用することもできます。ただし、While ループに FP Advise 以外のものを置くことはお勧めできません。FP Advise を 使用すると、そのタイミングを VI への入力として構成することができます。ま た、ループ内に複数の FP Advise VI を置いてはいけません。ループ内のすべて の VI は、ループが実行するたびに、1 回だけ実行されます。FP Advise VI は、 その回収速度(advise rate)でのみ動作します。ループ内に複数の FP Advise VI がある場合、ループとループ内のすべての FP Advise VI は、これらの Advise の中で最も遅い速度で実行されます。 Advise が "On Data Change (データ変更時)" で完了するよう設定されて、対応する I/O アイテムのデータ がまったく変更されていない場合、このループは 1 度しか実行されないかもし れません。

 $\mathbb{N}$ 

- 4. FP Close を使い、サーバを閉じます。これによって、中断されてい るすべての Advise 操作が終了します。必ず 1 つの FP Close を使用 するようにしてください。
- 5. 次の図は、FieldPoint アイテムを使用した LabVIEW ダイアグラムの 例です。

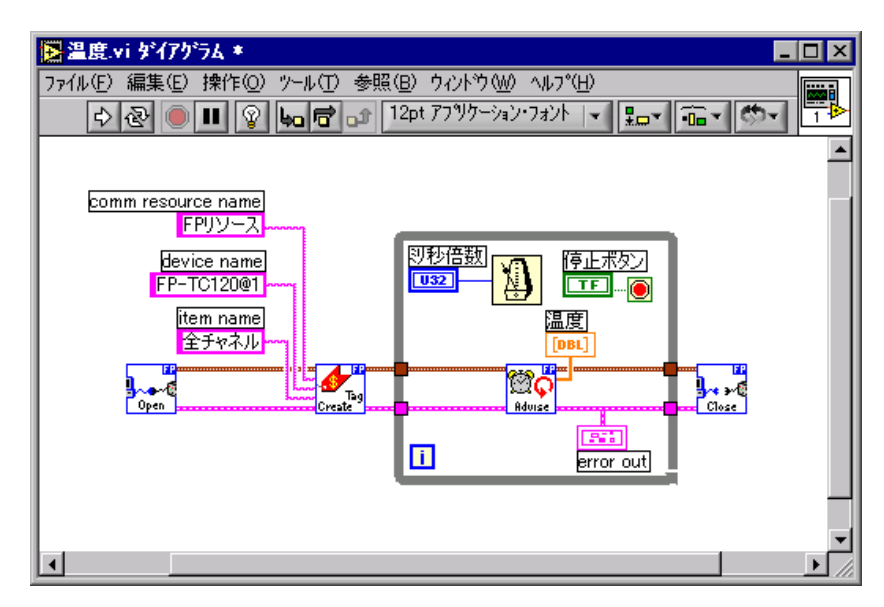

## **LabWindows/CVI** 関数と **FP-20***xx*

LabWindows/CVI がコンピュータにインストールされている場合、 FieldPoint ソフトウェアをインストールすると、FieldPoint 用の LabWindows/CVI 計測器ドライバがインストールされます。この計測器 ドライバには、FieldPoint エクスプローラで設定した I/O アイテムに直 接アクセスする C 関数を呼び出すための関数パネルがあります。サンプ ルプロジェクトは、LabWindows¥CVI Samples ディレクトリにありま す。サンプルをお使いいただくと、これらの関数について理解を深めるこ とができるでしょう。 FieldPoint CVI Help ドキュメントは、Windows タスクバー上で FieldPoint エクスプローラと同じプログラムグループに あります。このヘルプドキュメントには、C シンタックスの説明、各パ ラメータの説明、エラーコードのリストや、計測器ドライバの各機能につ いての説明があります。

メモ FieldPoint CVI インタフェース対応モード:FieldPoint ソフトウェアは、 LabWindows/CVI がサポートするコンパイラ対応モード (Microsoft Visual C/C++、Borland、Watcom、Symantec)に対応したオブジェクト (.obj) ファイルとともに提供されます。FieldPoint ソフトウェアをインストールする と、設定された対応モードの .obj ファイルがインストールされます。

 $\mathbb{N}$ 

#### **FieldPoint OPC** サーバと **FP-20***xx*

FieldPoint OPC サーバは、OPC Data Access 2.0 規格に適合していま す。 OPC(OLE for Process Control)は、FieldPoint のようなフィール ドデバイスとアプリケーションソフトウェアパッケージとの相互運用性を 実現する業界標準のデバイスインタフェース仕様です。FieldPoint の他 のインタフェースと同様に、FieldPoint OPC サーバは、FieldPoint エク スプローラで構成した I/O アイテムをインポートして、任意の OPC クラ イアントで OPC アイテムとして使用できるようにします。したがって、 2 台のコンピュータがネットワークで接続されていれば、一方のコン ピュータ上の OPC クライアントから、もう一方のコンピュータの OPC サーバに接続された FieldPoint ハードウェアにアクセスすることができ ます。

OPC クライアントは、その機能および OPC インタフェースの表示の点 で異なります。ただし、ほとんどの OPC クライアントの場合、基本的な 手順は同じです。

FieldPoint OPC サーバを利用するには、以下の手順に従ってください。

- 1. OPC クライアントを起動します。
- 2. OPC クライアントから、FieldPoint OPC サーバ、National Instruments.OPCFieldPoint を開きます。

このサーバは、FieldPoint ソフトウェアのインストール時に Windows で登録されています。OPC クライアントは、利用可能な 登録済みサーバのリストを表示するはずですが、この名前を入力する 必要がある場合もあります。OPC クライアントを選ぶと、サーバに 自動的に接続される場合もありますが、FieldPoint OPC サーバに接 続するオプションがある場合は指定して、それに接続してください。

- 3. グループを作成します。 グループは I/O アイテムの集まりです。OPC クライアントによって は、グループを作成するというオプションがない場合や、グループが 自動的に作成される場合があります。
- 4. FieldPoint エクスプローラで指定した I/O アイテムで、このグルー プの一部として読み書きしたい I/O アイテムを選択します。 多くの OPC クライアントでは、FieldPoint OPC サーバの Browse Address Space 機能を使って、FieldPoint エクスプローラで構成し た全 I/O アイテムのリストを表示することができます。ただし、利 用している OPC クライアントがこの機能をサポートしない場合、 I/O アイテムのアイテム ID を直接入力する必要があるかもしれませ ん。FieldPoint のアイテム ID は、通信リソース名 ¥ デバイス名 ¥I/O アイテム名のように付けます(通信リソース名、デバイス名、I/O ア

イテム名は、FieldPoint エクスプローラで指定した名前です)。以下 は、I/O アイテムの 1 つに関連付けられたアイテム ID の例です。

FP Res¥FP-TC-120 @1¥Channel 0

これが、OPC クライアントを構成し、FieldPoint OPC サーバの I/O ア イテムから読み取るために必要な手順のすべてです。ただし、OPC クラ イアントで、FieldPoint OPC サーバについての他の情報が必要な場合も あります。以下は、FieldPoint OPC サーバに関する追加情報です。

- FieldPoint OPC サーバではアクセスパスは必要ありません。OPC クライアントによっては、アクセスパスがアイテム ID 名に含まれて いると想定されている場合や、I/O アイテムを選択するとアクセスパ スが要求される場合もあります。アクセスパスは、空けたまま(空の 文字列)にしておくことができます。
- FieldPoint OPC インタフェースは、プロセス外のサーバにありま す。
- FieldPoint OPC サーバは、同期 / 非同期の読み取りおよび書き込み の両方をサポートします。
- FieldPoint OPC サーバは、GetErrorString メソッドを使い、 FieldPoint サーバやハードウェアからエラーメッセージや診断メッ セージを返します。このメソッドをサポートしない OPC クライアン トは、エラーコードとともに、"Bad, non-specific" のようなエラー メッセージを返す場合もあります。この GetErrorString メソッドを サポートしない OPC クライアントによっては、このメソッドを使っ たエラーコードに相当する FieldPoint メッセージを手作業で調べる 方法が提供されています。

#### データ通信

FP-20*xx* ネットワークモジュールにおいては、他の FieldPoint システム、 コンピュータ、デバイスを使用してデータ通信を行ったり、データ共有す るための方法がいくつかあります。最も一般的な例としては、以下のセク ションで説明するように、DataSocket、シリアル VI、TCP VI、UDP VI、 または Data Publishing VI を使用する方法があります。

### **DataSocket**

業界標準の TCP/IP に基づいたプログラミング技術である DataSocket を使用して、1 台のコンピュータの複数のアプリケーション間や、ネット ワークで接続された複数のコンピュータ間でライブデータを交換すること ができます。DataSocket は、計測アプリケーション間でライブデータ を共有したりパブリッシュするための、高性能で使いやすいプログラミン グインタフェースです。DataSocket VI を使用して、他の DataSocket サーバ、Lookout または LabVIEW DSC モジュールアプリケーションか

らデータを取得したり、Data Publishing VI によってパブリッシュされ るデータを取得することができます。

DataSocket は URL を使い、データアイテムへの絶対パスを指定します。 URL は、3 つのコンポーネント(プロトコル、ネットワークアドレス、ロ ケータ)から構成されています。おそらく、ウェブブラウザで使用する URL については馴染みがあると思います。たとえば、 http://www.ni.com/support/fieldpoint という URL の場合、http がプロトコルで、www.ni.com がネットワークアドレスで、 support/fieldpoint がロケータです。

FieldPoint ソフトウェアによって、 LabVIEW に DataSocket URL ブラウ ザがインストールされます。ブラウザを起動するには、ツール→ **Browse Network for DataSocket URLs** を選択します。参照する FieldPoint デバ イスまたはコンピュータの IP アドレスを入力して、更新をクリックしま す。しばらくすると、利用可能な DataSocket サーバがウィンドウに表 示されます。下の図に示すように、各サーバを開いて、そのサーバ上のア イテムにアクセスします。アイテムがハイライト表示されると、URL フィールドにそのアイテムの URL が表示されます。<Ctrl-C> と <Ctrl-V> のショートカットキーを使用して、 URL をコピー&ペーストし、 DataSocket read and write VIs に挿入することができます。

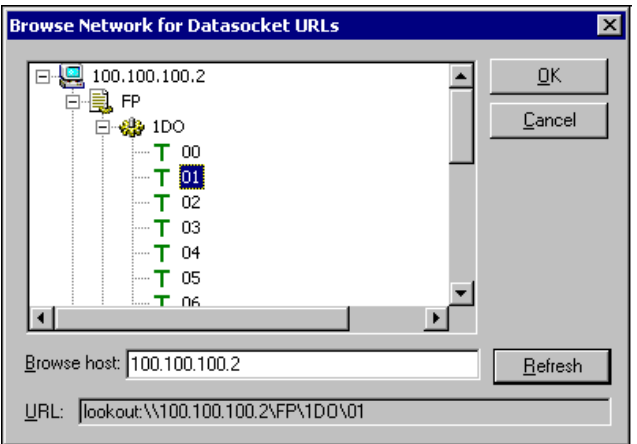

#### **FieldPoint I/O** モジュールの **DataSocket URL**

以下は、FieldPoint I/O モジュールの特定のチャネルを指定している DataSocket URL の例です。

lookout:¥¥130.164.44.8¥FP¥1AI¥01

この URL の場合、lookout がプロトコルで、130.164.44.8 が FieldPoint イーサネットネットワークモジュールの IP アドレスであり、 FP\1AI\01 がロケータです。

URL の FieldPoint Process 部分には、親フォルダがあり、そこから、 FieldPoint バンクのデータアイテムのすべてにアクセスすることができ ます。URL の FieldPoint Process 部分は、以下のようなフォーマットに なっています。

¥¥[machine]¥FP

ここで、[machine] は、FieldPoint イーサネットネットワークモジュー ルの IP アドレスまたはホスト名です。

URL の I/O Module Folder 部分にはサブフォルダがあり、そこから、特 定の FieldPoint I/O モジュールのデータアイテムすべてにアクセスする ことができます。URL の I/O Module Folder 部分は、以下のような フォーマットになっています。

¥¥[machine]¥FP¥[n]

ここで、[n] は、数値で表されるアドレスと、I/O モジュールの名前から 構成されています。I/O モジュールのアドレスは、1 ~ 9 までの整数を使 います。1 は、ネットワークモジュールに最も近い I/O モジュールを表 し、9 は、ネットワークモジュールから最も離れている I/O モジュールを 表します。\\130.164.44.8\FP\1AI フォルダは、ネットワークモ ジュールに最も近い I/O モジュールを表し、AI は、それがアナログ入力 モジュールであることを意味します。

URL の Channel Data 部分は、特定のチャネルに対する入力値や出力値 のスケールデータを表します。URL の Channel Data 部分は、以下のよ うなフォーマットになっています。

¥¥[machine]¥FP¥[n]¥[channel]

ここで、[channel] は、00 ~ 15 までの二桁の小数点を表します。

 $\mathbb N$ 

 $\mathbb{N}$ 

以下の図は、Channel Data を含む DataSocket URL を示しています。

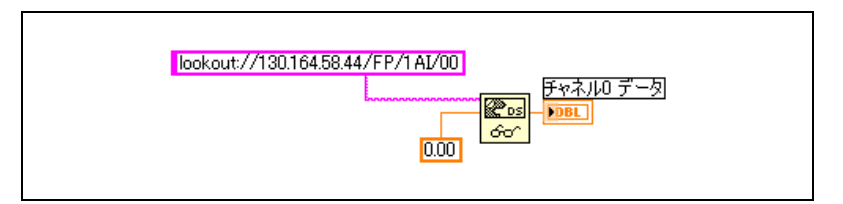

ロケータは、バンクの 1 の位置(ネットワークモジュールの右側の最初 の位置)にあるアナログ入力モジュールのチャネル 0 (00) として読み取 られます。

メモ FP-20*xx* に対し 1 つしか接続されていない場合、Lookout プロトコルは、OPC や DSTP (DataSocket Transfer Protocol) よりもパフォーマンス面で優れてい ます。

## **Publish Data VI**

FieldPoint パレットの Publish Data VI を使用して、National Instruments Ethernet (Lookout) プロトコルを使用してパブリッシュさ れたアイテムやグループを生成することができます。ホストコンピュータ または FP-20*xx* は、DataSocket を使用するか、または Lookout や LabVIEW DSC モジュールの接続機能を使用して、これらのアイテムに 接続することができます。Publish Data.vi は、他の VI やアプリケーショ ンが FP-20*xx* を参照、読み取り、書き込み、または読み書き可能なデー タを作成します。これらのアイテムは、FieldPoint エクスプローラや FieldPoint OPC サーバからもアクセスできます。

## **Serial VI**

LabVIEW Serial VI を使用して、FP-20*xx* の RS-232 ポート経由で他のシ リアルデバイスと通信することができます。たとえば、同梱の FieldPoint Optomux ライブラリを使用して、FP-20*xx* に接続された FP-1000 と通信することができます。Optomux VI については、 『FP-1000/1001 Programmer Reference Manual』を参照してくださ い。

メモ FP-20*xx* は、VISA をサポートしません。

## **TCP** と **UDP VI**

LabVIEW TCP VI を使用して、ネットワーク上の FP-20*xx* から、TCP ベースのプロトコルを使用しているコンピュータまたはデバイスへデータ をパブリッシュすることができます。LabVIEW UDP VI を使用して、 ネットワーク上の FP-20xx から、UDP (User Datagram Protocol) を使 用しているコンピュータにデータをパブリッシュすることができます。

- $\mathbb{N}$
- メモ TCP VI と UDP VI から、ネットワークにアクセスすることができます。提供さ れたプロトコルがご使用のアプリケーションに適合していない場合のみ使用し てください。

# <span id="page-52-1"></span>機能について

本章では、FP-20*xx* ネットワークモジュールの機能について説明します。

<span id="page-52-0"></span>**4**

## <span id="page-52-2"></span>ネットワーク障害を防止する(ネットワーク監視機能)

FP-20*xx* のネットワーク監視機能によって、ネットワーク接続、ケーブ ル、ホストコンピュータの障害からシステムを保護することができます。 ネットワーク監視タイマが有効でありながら、FP-20*xx* がネットワーク上 のすべてのホストまたはクライアントと通信できなくなった場合、 FP-20*xx* は、出力チャネルをあらかじめ定義した値(監視状態)に設定し ます。

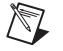

メモ ナショナルインスツルメンツは、FP-20*xx* 上で組み込み式アプリケーションを実 行しているときに、ネットワーク監視機能を無効にしておくことをお勧めしま す。

> ネットワーク監視出力値は、電源投入時の出力値と異なる場合もありま す。たとえば、電源投入時に出力値をオンにし、ネットワークの通信が切 れたらオフにしたい場合などが考えられます。

> デフォルトでは、バンクに対するネットワーク監視機能は、無効になって います。以下の手順で、この機能を有効にしてください。

- 1. FieldPoint エクスプローラで、出力モジュールを右クリックして、 このデバイスを編集を選択します。
- 2. 現在の監視タイマを、有効にする、または使用時に有効にするに設定 します。
- 3. チャネル構成をクリックしてから、以下の構成を行います。
	- 各チャネルの監視タイマを有効 / 無効に設定します。
	- 各チャネルに対して監視タイマの設定値を入力します。
- 4. **OK** をクリックします。
- 5. FieldPoint エクスプローラの左側の枠内で、FP-20*xx* を右クリックし て、このデバイスを編集を選択し、以下の設定を行います。
	- エ場出荷時の設定チェックボックスのチェックマークを外します。
	- バンクに対するネットワーク監視タイマを有効にします。
- バンクのネットワーク監視タイマの値(ネットワーク上のホスト またはクライアントとの通信喪失の最大許容時間)を入力しま す。
- 6. **OK** をクリックします。
- 7. ファイル→保存を選択します。

ネットワーク監視タイマ以外にも、FP-20*xx* ネットワークモジュールは、 LabVIEW RT でセットアップ可能なハードウェア監視タイマもサポート しています。ハードウェア監視タイマを制御する VI は、FieldPoint パ レット上にあります。ハードウェア監視タイマの詳細については[、第](#page-60-0) 5 章 「LabVIEW RT [のプログラミング」の](#page-60-1)[「ハードウェア監視」の](#page-70-0)セクショ ン、または labview¥examples¥rt¥RT watchdog のサンプルを参照し てください。

### <span id="page-53-0"></span>カスタマイズした電源投入時構成を保存する

#### スナップショットで電源投入時状態を設定する

スナップショット機能によって、シングルステップ操作で FieldPoint ハードウェアの現在の状態を、バンクの電源投入時の状態として保存し、 利用できます。

- $\sqrt{N}$ 注意 スナップショット機能を使用すると、チャネル構成ダイアログボックスで各 チャネルに対して指定された電源投入時の値が上書きされます。
	- 1. 出力値、範囲、属性など、電源投入時状態として使用する状態にハー ドウェアを設定します。
	- 2. FieldPoint エクスプローラの左側の枠内で FP-20*xx* ネットワークモ ジュールを右クリックして、このデバイスを編集を選択します。
	- 3. 工場出荷時の設定チェックボックスのチェックマークを外します。
	- 4. スナップショットをクリックします。はいをクリックしてから、 **OK** をクリックして、変更を適用します。
	- 5. デバイス構成ダイアログボックスで **OK** をクリックします。
	- 6. ファイル→保存を選択します。

各チャネルの電源投入時の値を変更するには[、「電源投入時状態を設定す](#page-54-0) [る」](#page-54-0)セクションに記載されている手順に従ってください。

#### <span id="page-54-0"></span>電源投入時状態を設定する

電源投入時状態の設定機能を使用して、モジュールごとに電源投入時状態 を定義することができます。スナップショット機能の場合のように、チャ ネルを希望の電源投入時状態に設定する必要はありません。しかし、この 機能を使用して、以前に保存したスナップショット情報を調整することが できます。

- 1. FieldPoint エクスプローラで、I/O モジュールを右クリックして、 このデバイスを編集を選択します。
- 2. チャネル構成をクリックしてから、各チャネルの範囲、属性、出力値 を入力します。
- 3. **OK** を 2 度クリックします。
- 4. FieldPoint エクスプローラの左側の枠内で FP-20*xx* を右クリックし て、このデバイスを編集を選択します。
- 5. 工場出荷時の設定チェックボックスのチェックマークを外し、**OK** を クリックします。
- 6. ファイル→保存を選択します。

## **I/O** モジュールの挿入、取り外しまたは交換 **(HotPnP)**

HotPnP 機能によって、システムの設置、構成、メンテナンスが簡素化で きます。システムがネットワーク上で動作中でも、I/O モジュールを空い ているターミナルベースに挿入したり、ターミナルベースから取り外した りすることができます。バンクやシステムの電源を切る必要はありませ ん。また、HotPnP 機能を使うために、ホストコンピュータやソフトウェ アの操作を変更する必要もありません。すでにバンクで動作中の I/O モ ジュールは、そのまま操作やアクセスが可能です。

電源が入っている状態で I/O モジュールを挿入すると、そのモジュール は自動的に認識され、最適な構成で、ネットワークで利用可能になりま す。 FieldPoint エクスプローラにおいて新しいモジュールを参照するに は、通信リソース構成ダイアログボックスでデバイスを検出!をクリック して、ファイル→保存を選択します。

- $\mathbb{N}$ メモ デバイスを検出!をクリックすると、名前を変更したり、追加したりしたタグ が削除されます。タグを消さないようにするには、新規に、I/O モジュールを追 加してください。
- $\bigwedge$ 注意 電源がバンクに投入されている間は、ターミナルベースを追加したり、取り外 したりしないでください。

存在しないモジュールに送信されたコマンドにはエラー応答が返されます が、適切な代替モジュールが挿入されていれば、FP-20*xx* は、そのコマン ドを記憶してそのコマンドを適用します。

取り外された I/O モジュールの代わりに、新しい I/O モジュールを接続 すると、FP-20*xx* は、まず、代替 I/O モジュールが取り外された I/O モ ジュールと互換性があるかどうかを確認します。この I/O モジュールが取 り外されたモジュールと同じ場合や互換性がある場合、FP-20*xx* は、代替 I/O モジュールを元のモジュールの構成や出力値の設定にします。

表 [4-1](#page-55-0) は、HotPnP でモジュールを交換した後、モジュールがどのように 構成されるかを示しています。

<span id="page-55-0"></span>

| 代替<br>モジュール                                          | 工場出荷時のデフォ<br>ルト設定 | HotPnP 後の代替モジュールの設定       |
|------------------------------------------------------|-------------------|---------------------------|
| 取り外されたモジュールと互換性<br>あり                                | 有効または無効           | 取り外されたモジュールの設定と<br>同じ     |
| 取り外されたモジュールと互換性<br>はないが、保存されているスナッ                   | 無効                | スナップショットに保存されている<br>設定と同じ |
| プショット情報と互換性あり                                        | 有効                | 代替モジュールの工場出荷時のデ<br>フォルト設定 |
| 取り外されたモジュールと互換性<br>がなく、保存されているスナップ<br>ショット情報との互換性もない | 有効または無効           | 代替モジュールの工場出荷時のデ<br>フォルト設定 |

表 **4-1** HotPnP で交換後のモジュール設定

## **LED** 表示器

FP-20*xx* には、状態を示す LED がついています。

#### **POWER LED**

緑色の **POWER** LED は、FP-20*xx* に電源が入っていると点灯します。この LED は、FP-20*xx* に接続された電源が利用可能なことや、FP-20*xx* が I/O モジュールに電力を供給していることを示します。

### **STATUS LED**

通常の動作モードでは、赤い **STATUS** LED は点灯していません。 FP-20*xx* は、 **STATUS** を特定の回数点滅させて、各エラーの状態を示します。**STATUS** LED のエラー表示の詳細については[、付録](#page-77-0) C[「トラブルシューティング」](#page-77-1) の「[STATUS LED](#page-80-0) エラー表示」のセクションを参照してください。

#### **LINK LED**

FP-20*xx* を動作中のイーサネットセグメントに接続すると、緑色の **LINK** LED が点灯します。

### **ACTIVE LED**

FP-20*xx* がイーサネットとの間でデータを送受信しているときは、緑色の **ACTIVE** LED が点灯します。 FP-20*xx* がアクティブでなくても、無関係の ネットワーク上の動作のために、この LED が点滅することがあります。

#### **100 Mbps LED**

FP-20*xx* が毎秒 100 メガビットで通信しているときは、黄色い **100 Mbps** LED が点灯します。**100 Mbps** LED が点灯していなければ、FP-20*xx* との 通信はすべて毎秒 10 Mbps で行われます。

#### ユーザ設定可能な **A** ~ **D LED** (カウント出力チャネル **5–8** に対応 **)**

LED の **A**、**B**、**C**、**D** は、ネットワークモジュール上で、それぞれ、カウ ント出力チャネル 5 ~ 8 に対応しています。 LED **B**、**C**、**D** には、0、1、 2 の値を送信することができます。LED **A** には、0 または 1 のみ送信する ことができます。LED **A** は、2 を 1 として処理します。これらの LED に 送信された値は、0 = オフ、1 = 緑、2 = 赤で示されます。

#### 電源投入時自己診断機能 **(POST)**

FP-20*xx* は、電源投入時自己診断機能(POST)を使用して、自動的に動 作状態を検証します。診断には数秒かかります。この機能は、ネットワー クの動作にも、バンク内のターミナルベースに接続されたフィールド配線 にも影響しません。

電源投入時自己診断で問題があれば、FP-20*xx* はネットワーク通信ができ ないため、ネットワーク内の他のバンクと競合することはありません。

FP-20*xx* に電源を投入して使用できる状態になると、**POWER** LED と **STATUS** LED が約 5 秒間点灯し、その後、**STATUS** LED が消えます。 LabVIEW RT が起動すると、**A**、**B**、**C**、**D** の LED が約 15 秒間点灯しま す。これらの LED がオフになると、I/O モジュールの **READY** LED がオン になり、ネットワークモジュールを使用できるようになります。

FP-20*xx* は、**STATUS** LED を通じて POST の不良を示します。 LED が上述 のように動作しない場合には[、付録](#page-77-0) C[「トラブルシューティング」](#page-77-1)の 「[STATUS LED](#page-80-0) エラー表示」のセクションを参照してください。

## **DIP** スイッチ

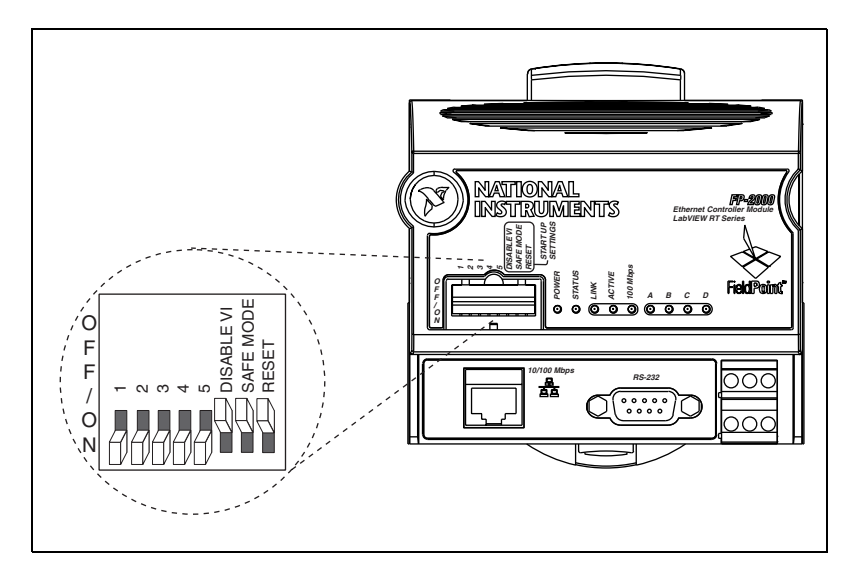

下の図は、FP-20*xx* の前面にある DIP スイッチを示しています。

スイッチ 1、2、3、4、5 は、ユーザが設定可能な DIP スイッチです。 FieldPoint LabVIEW VI、CVI、OPC、Lookout などのアプリケーション は、これらのスイッチを読み取ることができますが、スイッチにはデフォ ルトの機能はありません。

DISABLE VI、SAFE MODE、RESET DIP スイッチは、FP-20*xx* ネットワー クモジュールに電源を投入したり、再起動したりしたときのみ読み込まれ ます。スイッチの設定を有効にするにはスイッチの 1 つをオンにした状 態でモジュールを再起動する必要があります。複数のスイッチがオンに なった状態でシステムを再起動すると、一番左側のスイッチのみが読み込 まれ、その他のスイッチは無視されます。

#### **DISABLE VI** スイッチ

DISABLE VI スイッチの位置によって、起動時に VI を実行するかどうかが 決まります。 FP-20*xx* ネットワークモジュールに対して、起動時に VI を実 行するように指定できますが、この VI がなんらかの理由で FP-20*xx* CPU をすべて使用してしまうと、ネットワーク上でモジュールにアクセスでき なくなる場合があります。 DISABLE VI スイッチを ON にして、FP-20*xx* 起動すると、LabVIEW RT を使ってそれを有効にしていない限り、この モジュールは起動時に VI を実行することができません。

#### **SAFE MODE** スイッチ

SAFE MODE スイッチの位置によって、FP-20*xx* ネットワークモジュール がセーフモードで起動するかどうかが決まります。モジュール上のソフト ウェア情報や構成情報が壊れてしまったり、正しく読み込めない場合に は、システムが再起動後にハングしたり、ネットワーク上でアクセスでき なくなる場合があります。セーフモードではすべての LabVIEW 関数が使 用できなくなり、I/O モジュールデータにアクセスすることもできません。

SAFE MODE スイッチを ON の位置にして FP-20*xx* を再起動すると、組 み込まれた LabVIEW RT エンジンが起動せず、モジュールはセーフモー ドで起動します。 TCP/IP 設定を再構成し、リモートシステムエクスプ ローラを使用して新しいソフトウェアをダウンロードし、SAFE MODE ス イッチを OFF にして FP-20*xx* を再起動してください。

#### **RESET** スイッチ

RESET スイッチの位置によって、FP-20*xx* ネットワークモジュールの IP 設定が起動時にリセットされるかどうかが決まります。 1 つのサブネット からそのモジュールを移動する場合や、現在の TCP/IP 設定に問題があり そうな場合、TCP/IP 設定をリセットしてください。 FP-20*xx* のリセット手 順については[、付録](#page-75-0) B「FP-20xx [をリセットする」](#page-75-1)を参照してください。

#### ユーザ設定可能な **DIP** スイッチ **1–5**(ディスクリート入力チャネル **0–4** 対応)

DIP スイッチ 1–5 は、ネットワークモジュール上のディスクリート入力 チャネル 0-4 として読み取ることができます。

## シリアルポート

RS-232 シリアルポートは、Serial Port VI を使い、アクセスすることがで きます。RS-232 ポートは、ポート 0 として、そして DTE ポートとして考 えることができます。このポートの場所については[、第](#page-8-0)1章「[FP-20xx](#page-8-1) ネットワーク [モジュールの概要」の](#page-8-1)「FP-20xx [ハードウェアの概要」](#page-8-2)のセ クションを参照してください。組み込み式のアプリケーションを実行して いない場合、シリアルポートにアクセスするには、FP-20*xx* を対象にしな ければなりません。 FP-20*xx* を対象にする方法については[、第](#page-60-0) 5 章 「LabVIEW RT [のプログラミング」を](#page-60-1)参照してください。

## 絶縁電源コネクタ(チャネル **9**)

FP-20*xx* 電源コネクタは、主電源とバックアップ電源の両方を供給する 6 ピン式のねじ端子コネクタです。 FP-20*xx* は、高電圧レベルの電源を使用 し、チャネル 9 において使用される電源を表します。0 は主電源を表し、 1 はバックアップ電源を表します。

<span id="page-60-1"></span>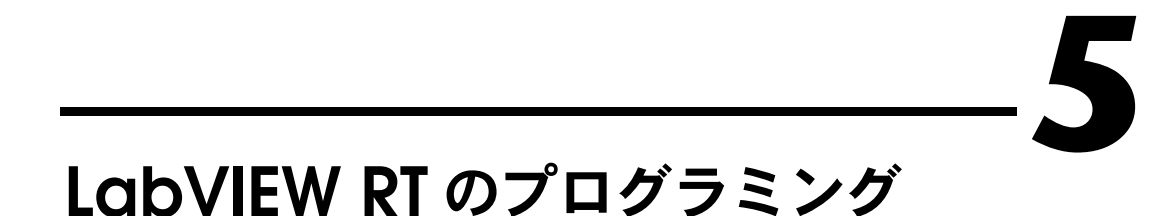

<span id="page-60-0"></span>本章では、LabVIEW Real-Time (RT) のターゲットとして FP-20*xx* モ ジュールを指定する方法、モジュールに対するアクセス権を制限する方 法、LabVIEW RT アプリケーションをモジュールに組み込む方法、およ びモジュールの起動時に組み込み式アプリケーションを起動する方法につ いて説明します。 LabVIEW RT のプログラミングに関する一般的な情報に ついては、『LabVIEW RT User Manual』を参照してください。

## **LabVIEW RT** のターゲットプラットフォームを指定 する

LabVIEW RT のターゲットとして FP-20*xx* またはホストコンピュータを 指定することができます。ホスト PC 以外のターゲットプラットフォーム を選択すると、RT 開発システムによって、選択されたターゲットプラッ トフォームに対して実行する LabVIEW RT アプリケーションがダウン ロードされます。 RT 開発システムの詳細については、『LabVIEW RT User Manual』の第1章「Introduction」、および第3章「Software Overview」を参照してください。

### <span id="page-60-2"></span>**LabVIEW RT** のターゲットとして **FP-20***xx* を指定する

LabVIEW RT の実行先(ターゲット)として FP-20*xx* を指定すると、 LabVIEW RT アプリケーションをコントローラで実行できます。ただし、 FP-20*xx* をターゲットとして指定した場合、コントローラには PC にある すべてのソフトウェアが揃っているわけではないため、Windows 用 LabVIEW の機能の一部が LabVIEW RT では使用できません。 FP-20*xx* を ターゲットとして指定した場合には、LabVIEW RT で、以下の LabVIEW の機能を使用することはできません。

- ActiveX
- フロントパネルデータロギング
- ダイアログボックス
- 印刷
- プログラムメニュー
- VISA
- フロントパネルの Web へのパブリッシュ
- NI-DAQ

上記に記載されたサポートされていない機能を持つ LabVIEW RT アプリ ケーションは、FP-20*xx* 上で、思ったように動作しない場合があります。

LabVIEW RT のターゲットとして FP-20*xx* を指定するには、ホスト PC で 以下の手順に従ってください。

- 1. LabVIFW を起動します。
- 2. 新規 VI を開きます。
- 3. 操作→実行ターゲットへの切り替えを選択して、下の図のように、 ターゲットプラットフォームを選択ダイアログボックスを開きます。

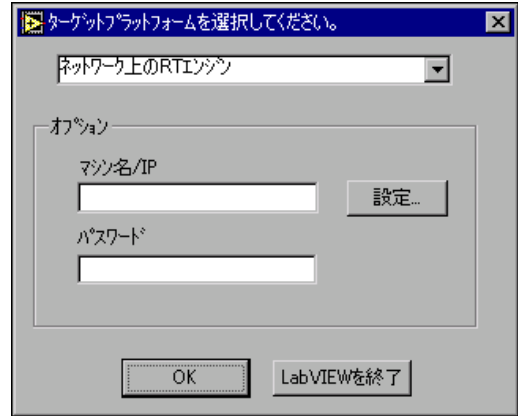

- 4. プルダウンメニューからターゲットプラットフォームを選択します。
- 5. FP-20*xx* をターゲットとして指定するには、ネットワーク上の **RT** エ ンジンを選択します。
- $\mathbb{N}$ メモ LabVIEW RT のターゲットとして FP-20*xx* ネットワークモジュールを指定する 場合、モジュールがホスト PC と同じサブネット上に常駐している必要はあり ません。
	- 6. リモートシステムエクスプローラで、FP-20*xx* に対して指定した IP アドレスとパスワードを入力します。 FP-20*xx* に対してパスワードを 指定していない場合には、パスワードのフィールドは空白にしておき ます。

ホスト PC の IP アドレスが FP-20*xx* の **RT** ターゲット:アクセスリス トに表示されている場合には、パスワードを入力する必要はありませ ん。**RT** ターゲット:アクセスの詳細については、「RT [ターゲット:ア](#page-63-0) [クセス」](#page-63-0)のセクションを参照してください。

7. **OK** をクリックします。

#### **LabVIEW RT** のターゲットとしてホスト **PC** を指定する

LabVIEW RT のターゲットとしてホスト PC を指定した場合には、 LabVIEW RT を Windows 対応の LabVIEW と同様に使用することができ ます。

LabVIEW RT のターゲットとしてホスト PC を指定するには、以下の手順 に従ってください。

- 1. 「LabVIEW RT [のターゲットとして](#page-60-2) FP-20xx を指定する」セクション のステップ 1 ~ 4 を実行してください。
- 2. ホスト **PC**(**Windows** 用 **LabVIEW**)を選択します。
- 3. **OK** をクリックします。
- $\mathbb{N}$ メモ ホスト PC 上で実行中のアプリケーションが FieldPoint の I/O チャネルとの通 信を行います。ただし、シリアル通信は、FP-20*xx* のシリアルポートではなく、 ホスト PC のシリアルポートに接続されます。このような場合、シリアルポー トを使用する VI は、ホスト PC のシリアルポート経由で通信します。また、ホ スト上で実行している場合には、FieldPoint の I/O チャネルにデッドバンドが 適用されます。

## <span id="page-62-0"></span>**Network** オプション

LabVIEW RT のターゲットとしてネットワークで接続された FP-20*xx* を 指定する場合、ツール→オプションを選択して、LabVIEW オプションに アクセスします。オプションメニューのオプションは、ホスト PC 上で実 行している RT 開発システムにのみ適用されます。

LabVIEW RT のターゲットとしてコントローラを指定する場合、FP-20*xx* の RT エンジンに対してオプションを設定することもできます。 LabVIEW RT のターゲットとして FP-20*xx* を指定した場合には、ツール→ **Network** オプションを選択して、RT エンジンオプションにアクセスします。 RT エ ンジンオプションは、FP-20*xx* で実行中の LabVIEW RT アプリケーショ ンに適用されます。パフォーマンス&ディスク、**VI** サーバ、ウェブサー バオプションダイアログボックスは、通常の LabVIEW オプションダイア ログボックスと同じです。ただし、設定は、FP-20*xx* に適用されます。パ フォーマンス **&** ディスク、**VI** サーバ、ウェブサーバオプションの詳細に ついては、LabVIEW Help を参照してください。

ネットワークで接続された FP-20*xx* モジュール上で、LabVIEW RT アプ リケーション用の以下の 2 つのグループのオプション(**RT** ターゲット: アクセスと **RT** ターゲット:その他)を使用できます。

#### <span id="page-63-0"></span>**RT** ターゲット:アクセス

**RT** ターゲット:アクセスオプションを使用して、FP-20*xx* の RT エンジン をターゲットとして指定できるホスト PC を制限することができます。

以下の手順に従って、**RT** ターゲット:アクセスダイアログボックスを開 きます。

- 1. LabVIEW RT のターゲットとして FP-20*xx* を指定します。詳細は、 「LabVIEW RT [のターゲットとして](#page-60-2) FP-20xx を指定する」を参照して ください。
- 2. ツール→ **Network** オプションを選択してください。
- 3. プルダウンメニューから **RT** ターゲット:アクセスを選択して、以下 のダイアログボックスを表示します。

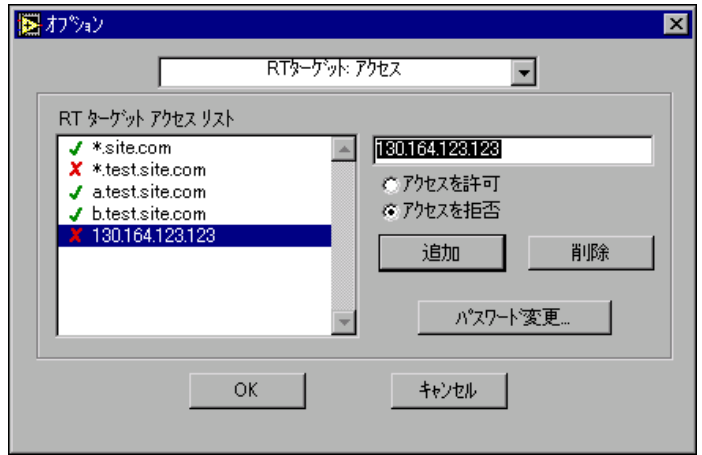

ホスト PC の IP アドレスがアクセス権を持つエントリに一致している場 合、モジュール構成がロックされていてもパスワードなしで FP-20*xx* を ターゲットとして指定することができます。ホスト PC の IP アドレスが エントリに一致しない場合やアクセス拒否のエントリと一致する場合に は、FP-20*xx* をターゲットとして指定するには、正しいパスワードを指定 する必要があります。

RT 開発システムを使用して、ホスト PC から FP-20*xx* の RT エンジンを ターゲットとして指定しようとすると、RT エンジンは、ホスト PC の IP アドレスを **RT** ターゲット:アクセスリストのエントリと比較して、ホス ト PC に対してアクセスを許可するかどうかを判断します。**RT** ターゲッ ト:アクセスリストのエントリを定義して、あるホスト PC に対してアク セスを許可するかどうかを指定できます。リストのエントリがホスト PC のアドレスと一致する場合には、RT エンジンは、そのエントリの定義に 基づいてアクセスを許可または拒否します。後続のエントリがホスト PC

のアドレスと一致する場合には、前のアクセス権ではなく、そのエントリ に対するアクセス権が適用されます。たとえば、表示された **RT** ターゲッ ト:アクセスダイアログボックスにおいて、 test.site.com で終わるす べてのアドレスのアクセスを拒否することを示すワイルドカード「\*」が リストに表示されていますが、a.test.site.com と b.test.site.com のアクセスは許可されています。リストのエントリの横のチェックマーク は、アクセスが許可されていることを示し、X はアクセスが拒否されてい ることを示します。ホスト PC のアドレスに一致するエントリがない場合 には、パスワードを入力しないとアクセスは拒否されます。

表 [5-1](#page-64-0) は、**RT** ターゲット:アクセスリストのエントリの例です。このリ ストにはワイルドカード「\*」とアクセスが許可されているエントリにつ いての情報が示されています。

ドメイン名と IP アドレスを入力して、インターネットホストアドレスを 指定します。インターネットホストアドレスを指定する際は、ワイルド カード「\*」を使用してください。たとえば、エントリに「\*.site.com」 と指定すると、ドメイン site.com 内のすべてのホストを指定すること ができます。また、最初の 2 つの番号が 130.164 であるサブネット上の すべてのホストを指定するには、130.164.\* と入力します。エントリ 「\*」はすべてのアドレスに適用させることができます。

<span id="page-64-0"></span>

| アクセス文字列         | アクセスが許可されるホスト                        |  |  |
|-----------------|--------------------------------------|--|--|
| $\star$         | 全ホスト                                 |  |  |
| test.site.com   | ドメイン名が test.site.com のホスト            |  |  |
| $^*$ site com   | ドメイン名が .site.com で終わるすべ<br>てのホスト     |  |  |
| 130.164.123.123 | IP アドレスが 130.164.123.123 のホ<br>スト    |  |  |
| $130.164.123.*$ | IP アドレスが 130.164.123 で始まる<br>すべてのホスト |  |  |

表 **5-1** RT ターゲット:アクセスリストのエントリ例

前述の **RT** ターゲット:アクセスダイアログボックスでは、

test.site.com ドメインのホストはすべて除いて、site.com ドメイン のすべてのホストが RT エンジンをターゲットとして指定できます。さら に、a.test.site.com、b.test.site.com、130.164.123.123 のホス トも RT エンジンをターゲットとして指定できます。ホスト public.site.com は、site.com ドメインにありますが、アクセス権は

ありません。

**RT** ターゲット:アクセスのデフォルト設定では、すべてのホストマシン に対して、パスワードなしで、FP-20*xx* の RT エンジンをターゲットとし て指定することができます。

 $\mathbb{N}$ メモ FP-20*xx* に、ドメインネームサーバ(DNS)に対するアクセス権がない場合に は、**RT** ターゲット:アクセスリストにドメイン名エントリを使用しないでくだ さい。ドメイン名または IP アドレスを解釈するよう出された要求が失敗し、シ ステムの速度が遅くなります。システムのパフォーマンスを向上させるために、 頻繁に使用する対象エントリを **RT** ターゲット:アクセスリストの一番下に置い てください。

#### **RT** ターゲット:その他

システム起動時に LabVIEW RT アプリケーションを起動したり、ダウン ロードされた **VI** のパスを指定するには、**RT** ターゲット:その他オプショ ンを使用します。

以下の手順に従って、**RT** ターゲット:その他ダイアログボックスを開き ます。

- 1. LabVIEW RT のターゲットとして FP-20*xx* を指定します。詳細は、 「LabVIEW RT [のターゲットとして](#page-60-2) FP-20xx を指定する」を参照して ください。
- 2. ツール→ **Network** オプションを選択してください。
- 3. プルダウンメニューから **RT** ターゲット:その他を選択して、以下の ダイアログボックスを表示します。

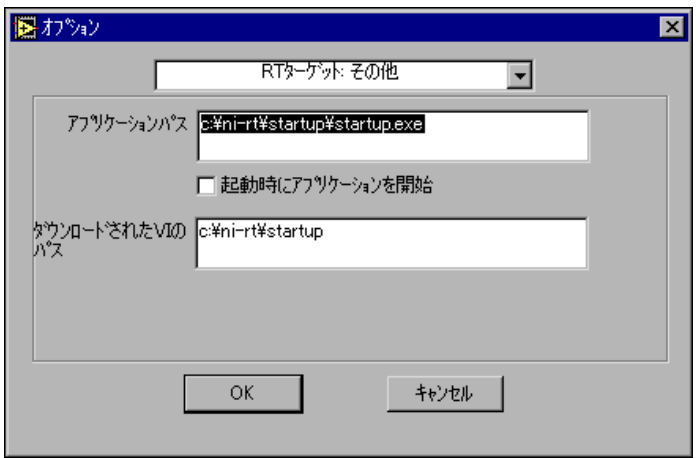

FP-20*xx* の起動時に、ビルドされた LabVIEW RT アプリケーションを自 動的に起動するには、アプリケーションパスと起動時にアプリケーション を開始の設定を使用します。 LabVIEW RT エンジンは、FP-20*xx* の起動時

にアプリケーションパスで指定したビルドされたアプリケーションを起動 します。また、LabVIEW RT のターゲットとして FP-20*xx* を指定して、 LabVIEW RT アプリケーションを作成するときに表示されるパスとアプ リケーション名は、指定したパスによって、決まります。 FP-20*xx* 上で LabVIEW RT アプリケーションを組み込んだり、起動したりする場合は、 「FP-20xx にアプリケーションを組み込む」および[「起動時に組み込み式](#page-69-0) [アプリケーションを起動する」](#page-69-0)を参照してください。

FP-20*xx* の起動時にアプリケーションパスで指定したアプリケーションを 起動するには、起動時にアプリケーションを開始を選択します。このオプ ションを選択するには、まずアプリケーションビルダを使用してアプリ ケーションを作成する必要があります。LabVIEW アプリケーションビル ダの詳細については、『LabVIEW アプリケーションビルダリリースノー ト』と LabVIEW Help を参照してください。 LabVIEW RT アプリケー ションの作成の詳細については、「FP-20xx にアプリケーションを組み込 む」のセクションを参照してください。

アプリケーションパスを変更することによって、FP-20*xx* 上に複数の LabVIFW RT アプリケーションを作成することができます。ただし、起動 時にアプリケーションを開始を選択した場合には、起動時に、アプリケー ションパスで指定したアプリケーションのみ起動します。

RT 開発システムによってダウンロードされた RT Engine VI へのデフォル トパスを指定するには、ダウンロードされた **VI** パスを使用します。VI は ホスト PC のハードドライブに保存され、ホストの RT 開発システムで開 きます。したがって、RT エンジンは、ダウンロードされた VI の実際のパ スは分かりません。RT エンジンは、VI パスを必要とする操作には、ダウ ンロードされた **VI** パスで指定されたパスを使用します。たとえば、ファ イル定数の現在の **VI** のパスは、通常、その定数が使用される VI のパスを 返します。この定数は、ディスク上のファイルに対してデータの読み書き を行う VI で使用されます。 FP-20*xx* 上の LabVIEW RT エンジンでこの VI を実行すると、現在の **VI** のパスは、ダウンロードされた **VI** のパスオプ ションで指定されたパスを VI の名前とともに返します。

## **FP-20***xx* にアプリケーションを組み込む

アプリケーションビルダを使用してホスト PC 上で作成された LabVIEW RT アプリケーションを FP-20*xx* に組み込むことができます。このセク ションでは、LabVIEW RT のターゲットとしてコントローラを指定した 状態で、アプリケーションビルダを使用して、FP-20*xx* に LabVIEW RT アプリケーションを組み込む方法について説明します。

ホスト PC 上で LabVIEW RT アプリケーションを作成する方法について は、『LabVIEW RT User Manual』の第 3 章「Software Overview」を 参照してください。ホスト PC 上でアプリケーションビルダを使用する際 は、『LabVIEW アプリケーションビルダリリースノート』と LabVIEW Help を参照してください。

#### コマンドライン引数

ホスト PC で作成されたアプリケーションに対してコマンドライン引数を 使用して、ターゲットプラットフォームを選択ダイアログボックスを無効 にし、このアプリケーションに対してターゲットを指定します。 Windows Startup フォルダからショートカットのコマンドライン引数を 使用して、ホスト PC の起動時に RT エンジンアプリケーションやホスト PC アプリケーションを自動的に起動することができます。

たとえば、以下のショートカットターゲットを使用してショートカットを 作成します。

c:¥mybuiltapp.exe -target 127.127.44.108 -quithost

ターゲットプラットフォームを選択ダイアログボックスを無効にするに は、-target を使用して作成したアプリケーションのコマンドライン引 数に、FP-20*xx* の IP アドレスなどのターゲットを指定します。たとえば、 以下のように指定します。

c:¥mybuiltapp\_rtengine.exe -target 127.127.44.108

#### または

c:¥mybuiltapp\_host.exe -target host

すべてのアプリケーションをダウンロードした後に RT エンジンからホス ト PC の接続を解除するには、-quithost を使用します。たとえば、以 下のように指定します。

c:¥mybuiltapp\_rtengine.exe -target 127.127.44.108 -quithost

#### アプリケーションビルダを使用する

LabVIEW RT のターゲットとして、FP-20*xx* を指定する場合、アプリケー ションビルダを使用して、LabVIEW RT アプリケーションを FP-20*xx* に 組み込みます。

以下の手順に従って、アプリケーションビルダを使用して、LabVIEW RT アプリケーションを FP-20*xx* に組み込みます。

- 1. LabVIEW RT のターゲットとして FP-20*xx* を指定します。詳細は、 「LabVIEW RT [のターゲットとして](#page-60-2) FP-20xx を指定する」を参照して ください。
- 2. 新規 VI を開きます。

3. ツール→アプリケーションまたは共有ライブラリ **(DLL)** の作成を使用 して、下の図のようなダイアログボックスを開きます。

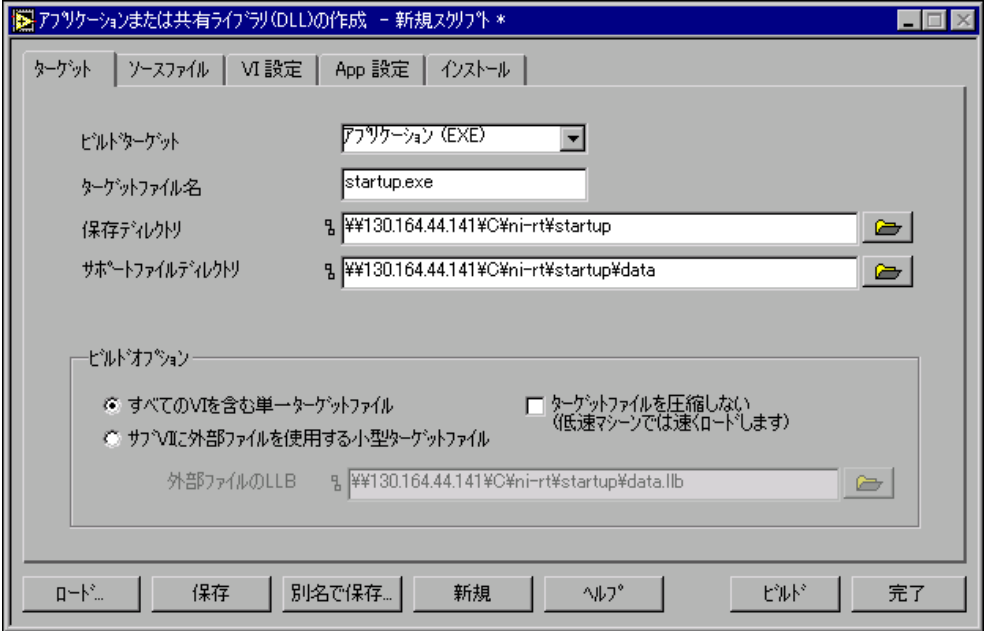

- 4. ビルドターゲットプルダウンメニューからアプリケーション **(EXE)** を 選択します。
- 5. ソースファイルタブをクリックします。
- 6. 最上位 **VI** を追加をクリックします。
- 7. 追加する VI を参照します。
- 8. 追加する VI を選択します。
- 9. **OK** をクリックします。
- 10. ビルドをクリックします。

#### ターゲットタブ

アプリケーションビルダは、ターゲットタブ上で、**Network** オプション のアプリケーションパス設定から、ターゲットファイル名、保存ディレク トリ、サポートファイルディレクトリを指定します。 LabVIEW RT のター ゲットを FP-20*xx* に指定した場合は、アプリケーションビルダで、アプ リケーション名、保存ディレクトリ、サポートファイルディレクトリを変 更できません。**Network** オプションへのアクセスとその使用法について は、「Network [オプション」](#page-62-0)のセクションを参照してください。

外部ファイルの **LLB** パスは、**Network** オプションのアプリケーションパ スの設定によって決まるため、ビルドオプションでサブ **VI** に外部ファイ ルを使用する小型ターゲットファイルを選択すると、このパスを変更する ことができなくなります。サブ **VI** に外部ファイルを使用する小型ター ゲットファイルオプションについては、LabVIEW Help を参照してくだ さい。**Network** オプションへのアクセスとその使用法については、 「Network [オプション」](#page-62-0)のセクションを参照してください。

#### ソースファイルタブと **VI** 設定タブ

LabVIEW RT のターゲットとしてホスト PC を指定したときに、 LabVIEW RT アプリケーションを作成するときと同様に、ソースファイ ルタブと **VI** 設定タブを使用してください。ソースファイルタブと **VI** 設定 タブの詳細については、LabVIEW Help を参照してください。

 $\sqrt{N}$ 

注意 ファイル serpdry を**ソースファイル**タブでアプリケーションに追加してはいけ ません。シリアルポートドライバは、RT エンジンを持つ FP-20*xx* にインストー ルされます。serpdrv を手動でアプリケーションに追加すると、Windows ドラ イバが追加されますが、このドライバは FP-20*xx* 上の LabVIEW RT エンジンと 互換性がありません。

#### アプリケーション設定タブとインストーラ設定タブ

LabVIEW RT のターゲットとして FP-20*xx* を指定すると、この設定がコ ントローラに組み込まれたアプリケーションに適用されないため、**App** 設定タブとインストールタブが無効になります。

## <span id="page-69-0"></span>起動時に組み込み式アプリケーションを起動する

RT エンジンは、FP-20*xx* を起動するたびに組み込まれたアプリケーショ ンを起動することができます。 FP-20*xx* を起動するたびに組み込まれたア プリケーションを起動するには、以下の手順に従ってください。

- 1. LabVIEW RT のターゲットとして FP-20*xx* を指定します。詳細は、 「LabVIEW RT [のターゲットとして](#page-60-2) FP-20xx を指定する」を参照して ください。
- 2. ツール→ **Network** オプションを選択してください。
- 3. プルダウンメニューから **RT** ターゲット:その他を選択します。
- 4. 起動時にアプリケーションを起動するを選択します。
- 5. **OK** をクリックします。

### ファイル転送機能

FP-20*xx* で実行する場合、RT エンジンにはファイル転送プロトコル (FTP)サーバがあります。 FTP サーバがあると、FP-20*xx* のハードドライ ブとの間でファイル転送を行うための標準的な FTP ユーティリティを使 用することができます。リモートシステムエクスプローラで構成がロック されている場合、FP-20*xx* への接続を確立するには正しいパスワードを入 力する必要があります。

 $\mathbb{N}$ メモ 転送されたファイルには、8.3 ファイル命名規則を使用してください。

> LabVIEW または LabVIEW RT においてプログラム上でファイル転送を制 御するには、LabVIEW エンタープライズコネクティビティツールセット に含まれるインターネット開発ツールキットを使用します。LabVIEW エ ンタープライズコネクティビティツールセットの購入と使用法について は、ナショナルインスツルメンツの Web サイト(ni.com)を参照して ください。

 $\mathbb{N}$ メモ 使用しているツールキットを FP-20*xx* 上にダウンロードすることができるかど うかについては、NI にお問い合わせください。

### <span id="page-70-0"></span>ハードウェア監視

[第](#page-52-0) 4 [章「機能について」](#page-52-1)で説明したネットワーク監視タイマの他に、 FP-20*xx* ネットワークモジュールは、LabVIEW RT で利用可能なハード ウェア監視機能をサポートしています。ハードウェア監視機能を使い、あ る時間内に FP-20*xx* が応答していることをプログラム上で検証すること ができます。プログラムに問題があるためにモジュールの応答が停止した 場合、FP-20*xx* をリセットしたり、LabVIEW でオカレンスを生成したり するよう構成することができます。

ハードウェア監視用 VI は、**FieldPoint** → **FieldPoint RT** → **FieldPoint Watchdog** にあります。ハードウェア監視機能の使用例については、 ¥¥examples¥rt¥ ディレクトリにある RT Watchdog (PXI-8156B).llb を参照してください。詳細については、監視用 VI のヘルプを参照してく ださい。

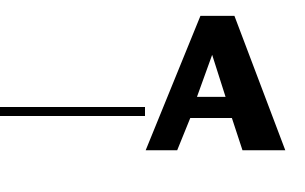

# ネットワーク設定を選択する

この付録では、適切なネットワーク設定の選択方法について説明します。

## **IP** アドレスを選択する

FP-20*xx* の IP アドレスを選択する方法は、ネットワークにシステム管理 者が設定されているかどうかによって異なります。

#### ネットワーク管理者がいる場合

既存のイーサネットネットワークに FP-20*xx* を追加する場合、注意して IP アドレスを選択してください。ネットワーク管理者と相談して、適切 な値を入手してください。

- FP-20*xx*、および National Instruments Time Service 対応コン ピュータに対し、固有の IP アドレスを設定する際、ネットワーク管 理者に相談してください。Time Service は、FieldPoint ソフトウェ アと共にインストールされ、自動的に実行されます。
- 適切なサブネットマスク、ゲートウェイ、DNS サーバアドレスを設 定する際も、ネットワーク管理者と相談してください。

#### ネットワーク管理者がいない場合

小規模のイーサネットネットワークを構成している場合、独自の IP アド レスを選択することができます。値を選択する際、下記のガイドラインを 参照してください。

- IP アドレスは、通常、 w.x.y.z の形式で、w、x、 y は 0 ~ 255 の間 の数値 (0 および 255 を含む) で、z は 1 ~ 254 の間の数値です。 ただし、z の値の 1 は、通常、ゲートウェイの IP アドレスに使用さ れます。
- ローカルネットワーク(インターネットに接続されない)は、以下の 範囲で IP アドレスを指定します。
	- $-10.0.0.0 \sim 10.255.255.255$
	- $172.16.0.0 \approx 172.31.255.255$
	- $-$  192.168.0.0  $\sim$  192.168.255.255
- IP アドレスがネットワーク上の他のデバイスで使用されているかど うかを確認するには、スタート→ファイル名を指定して実行を選択 し、ping x.x.x.x と入力します(x.x.x.x は、テストしたい IP ア
<span id="page-72-0"></span>ドレス)。**OK** をクリックします。ping がタイムアウトを返したら、 その IP アドレスは使用されていません。デバイスから応答が返され たら、その IP アドレスはすでに使用されているということです。

- サブネットは、IP アドレスが構成されているシステムのセットであ るため、互いに直接通信することができます。データは、中間のルー タを通じて流れません。最も一般的なサブネットマスクは、 255.255.255.0 です。
- 必要に応じて、適切なサブネットマスクを選び、システムを小さなサ ブネットに分割します。サブネットを指定する方法は、以下のとおり です。

IP アドレスは、論理 AND でサブネットマスクと組み合わせて、サブ ネットを指定します。たとえば、10.10.10.10 という IP アドレスと 255.255.255.0 というサブネットマスクを持つシステムは、 10.10.10.x のサブネット上にあります。こうして、10.10.10.x と いう IP と、255.255.255.0 というサブネットマスクを持つシステ ムはすべて、同じサブネット上にあると考えられます。同様に、シス テムが 255.255.0.0 というサブネットマスクを持つ場合、 10.10.x.x という IP を持つシステムはすべて、同じサブネットの一 部であると考えられます。

- FieldPoint エクスプローラで、ネットワークモジュールの IP アドレ スを構成するとき、提案値ボタンを使うと、ネットワークで使用でき る値になります。
- Time サーバは、National Instruments Time Service をインストー ルしたコンピュータのアドレスになります。この機能は、FieldPoint ソフトウェア、Lookout 4.0 以降、LabVIEW データロギング&監視 制御モジュールと共にインストールされます。
- 独自のネットワークを設定している場合、ゲートウェイや DNS サー バを使用していなければ、これらの値を 0.0.0.0 に設定します。
- コンピュータのネットワーク設定を知るには、Windows 98/95 の場 合、winipcfg を実行し、Windows 2000/NT/XP の場合、 ipconfig を実行します。

winipcfg を実行するには、スタート→ファイル名を指定して実行を 選択し、名前フィールドに winipcfg と入力して、**OK** をクリックし ます。**IP** 設定ウィンドウが開き、コンピュータのネットワーク設定に 関する情報を見ることができます。正しいイーサネットアダプタが ウィンドウの上部のフィールドに表示されていることを確認してくだ さい。

ipconfig を実行するには、コマンドウィンドウを開き、プロンプト に ipconfig と入力し、<Enter> を押します。詳細については、 ipconfig /all と入力して、/all オプション付きの ipconfig を 実行して参照してください。 FP-20*xx* の構成に正しいイーサネットア ダプタの設定を適用していることを確認してください。

## **FP-20***xx* にホスト名を指定する

<span id="page-73-0"></span>以下の手順に従い、FP-20*xx* にホスト名を指定します。

- 1. FieldPoint エクスプローラで通信リソースを右クリックして、この通 信リソースを編集を選択します。
- 2. 参照をクリックして、リモートシステムエクスプローラを起動します。
- 3. ホスト名を入力したいモジュールのシリアル番号をダブルクリックし ます。
- 4. システム構成ダイアログボックスのシステムタブで、ホスト名フィー ルドに名前を入力します。
- 5. システム構成ダイアログボックスのネットワーク設定タブで、**DNS** アドレスの値が正しい位置を示していることを確認します。
- 6. ネットワークに DNS サーバがある場合、ホスト名に対し入力を追加 する際は、ネットワーク管理者にご相談ください。 ネットワークに DNS サーバがない場合、ネットワーク接続された各 コンピュータ上に hosts ファイルを設定する必要があります。DNS サーバが利用できない場合、hosts ファイルによって、ネットワー ク接続されたコンピュータはホスト名を利用できます。 FP-20*xx* にア クセスするには、ネットワーク上の各コンピュータに、適切に構成さ れた hosts ファイルが必要です。

## **Windows 2000/NT/XP** で **Hosts** ファイルを設定する

- <span id="page-73-1"></span>1. 管理者として、ローカルマシン(ドメイン上のマシンではなく)にロ グオンします。
- 2. hosts というテキストファイルを作成します。たとえば、このファ イルをシステムの root の system32¥drivers¥etc ディレクトリに 置きます。c:¥winnt¥system32¥drivers¥etc¥hosts
- 3. このファイルに、以下の行を入力します。ここで、*hostname* は、 FP-20*xx* のホスト名で、*12.34.56.78* は、その IP アドレスです。

<span id="page-73-2"></span>127.0.0.1 localhost *12.34.56.78 hostname*

## **Windows 98/95** で **Hosts** ファイルを設定する

- 1. hosts というテキストファイルを作成します。このファイルを windows ディレクトリに置きます(例:c:¥windows¥hosts)。
- 2. このファイルに、以下の行を入れます。ここで、*fp* は、FP-20*xx* の ホスト名で、*12.34.56.78* は、その IP アドレスです。

127.0.0.1 localhost *12.34.56.78 fp*

## **FP-20***xx* **TCP/IP** 設定を参照、編集する

<span id="page-74-0"></span>以下の手順で、TCP/IP 設定を参照することができます。

- 1. FieldPoint エクスプローラで、通信リソースを右クリックし、この通 信リソースを編集を選択します。
- 2. 参照をクリックして、リモートシステムエクスプローラを起動します。
- 3. リモートシステムエクスプローラで、設定を参照したり、変更したり したい場合、FP-20*xx* のシリアル番号をダブルクリックします。
- 4. 終了したら、**OK** をクリックします。変更を保存しない場合は、キャ ンセルをクリックします。

<span id="page-75-4"></span><span id="page-75-2"></span><span id="page-75-0"></span>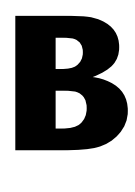

## <span id="page-75-1"></span>**FP-20***xx* をリセットする

<span id="page-75-3"></span>FP-20*xx* がネットワークと通信できない場合、これを工場出荷時の設定に 手動でリセットすることができます。この状態で、FP-20*xx* がホストコン ピュータと同じサブネット上にある場合、リモートシステムエクスプロー ラを使い、このモジュールを検索することができます。 FP-20*xx* をリセッ トすると、以下の動作が起こります。

- IP アドレス、サブネットマスク、DNS アドレス、ゲートウェイ、 Time サーバ IP は、0.0.0.0 に設定されます。
- 通常の I/O 動作は、FP-20*xx* が再構成されるまで、中断されますが、 I/O モジュールの構成は保持されます。 FieldPoint エクスプローラで リセットコマンドを送信し、各 I/O モジュールをリセットします。
- このデバイスは、リモートシステムエクスプローラに未構成と表示さ れます。
- このシステムはロックされておらず、構成設定、データポイント、 LabVIEW リモートアクセスに対するパスワード保護は解除されます。
- リセットは、電源投入時のデフォルト設定、監視設定、または VI に 影響しません。

以下の指示に従い、この製品をリセットします。

- 1. FP-20*xx* の電源を落とします。
- 2. 以下の図のように、モジュールの前面にある RESET DIP スイッチを ON の位置に移動します。

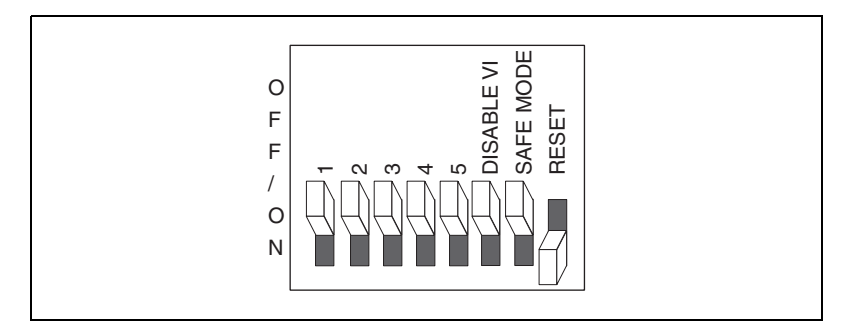

- 3. FP-20*xx* に電源を入れ、赤い **STATUS** LED の点滅開始を待ちます。点 滅したら、FP-20*xx* はリセットモードの状態にある、ということです。
- 4. RESET スイッチを OFF の位置に戻します。
- 5. FP-20*xx* の電源を落として、再度電源を入れてください。

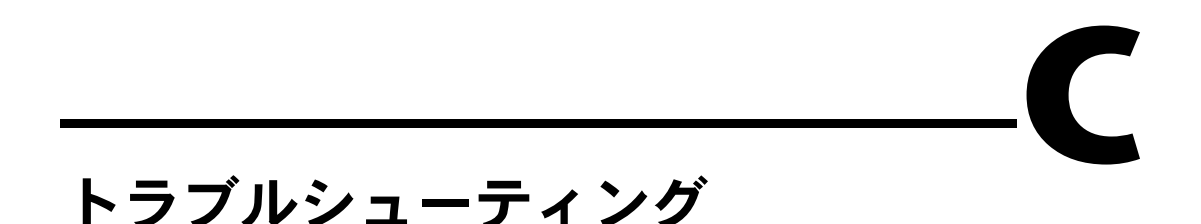

<span id="page-77-0"></span>この付録では、FP-20*xx* および FieldPoint ソフトウェアのトラブル シューティングについて説明します。

## ソフトウェアの構成に関する問題

## 通信リソース構成ダイアログボックスで検索中に発生するエラー

予測される原因と対策:

- <span id="page-77-1"></span>• イーサネットアダプタが適切に取り付けられていません。イーサネッ トアダプタを取り付けるには、スタート→設定→コントロールパネル を選択して、ネットワークをダブルクリックします。イーサネットア ダプタが、現在のネットワークコンポーネントのリストに表示される はずです。これが表示されない場合、イーサネットアダプタと共に提 供されたソフトウェアを再インストールします。このソフトウェアが ない場合、イーサネットアダプタのメーカにお問い合わせください。
- イーサネットアダプタは取り付けられていますが、TCP/IP プロトコ ルが実装されていません。 TCP/IP は、イーサネット上で、FP-20*xx* と の通信に使うネットワークプロトコルです。スタート→設定→コント ロールパネルを選択し、ネットワークをダブルクリックします。 TCP/IP が、現在のネットワークコンポーネントのリストに表示され るはずです。これが表示されない場合、インストールするネットワー クコンポーネントダイアログボックスからプロトコルを選択して、追 加をクリックします。ネットワークプロトコルの選択ダイアログボッ クスが表示され、製造元として **Microsoft** を選択し、ネットワーク プロトコルのリストから **TCP/IP** を選択します。**OK** をクリックしま す。コンピュータに付属の Microsoft Windows ディスクや CD-ROM が必要な場合や、ネットワークコントロールパネルを閉じ た後、コンピュータを再起動する必要があるかもしれません。

## 検索時に **FP-20***xx* がリモートシステムエクスプローラダイアログに 表示されない

#### <span id="page-77-2"></span>予測される原因と対策:

• FP-20*xx* に電源が入っていて、モジュールとコンピュータの両方が適 切にイーサネットネットワークに接続されていることを確認します。 モジュールの **POWER** および **LINK** LED 表示器が点灯するはずです。

参照をクリックすると、FP-20*xx* 上の **ACTIVE** LED が点滅して、通信 中であることを知らせます。

- スイッチやルータなど、一部のネットワークデバイスが、FieldPoint エクスプローラの使用している指定の UDP ブロードキャストパケッ トを遮断して、未構成の FP-20*xx* モジュールと通信することができ ます。このモジュールが、FieldPoint エクスプローラが動作している コンピュータと同じサブネット上にある場合も同様に通信できます。 FieldPoint エクスプローラと FP-20*xx* が動作するコンピュータをシ ンプルなイーサネットハブに直接接続するか、FP-20*xx* とホスト PC の間にクロスケーブルを使用して、これをテストすることができま す。この構成で、FP-20*xx* はリモートシステムエクスプローラウィン ドウに表示されても、大規模ネットワークに接続されていない場合、 このタイプの問題がある可能性があります。ネットワーク管理者とご 相談ください。
- FP-20*xx* は、他のネットワーク上で構成されてから、現在のネット ワークに移動された可能性があります。 FP-20*xx* のリセットの方法に ついては[、付録](#page-75-0) B「FP-20xx [をリセットする」](#page-75-1)を参照してください。
- 間違ったタイプのイーサネットケーブルを使用している可能性があり ます。
- ネットワーク上の他のデバイスによって使用されている FP-20*xx* に IP アドレスを指定した可能性があります。他のデバイスを取り外す か、再構成する、あるいは FP-20*xx* の IP アドレスを再設定してくだ さい。IP 設定の選択については[、付録](#page-71-0) A[「ネットワーク設定を選択](#page-71-1) [する」](#page-71-1)を参照してください。

## **FP-20***xx* の **IP** 設定時のエラー

<span id="page-78-0"></span>予測される原因と対策:すべてのネットワークパラメータに対し、有効な 値を入力したかどうかを確認してください。サブネットマスクまたは IP アドレスがネットワーク設定と合っていない場合、エラーが返され、 FP-20*xx* は構成されません。

## **FP-20***xx* から無効なタイムスタンプ値が返される

<span id="page-78-1"></span>予測される原因と対策:

- リモートシステムエクスプローラに入力した IP アドレスが、 National Instruments Time Service を動作するコンピュータを示し ていることを確認してください。
- タイムゾーンの設定がホスト PC および Time サーバ PC 上で正しく 設定されていることを確認してください。
- Time サーバとして指定したコンピュータに、National Instruments Time Service がインストールされていることを確認してください。 Time Service はインストールされているが、動作していない場合、

Service Manager か、以下のコマンドを使い、これを再起動してく ださい。

- Windows 2000/NT/XP の場合:コマンドプロンプトを開き、 c:¥winnt¥system32¥lktsrv -start と入力するか、または、 コントロールパネルから Service Manager を使用します。
- Windows Me/98/95 の場合:MS-DOS プロンプトを開き、 c:¥windows¥system¥lktsrv -start と入力するか、または、 PC のシステムタスクトレイにある灯台のアイコンを右クリック します。

Time Service がインストールされていない場合、Time Services を 含む FieldPoint ソフトウェアのインストールについては[、第](#page-12-0) 2 章 「ハードウェアの取り付けと [ソフトウェアのインストール」を](#page-12-1)参照し てください。

## **FieldPoint** エクスプローラで「モジュールが見つかりません」とい うエラーが出る

<span id="page-79-0"></span>予測される原因と対策:

- FieldPoint ハードウェアに電源が投入されていることを確認してくだ さい。ターミナルベースが確実に接続され、I/O モジュールがターミ ナルベースに確実に取り付けられ、ケーブルの接続がしっかりしてい ることを確認してください。これらの接続がすべて適切であれば、 I/O モジュールの **READY** LED は点灯するはずです。
- ネットワーク上の他のデバイスによって使用されている FP-20*xx* に IP アドレスを指定した可能性があります。他のデバイスを取り外す か、再構成する、あるいは FP-20*xx* の IP アドレスを再設定してくだ さい。IP 設定の選択については[、付録](#page-71-0) A[「ネットワーク設定を選択](#page-71-1) [する」](#page-71-1)を参照してください。
- <span id="page-79-1"></span>• タイムアウト値が小さすぎる可能性があります。それを大きくして、 再度実行してみてください。

## リモートシステムエクスプローラにおいて **FP-20***xx* の状態が、「イン ストール済みソフトウェアなし」になる

[付録](#page-81-0) D「LabVIEW RT [ソフトウェアのインストール」](#page-81-1)で説明されている ように、FP-20*xx* に LabVIEW RT および FieldPoint ソフトウェアをイン ストールする必要があります。

## スタートアップアプリケーションの暴走

<span id="page-80-1"></span><span id="page-80-0"></span>スタートアップアプリケーションの暴走で、FP-20*xx* が応答しない場合、 FP-20*xx* の電源を落としてから、DISABLE VI スイッチまたは SAFE MODE スイッチのいずれかを ON にして、それを再起動します。 DISABLE VI スイッチを ON にしてモジュールを再起動すると、VI はス タートアップ時に動作しません。 SAFE MODE スイッチを ON にして、再 起動すると、FP-20*xx* が Safe モードで起動し、組み込まれた LabVIEW RT エンジンは起動しません。DIP スイッチの詳細については[、第](#page-52-0) 4 章 [「機能について」の](#page-52-1)「DIP [スイッチ」を](#page-57-0)参照してください。

## **STATUS LED** エラー表示

<span id="page-80-2"></span>FP-20*xx* は、赤い **STATUS** LED を特定の回数点滅させて、それぞれのエ ラーの状態を示します。以下の表は、**STATUS** LED の点滅の回数、それに 対応するエラーの状態を表します。

| 点滅の回数          | エラー状態                                                                                                    |  |  |
|----------------|----------------------------------------------------------------------------------------------------|--|--|
| 0 (点灯し<br>たまま) | FP-20xx は、正しく電源が入っていません。質問等あ<br>る場合は、ナショナルインスツルメンツにお問い合わ<br>せください。                                                                   |  |  |
| 1              | FP-20xx が、リセットモードの状態、あるいは未構成<br>の状態です。リセットモードについては、付録B<br>「FP-20xx をリセットする」を参照してください。構成<br>については、第3章「ハードウェアとソフトウェアの<br>構成」を参照してください。 |  |  |
| $\mathcal{P}$  | FP-20xx は、ファームウェアでエラーを検出しました。<br>ファームウェアのアップグレードが中断されると、通<br>常、これが発生します。ファームウェアのアップグ<br>レードプロセスを繰り返してください。                           |  |  |
| 3              | FP-20xx が Safe モードの状態です。 付録 D<br>「LabVIEW RT ソフトウェアのインストール」の説明<br>に従って、ソフトウェアをダウンロードします。                                             |  |  |
| 4回以上           | FP-20xx は、復帰不能なエラーを検出しました。質問<br>等ある場合は、ナショナルインスツルメンツにお問い<br>合わせください。                                                                 |  |  |

表 **C-1** STATUS LED の点滅回数とそのエラー状態

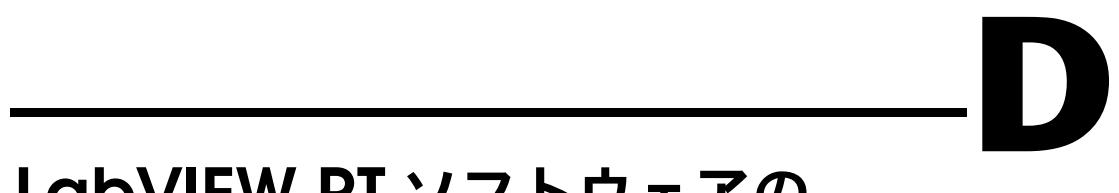

## <span id="page-81-1"></span>**LabVIEW RT** ソフトウェアの インストール

## インストール済みソフトウェアに関する情報を参照する

<span id="page-81-0"></span>FP-20*xx* にどのソフトウェアがインストールされているかを知るには、リ モートシステムエクスプローラで FP-20*xx* を右クリックし、インストー ル済みソフトウェアを表示を選択してください。 FP-20*xx* に LabVIEW RT がインストールされている場合、下図のように、現在インストールされて いるソフトウェアダイアログボックスに、このソフトウェア名とバージョ ン番号が表示されます。

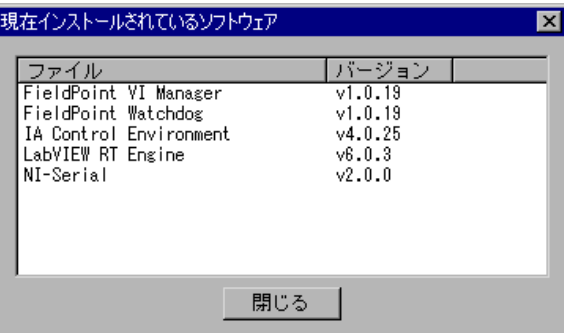

## **FP-20***xx* に **LabVIEW RT** をインストールまたはアップ グレードする

<span id="page-81-2"></span>FP-20*xx* には、LabVIEW RT がインストールされています。しかし、 FP-20*xx* の **STATUS** LED が 3 回点滅して、リモートシステムエクスプロー ラの状態が「インストール済みソフトウェアなし」の場合、FP-20*xx* は、 Safe モードの状態にあります。この場合、LabVIEW RT ソフトウェアを 再インストールするか、アップグレードしてください。

以下の手順に従って、LabVIEW RT ソフトウェアを FP-20*xx* にインス トールするか、アップグレードしてください。

- 1. リモートシステムエクスプローラを実行します。FieldPoint エクスプ ローラで通信リソースを右クリックして、この通信リソースを編集を 選択し、参照をクリックします。
- 2. FP-20*xx* を右クリックし、ソフトウェアをインストール/アップグ レードを選択します。下図のようなソフトウェアをインストール/ アップグレードダイアログボックスが表示されます。

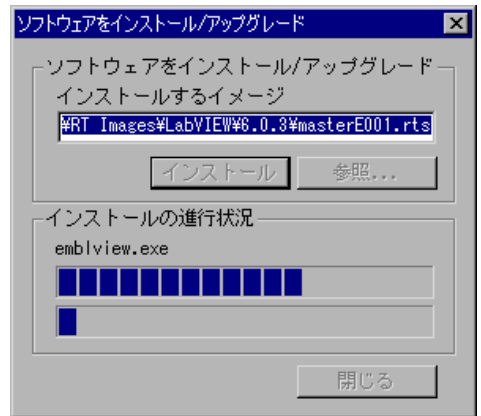

- 3. インストールをクリックすると、LabVIEW RT ファイルのインストー ルが開始します。インストールするソフトウェアのリストが表示され ます。
- 4. バージョンを選択ダイアログボックスで **OK** をクリックします。
- 5. 別のダイアログボックスが表示され、「削除しますか」と聞かれたら、 **OK** をクリックします。
- 6. **OK** をクリックします。
- 7. インストールが完了したら、閉じるをクリックして、ソフトウェアを インストール/アップグレードダイアログボックスを終了します。 「システムを再起動しますか」と聞かれたら、はいをクリックします。
- 8. FP-20*xx* の再起動後、システム構成を見るには、表示→更新を選択し ます。これで、この状態は作動中になります。

IP アドレスを割り当て、LabVIEW RT ソフトウェアをインストールする と、FP-20*xx* は、ホスト PC 上で LabVIEW RT と共に利用できるように構 成されます。 FP-20*xx* について、また LabVIEW RT アプリケーションの動 作については[、第](#page-60-0) 5 章「LabVIEW RT [のプログラミング」を](#page-60-1)参照してく ださい。

# <span id="page-83-0"></span>仕様

<span id="page-83-3"></span>メモリ

<span id="page-83-2"></span>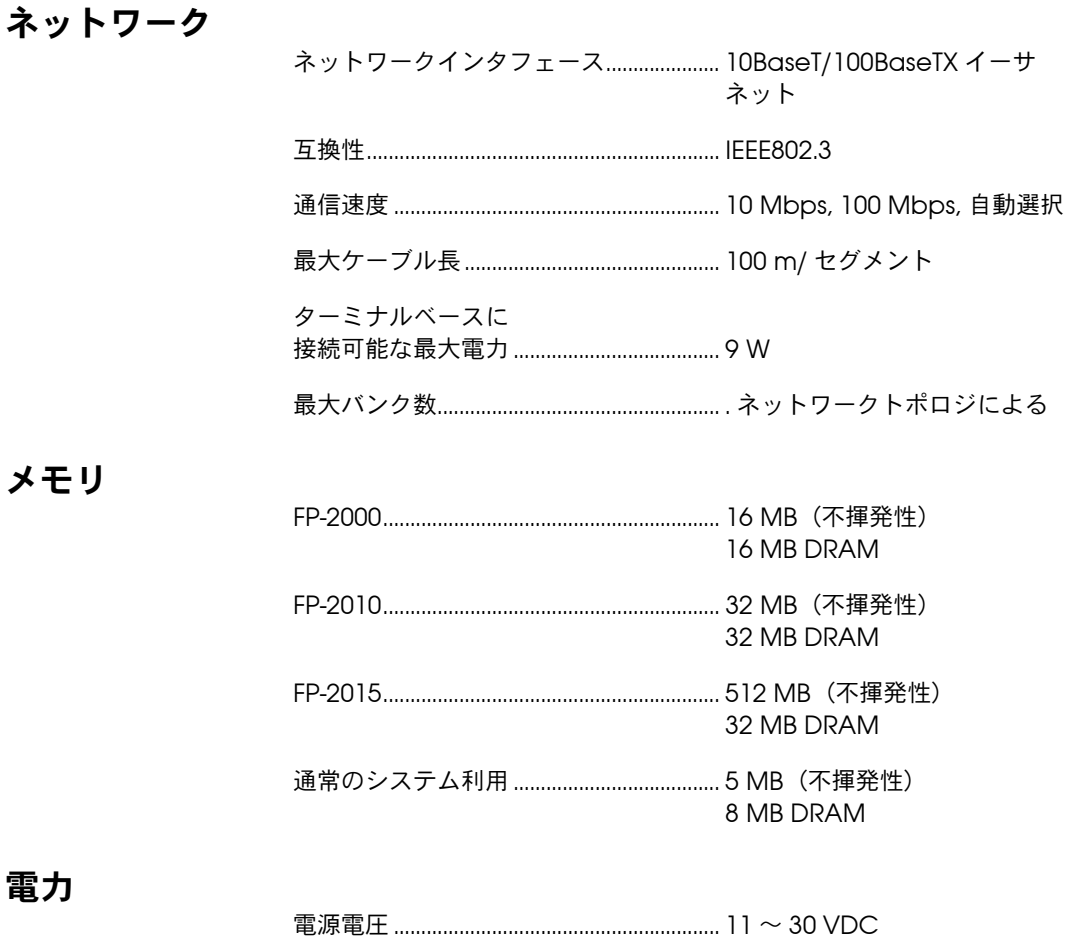

<span id="page-83-1"></span>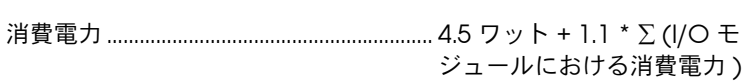

**E**

## 物理的な特徴

<span id="page-84-3"></span>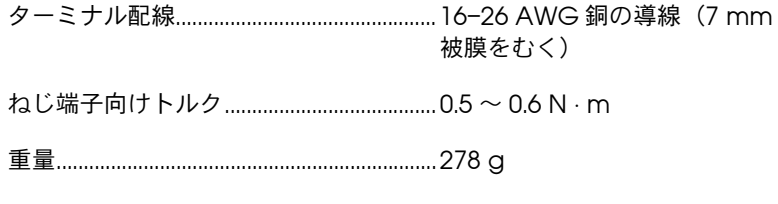

## <span id="page-84-2"></span>動作環境

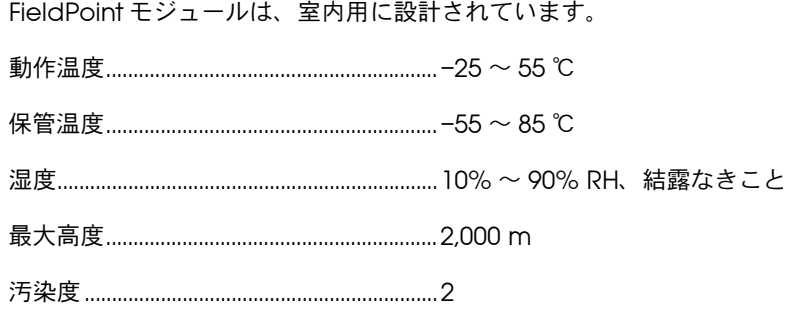

## <span id="page-84-0"></span>安全性

FP-20*xx* は、測定、制御及び研究所用電気機器の安全性を示す以下の規格 の要件に準拠しています。

- EN 61010-1:1993/A2:1995、IEC 61010-1:1990/A2:1995
- UL 3101-1:1993、UL 3111-1:1994、UL 3121:1998
- <span id="page-84-1"></span>• CAN/CSA c22.2 no. 1010.1:1992/A2:1997

### 電磁両立性適合指令

CE、C-Tick、FCC Part 15 (Class A) 対応

エミッション (不要輻射)................................ EN 55011 Class A (10 m) FCC Part 15A (1 GHz 以上)

イミュニティ(雑音排除性).......................EN 61326: 1997/A1:1998, Table 1

 $\mathbb{N}$ メモ 完全に EMC に対応するには、シールド配線を使ってこのデバイスを動作してく ださい。さらに、カバー、フィラーパネルがすべて取り付けられていなければな りません。この他の対応規格については、この製品の適合宣言(Declaration of Conformity: DoC)を参照してください。この製品の DoC を入手するには、 ni.com/hardref.nsf/ で **Declaration of Conformity** をクリックしてくだ さい。

<span id="page-85-1"></span>配線

表 [E-1](#page-85-0) は、通常のケーブルおよびクロスケーブル用の標準のイーサネット ケーブル配線を示しています。

<span id="page-85-0"></span>

| ピン             | コネクター  | コネクタ2<br>(ストレートケーブル) | コネクタ 2<br>(クロスケーブル) |
|----------------|--------|----------------------|---------------------|
| 1              | 白/オレンジ | 白/オレンジ               | 白/緑                 |
| $\mathcal{P}$  | オレンジ   | オレンジ                 | 緑                   |
| 3              | 白/緑    | 白/緑                  | 白/オレンジ              |
| 4              | 青      | 青                    | 青                   |
| 5              | 白/青    | 白/青                  | 白/青                 |
| 6              | 緑      | 緑                    | オレンジ                |
| $\overline{7}$ | 白/茶    | 白/茶                  | 白/茶                 |
| 8              | 茶      | 茶                    | 茶                   |

<span id="page-85-2"></span>表 **E-1** イーサネットケーブルの接続

以下の図は、FieldPoint イーサネットケーブルのコネクタのピン配列を 示しています。

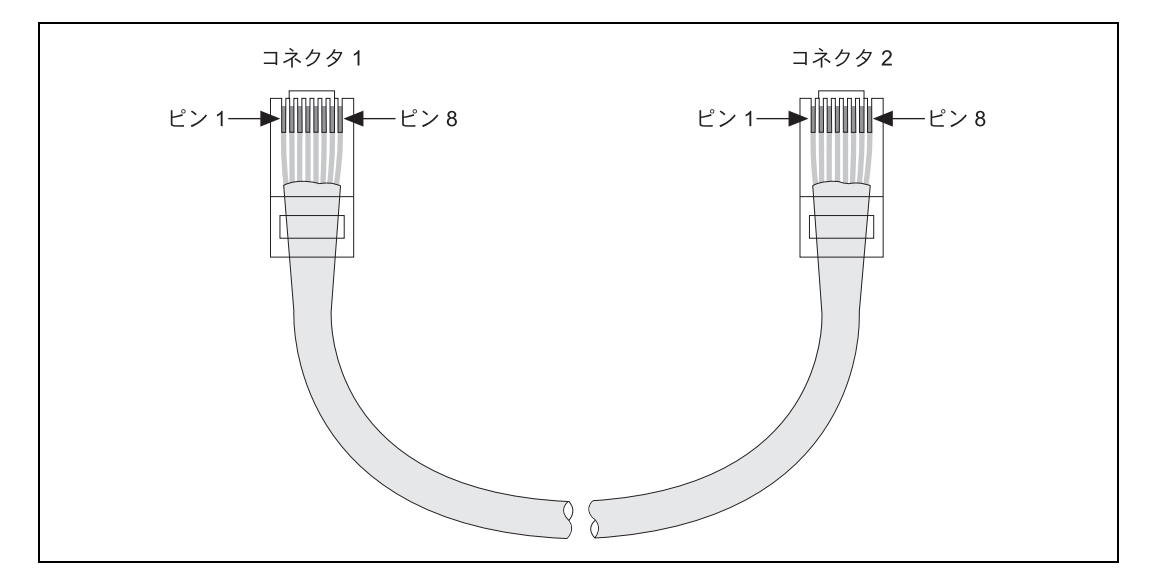

# **F** 技術サポートおよび

# プロフェッショナルサービス

<span id="page-86-0"></span>技術サポートおよびプロフェッショナルサービスについては、ナショナル インスツルメンツのウェブサイト(ni.com/jp)の下記のセクションを 参照してください。

- <span id="page-86-10"></span><span id="page-86-9"></span><span id="page-86-8"></span><span id="page-86-6"></span><span id="page-86-4"></span><span id="page-86-3"></span><span id="page-86-2"></span>• サポート:オンライン技術サポートには以下のリソースがあります。
	- セルフヘルプリソース:解答やソリューションがすぐに必要な場 合は、技術サポートリソースの広範なライブラリ(ni.com/ support/ja)をご利用いただけます。それらのリソースは、日 本語の他に英語とスペイン語でも提供しています。登録ユーザの 方ならほとんどの製品で無償でご利用いただくことができ、ソフ トウェアドライバおよびアップデート、技術サポートデータベー ス、製品マニュアル、トラブルシューティングウィザード、ハー ドウェアリファレンスデータベース、サンプルプログラム、 チュートリアルおよびアプリケーションノート、計測器ドライ バ、ディスカッションフォーラム、計測用語集などが含まれてい ます。
	- 技術者によるサポートオプション:弊社のエンジニアや計測 / オートメーション技術者へお問い合わせいただく場合は、 ni.com/support/ja にアクセスしてください。オンラインシス テムを利用することにより、質問内容が明確になり、電話、ディ スカッションフォーラム、または E メールにより弊社技術者に 直接お問い合わせいただくことができます。
- <span id="page-86-5"></span><span id="page-86-1"></span>トレーニング: 自習形式のチュートリアルおよび対話式 CD (英語) については、ni.com/jp/training にアクセスしてください。また、 インストラクタによる実践コースも世界各地で開催しております。
- **システムインテグレーション**:時間的に制約がある場合や、社内の 技術リソースが限られている場合、その他プロジェクトで問題がある 場合などは、ナショナルインスツルメンツのアライアンスプログラム のメンバーによるサービスをご利用いただけます。詳しくは、最寄り のナショナルインスツルメンツ営業所にお電話いただくか、ni.com/ jp/alliance をご覧ください。

<span id="page-86-7"></span>ナショナルインスツルメンツのウェブサイト(ni.com/jp または ni.com)で解答が見つからなかった場合は、最寄りの営業所またはナ ショナルインスツルメンツ本社にお問い合わせください。世界各地の弊社 営業所の連絡先は、本書の巻頭に掲載されています。また、弊社ウェブサ イトの Worldwide Offices セクション (ni.com/niglobal) から各支

社のウェブサイトにアクセスすることもできます。各支社のサイトでは、 お問い合わせ先、サポート電話番号、E メールアドレス、イベント等に関 する最新情報を提供しています。

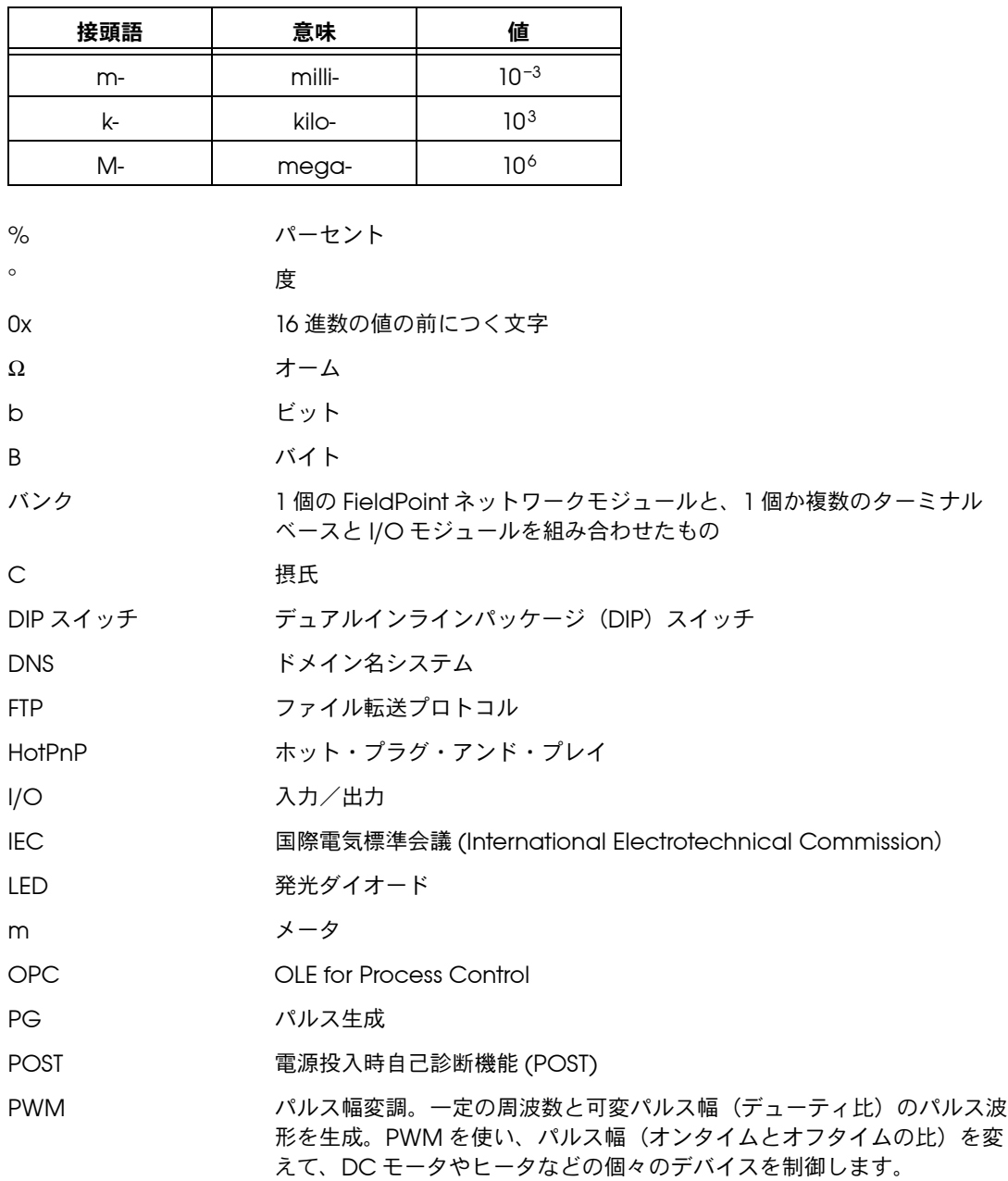

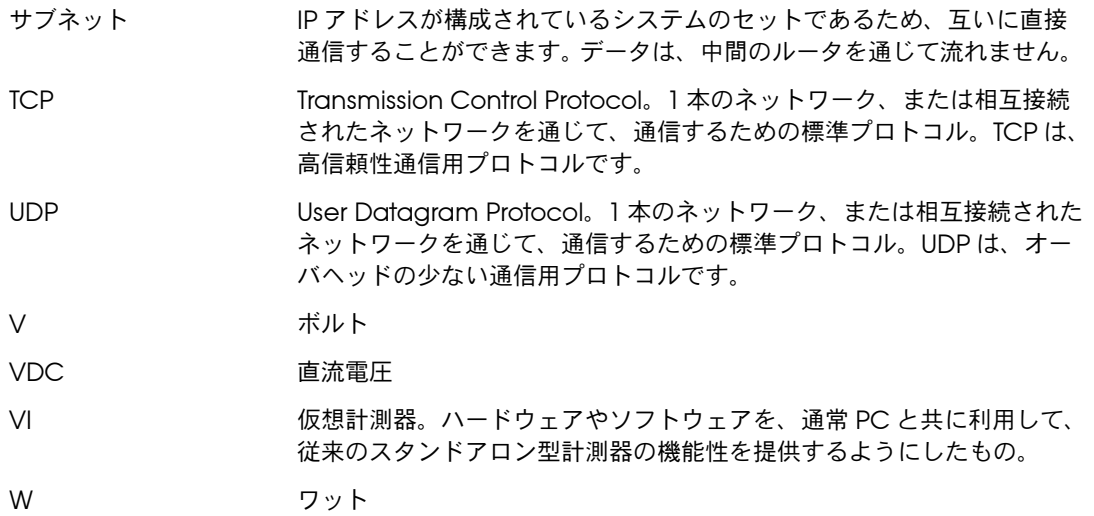

# 索引

#### 数値

[100 Mbps LED](#page-56-0)、4-5

## **A**

[A LED](#page-56-1),  $4-5$ [ACTIVE LED](#page-56-2)、4-5

## **B**

[B LED](#page-56-1)、4-5

## **C**

[C LED](#page-56-1)、4-5

## **D**

[D LED](#page-56-1)、4-5 [DataSocket](#page-49-0)、3-23 [DataSocket](#page-47-0) データ通信、3-21 DIN [レール取り付け。「取り付け、ハードウェ](#page-15-0) アを DIN レールに取り付ける」を参照 DIP [スイッチ、](#page-57-1)4-6 [Disable VI](#page-57-2) スイッチ、4-6 DNS アドレス Reset [スイッチを使用してリセットす](#page-75-2) る、B-1 [値を選択する、](#page-71-2)A-1 [構成する、](#page-30-0)3-4

## **F**

[FieldPoint VI](#page-43-0)、3-17、[4-7](#page-58-0) FieldPoint エクスプローラ FP-20*xx* [に構成をダウンロードする、](#page-40-0)3-14 FP-20*xx* [を構成する、](#page-27-2)3-1 I/O [チャネルをモニタする、](#page-41-0)3-15 [構成を検証する、](#page-41-1)3-15 [構成を電源投入時状態として保存す](#page-36-0) る、3-10 [構成を保存する、](#page-40-1)3-14 [出力チャネルに書き込む、](#page-42-0)3-16

[デバイスとチャネルの構成、](#page-33-0)3-7 [取り付け、](#page-26-0)2-15 [「モジュールが見つかりません」に対するト](#page-79-0) ラブルシューティング、C-3 FieldPoint ソフトウェア FTP [ダウンロードサイト、](#page-10-0)1-3 OPC [サーバ、](#page-46-0)3-20 [概要、](#page-10-1)1-3 [取り付け、](#page-26-0)2-15 「FieldPoint エクスプローラ、リモートシ [ステムエクスプローラ」を参照、](#page-10-0)1-3 FieldPoint [の安全性について、](#page-12-2)2-1 FieldPoint [バンクの現在の状態を保存する、](#page-53-0)4-2 FieldPoint [バンクをリセットする、](#page-31-0)3-5、[4-7](#page-58-1)[、](#page-70-0) [5-11](#page-70-0)、[B-1](#page-75-3) FieldPoint [バンク\(定義\)、](#page-9-0)1-2 FP-20*xx* [上の組み込み式アプリケーション、](#page-52-2) [4-1](#page-52-2)、[5-8](#page-67-0)、[5-10](#page-69-0)、[C-4](#page-80-0) FP-20*xx* [でソフトウェアをアップグレードす](#page-81-2) [る、](#page-81-2)D-1 FP-20*xx* とターミナルベースを取り外す DIN [レール取り付け、](#page-17-0)2-6 [パネル取り付け、](#page-21-0)2-10 FP-20*xx* [にファイルをダウンロードする、](#page-70-1)5-11 FP-20*xx* [の清掃、](#page-13-0)2-2 FP-20*xx* ハードウェア DIP [スイッチ、](#page-57-1)4-6 FieldPoint [エクスプローラでの構成、](#page-27-3)3-1 FP-20*xx* [との間でファイルをやりとりす](#page-70-1) る、[5-11](#page-70-1) FP-20*xx* [を識別するためのコメント、](#page-31-1)3-5 HotPnP[\(ホット・プラグ・アンド・プレ](#page-54-0) イ)、4-3 I/O [モジュールに電力を供給する、](#page-25-0)2-14 IP [アドレス、](#page-30-1)3-4、[A-1](#page-71-3) LabVIEW RT [エンジンへのホストのアクセ](#page-63-0) ス権を制限する、5-4 LabVIEW RT のターゲットとして FP-20*xx* [を指定する、](#page-60-2)5-1 RS-232 [シリアルポート、](#page-58-2)4-7 [TCP/IP](#page-74-0) 設定、A-4

[安全性について、](#page-12-2)2-1 [概要、](#page-8-0)1-1 [機能、](#page-52-3)4-1 [組み込み式アプリケーション。「](#page-66-0)FP-20*xx* 上の組み込み式アプリケーション」を 参照 [工場出荷時の設定にリセットする、](#page-75-3)B-1 [構成可能な電源投入時状態、](#page-54-1)4-3 [構成をダウンロードする、](#page-40-0)3-14 [構成を電源投入時状態として保存す](#page-36-0) る、3-10 構成をロック / [ロック解除する、](#page-39-0)3-13 [仕様、](#page-83-0)E-1 [スナップショット機能、](#page-53-0)4-2 [セキュリティの設定、](#page-38-0)3-12 [セットアップの概要、](#page-11-0)1-4 [データ通信方法、](#page-47-1)3-21 [電源を投入する、](#page-25-1)2-14 [電力を供給する、](#page-23-0)2-12 図、[2-13](#page-24-0) 取り付け FP-20*xx* を DIN [レールに取り付け](#page-15-0) [る、](#page-15-0)2-4 FP-20*xx* [をパネルに取り付ける、](#page-17-1)2-6 [ネットワークに接続する、](#page-22-0)2-11 [内部クロック、](#page-31-2)3-5 [ネットワーク監視タイマ、](#page-52-4)4-1 [ネットワークに接続する、](#page-22-0)2-11 [ハードウェア監視タイマ、](#page-70-2)5-11 ホスト PC ソフトウェアで使用する [DataSocket](#page-47-0) 通信、3-21 [LabVIEW](#page-43-0)、3-17 [LabVIEW Publish Data VI](#page-50-0)、3-24 [LabVIEW TCP](#page-51-0) と UDP VI、3-25 [LabVIEW](#page-50-1) シリアル VI、3-24 [LabWindows/CVI](#page-45-0)、3-19 [Lookout](#page-43-1)、3-17 OPC [サーバ、](#page-46-0)3-20 [概要、](#page-42-1)3-16 [ホスト名、](#page-73-0)A-3 FTP [National Instruments](#page-10-0) の FTP サイ ト、1-3

## **H**

Hosts ファイル [Windows 2000/NT/XP](#page-73-1)、A-3 [Windows 98/95](#page-73-2)、A-3 HotPnP(ホット・プラグ・アンド・プレイ) [概要、](#page-54-0)4-3 HotPnP 交換後の I/O [モジュール設定](#page-55-0) (表)、4-4

## **I**

I/O [チャネルをモニタする、](#page-41-0)3-15 I/O モジュール [交換する、](#page-54-0)4-3 [構成、](#page-33-0)3-7 [構成可能な電源投入時状態、](#page-54-1)4-3 [構成を電源投入時状態として保存す](#page-36-0) る、3-10 [出力チャネルに書き込む、](#page-42-0)3-16 [挿入する、](#page-54-0)4-3 [ターミナルベースに取り付ける、](#page-21-1)2-10 [チャネルをモニタする、](#page-41-0)3-15 [電力を供給する、](#page-23-0)2-12、[2-13](#page-24-0) [取り外す、](#page-21-2)2-10、[4-3](#page-54-0) [フィールドデバイスに接続する、](#page-25-2)2-14 [ホットプラグアンドプレイ交換後の設定](#page-55-0) (表)、4-4 [「モジュールが見つかりません」というエ](#page-79-0) ラー、C-3 [リセットする、](#page-75-3)B-1 iak [ファイル、](#page-40-1)3-14 IP [アクセス権リスト、](#page-38-1)3-12、[3-13](#page-39-1) IP アドレス 「ゲートウェイ IP アドレス」、「DNS アド レス」、「Time [サーバ」、「サブネット](#page-30-2) マスク」も参照 Reset [スイッチを使用してリセットする、](#page-58-1) [4-7](#page-58-1)、[B-1](#page-75-2) [構成する、](#page-30-1)3-4 [設定時のエラー、](#page-78-0)C-2 [選択する、](#page-71-3)A-1 IP [パターン、](#page-39-2)3-13

RT [エンジン](#page-70-1) FTP サーバ、5-11

## **L**

LabVIEW RT [組み込み式アプリケーション。「](#page-66-0)FP-20*xx* 上の組み込み式アプリケーション」を 参照。 LabVIEW RT をターゲットとして指定 する [プラットフォームに、](#page-60-2)5-1 [ホスト](#page-62-0) PC に、5-3 Network [オプション、](#page-62-1)5-3 RT [エンジン、](#page-8-1)1-1、[4-7](#page-58-3)、[5-3](#page-62-2)、[5-4](#page-63-1)[、](#page-67-1) [5-8](#page-67-1)、[5-11](#page-70-3) RT [ターゲットアクセスオプション、](#page-63-0)5-4 RT [ターゲットのその他のオプショ](#page-65-0) ン、5-6 Safe Mode [スイッチでエンジンを無効](#page-58-4) にする、4-7 [「アプリケーションビルダ」も参照](#page-68-0) [取り付け、](#page-81-2)D-1 [プログラミング、](#page-60-3)5-1 RT エンジン「[LabVIEW RT](#page-8-1)」、「RT エンジン」 を参照 LabVIEW VI [組み込み式アプリケーション。「](#page-66-0)FP-20*xx* 上の組み込み式アプリケーション」を 参照 [Disable VI](#page-57-2) スイッチ、4-6 [FieldPoint VI](#page-43-0)、3-17 [LabVIEW FieldPoint VI](#page-58-0)、4-7 [Publish Data VI](#page-50-0)、3-24 [Serial VIs](#page-50-1)、3-24 TCP、[3-25](#page-51-0) [UDP VI](#page-51-0)、3-25 [コマンドライン引数を使用してターゲッ](#page-67-2) トを指定する、5-8 [システム起動時に](#page-65-0) VI を起動する、 [5-6](#page-65-0)、[5-10](#page-69-0) [スタートアップアプリケーションの暴](#page-80-1) 走、C-4 [ダウンロードパスを指定する、](#page-65-0)5-6 [ハードウェア監視タイマ](#page-70-2) VI、5-11 LabVIEW VI を FP-20*xx* [にダウンロードす](#page-65-0) [る、](#page-65-0)5-6 VI。「[LabVIEW VI](#page-43-0)」を参照

[LabWindows/CVI](#page-45-0) ソフトウェア、3-19 LED [表示器、](#page-55-1)4-4 [電源投入時自己診断機能](#page-25-1) (POST)、 [2-14](#page-25-1)、[4-5](#page-56-3) [LINK LED](#page-56-4)、4-5 Lookout [ソフトウェア、](#page-43-1)3-17

## **O**

OPC [クライアント、](#page-46-1)3-20、[3-21](#page-47-2) OPC [サーバ、](#page-46-0)3-20、[3-21](#page-47-3)

## **P**

[POWER LED](#page-55-2)、4-4

## **R**

Reset [スイッチ、](#page-58-1)4-7、[B-1](#page-75-2) RS-232 [シリアルポート、](#page-8-2)1-1、[3-24](#page-50-1)、[4-7](#page-58-2) RT [ターゲットアクセスオプション、](#page-63-0)5-4 RT [ターゲットのその他のオプション、](#page-65-1)5-6

## **S**

[Safe Mode](#page-58-4) スイッチ、4-7 [Serial VIs](#page-58-2)、4-7 [STATUS LED](#page-55-3)、4-4 STATUS LED [のエラー表示\(表\)、](#page-80-2)C-4

## **T**

[TCP/IP](#page-74-0) 設定、A-4 TCP [データ通信、](#page-51-0)3-25 Time サーバ FP-20*xx* [内部クロックを設定する、](#page-31-2)3-5 IP [アドレスを構成する、](#page-31-3)3-5 IP [アドレスを選択する、](#page-71-2)A-1 Reset [スイッチを使用してリセットす](#page-75-2) る、B-1

## **U**

UDP [データ通信、](#page-51-0)3-25

#### あ

[アイコン、](#page-37-0)3-11、[3-15](#page-41-2)、[3-16](#page-42-2) [アクセスの許可、](#page-38-2)3-12 アプリケーションビルダ LabVIEW VI を FP-20*xx* [に組み込む、](#page-67-0)5-8 VI [設定タブ、](#page-69-1)5-10 [アプリケーション設定タブ、](#page-69-2)5-10 [インストーラ設定タブ、](#page-69-2)5-10 [ソースファイルタブ、](#page-69-1)5-10 [ターゲットタブ、](#page-68-0)5-9 [アプリケーションビルダのインストーラ設](#page-69-2) 定、5-10 [アプリケーション、組み込み式。「](#page-66-0)FP-20*xx* 上 の組み込み式アプリケーション」を参照。 [安全性について、](#page-12-2)2-1 [安全性の仕様、](#page-84-0)E-2

#### い

イーサネットネットワーク FP-20*xx* [をネットワークに接続す](#page-22-0) る、[2-11](#page-22-0) [ケーブル接続\(表\)、](#page-85-1)E-3 [ケーブル長\(注意\)、](#page-22-1)2-11 接続 [ACTIVE LED](#page-56-2) 表示器、4-5 [LINK LED](#page-56-4) 表示器、4-5 [図、](#page-10-2)1-3 [方法、](#page-22-2)2-11 [ネットワーク。「イーサネットネットワーク」](#page-22-0) を参照

## う

ウェブ [技術サポート、](#page-86-0)F-1 [プロフェッショナルサービス、](#page-86-0)F-1

#### え エラー

FieldPoint [エクスプローラで表示される](#page-41-3) I/O ステータス、3-15 [STATUS LED](#page-55-3)、4-4 STATUS LED のエラー表示 (表)、C-4

[スタートアップアプリケーションの暴](#page-80-1) 走、C-4 [ソフトウェアの構成に関する問題のトラ](#page-77-0) ブルシューティング、C-1

## お

[汚染度、](#page-13-1)2-2 [オンライン技術サポート、](#page-86-0)F-1

## か

概要 FieldPoint [ソフトウェア、](#page-10-1)1-3 FP-20*xx* [ハードウェア、](#page-8-0)1-1 FP-20*xx* [をホストアプリケーションから](#page-42-1) [使用する、](#page-42-1)3-16 [セットアップ、](#page-11-0)1-4 カスタマー [技術サポート、](#page-86-0)F-1 [トレーニング、](#page-86-1)F-1 [プロフェッショナルサービス、](#page-86-0)F-1 [監視タイマ、](#page-52-4)4-1、[5-11](#page-70-2)

#### き

[技術サポート、](#page-86-0)F-1 [技術サポートデータベース、](#page-86-2)F-1

#### け

[計測器ドライバ、](#page-86-3)F-1 ゲートウェイ IP アドレス Reset [スイッチを使用してリセットす](#page-75-2) る、B-1 [値を選択する、](#page-71-2)A-1 [構成する、](#page-30-3)3-4 [ケーブル、イーサネット、](#page-22-1)2-11、[E-3](#page-85-1)

#### こ

[工場出荷時の設定、](#page-36-1)3-10 [構成](#page-51-0) FieldPoint [エクスプローラでのソフト](#page-27-2) ウェア構成、3-1 HotPnP[\(ホット・プラグ・アンド・プ](#page-54-0) レイ)、4-3

[概要、](#page-11-0)1-4 [検証、](#page-41-1)3-15 [システム構成を保存する、](#page-40-1)3-14 [ソフトウェアの構成に関する問題のトラ](#page-77-0) ブルシューティング、C-1 [チャネル構成、](#page-35-0)3-9 [通信リソース構成、](#page-28-0)3-2、[3-12](#page-38-3)、[C-1](#page-77-1) [デバイスとチャネル、](#page-33-0)3-7 [電源投入時の状態、](#page-53-0)4-2 [ハードウェア構成を電源投入時状態とし](#page-36-0) て保存する、3-10 [フィールドデバイスに接続する、](#page-25-2)2-14 コンピュータを登録する [Lookout](#page-43-2) を使う、3-17 OPC [を使う、](#page-46-2)3-20

## さ

サブネットマスク Reset [スイッチを使用してリセットす](#page-75-2) る、B-1 [値を選択する、](#page-71-2)A-1、[A-2](#page-72-0) [構成する、](#page-30-4)3-4 サポート [技術、](#page-86-0)F-1 [サンプルコード、](#page-86-4)F-1

## し

[システムインテグレーションサービス、](#page-86-5)F-1 [システム構成を保存する、](#page-40-1)3-14 [出力チャネルに書き込む、](#page-42-0)3-16 仕様 [安全性、](#page-84-0)E-2 [消費電力、](#page-83-1)E-1 [電磁両立性適合指令、](#page-84-1)E-2 [動作環境、](#page-84-2)E-2 [ネットワーク、](#page-83-2)E-1 [配線、](#page-85-1)E-3 [物理的な特徴、](#page-84-3)E-2 [メモリ、](#page-83-3)E-1 [消費電力の仕様、](#page-83-1)E-1 [シリアルデータ通信、](#page-50-1)3-24 [シリアルポート、](#page-8-2)1-1、[3-24](#page-50-1)、[4-7](#page-58-2) [診断リソース、](#page-86-6)F-1

## す

スイッチ DIP [スイッチ、](#page-57-1)4-6 DIP [スイッチ](#page-58-0) 1 ~ 5、4-7 [スナップショット機能、](#page-36-1)3-10、[4-2](#page-53-0)

### せ

- [セーフモード、](#page-58-4)4-7 [世界各地での技術サポート、](#page-86-7)F-1 セキュリティ [ネットワークセキュリティの設定、](#page-38-2)3-12 [パスワード保護のリセット、](#page-31-0)3-5 [リモートシステムエクスプローラの設定](#page-39-0) をロック / ロック解除する、3-13 絶縁
	- カスケード電源による喪失 図、[2-13](#page-24-0) カスケード接続による絶縁性の喪失 [注意、](#page-24-1)2-13

## そ

[ソフトウェアドライバ、](#page-86-8)F-1

## た

ターミナルベース DIN [レール取り付けで接続する、](#page-16-0)2-5 DIN [レール取り付けで取り外す、](#page-17-0)2-6 [電力を供給する、](#page-23-0)2-12 [パネル取り付けで接続する、](#page-19-0)2-8 [パネル取り付けで取り外す、](#page-21-0)2-10 タイムスタンプ FieldPoint [エクスプローラでの表](#page-41-3) 示、3-15 [無効な値のトラブルシューティング、](#page-78-1)C-2

## ち

チャネル [構成、](#page-35-0)3-9 [出力値、](#page-35-1)3-9 [出力に書き込む、](#page-42-0)3-16 [属性、](#page-36-2)3-10 [タイプ、](#page-54-0)3-9

[チャネルコマンドを送信する、](#page-36-2)3-10 [デッドバンド、](#page-35-1)3-9 [範囲、](#page-35-1)3-9 [モニタする、](#page-41-0)3-15

#### つ

[通信リソース構成、](#page-28-0)3-2、[3-12](#page-38-3) [参照エラーのトラブルシューティン](#page-77-1) グ、C-1

## て

データ通信 [100 Mbps LED](#page-56-0)、4-5 [方法、](#page-47-1)3-21 テストする FieldPoint [エクスプローラで構成を検証](#page-41-1) する、3-15 [電源投入時自己診断機能](#page-56-3) (POST)、4-5 [デッドバンド、](#page-35-2)3-9 [電源、](#page-23-0)2-12 電源接続 FieldPoint [バンクの消費電力を計算す](#page-25-0) る、2-14 図、[2-13](#page-24-0) [配線する、](#page-23-0)2-12 電源投入 LabVIEW RT [アプリケーションをシステ](#page-65-0) [ムの起動時に起動する、](#page-65-0)5-6、[5-10](#page-69-0) [概要、](#page-25-1)2-14 [スタートアップアプリケーションの暴](#page-80-1) 走、C-4 [電源投入時自己診断機能](#page-26-0) (POST)、2-15、[4-5](#page-56-3) [電源投入時状態、構成可能、](#page-54-1)4-3 [電磁両立性適合指令の仕様、](#page-84-1)E-2 [電話による技術サポート、](#page-86-7)F-1

## と

[動作環境の仕様、](#page-84-2)E-2 ドキュメント [オンラインライブラリ、](#page-86-9)F-1 ドライバ [計測器、](#page-86-3)F-1 [ソフトウェア、](#page-86-8)F-1

トラブルシューティング IP [構成エラー、](#page-78-0)C-2 STATUS LED のエラー表示 (表)、C-4 [スタートアップアプリケーションの暴](#page-80-1) 走、C-4 [「ソフトウェアがインストールされていま](#page-79-1) せん」という状態、C-3 [通信リソース構成ダイアログボックスの](#page-77-1) エラー、C-1 [無効なタイムスタンプ値、](#page-78-1)C-2 [「モジュールが見つかりません」というエ](#page-79-0) ラー、C-3 [リモートシステムエクスプローラでの参](#page-77-2) 照中のエラー、C-1 [トラブルシューティングリソース、](#page-86-10)F-1 取り付け FieldPoint [ソフトウェア、](#page-26-0)2-15、[D-1](#page-81-2) HotPnP[\(ホット・プラグ・アンド・プ](#page-54-0) レイ)、4-3 I/O [モジュールを取り外す、](#page-21-2)2-10 [LabVIEW RT](#page-26-0)、2-15、[D-1](#page-81-2) [概要、](#page-11-0)1-4 [カテゴリ、](#page-13-2)2-2 [ターミナルベースに](#page-21-1) I/O モジュールを取 り付ける、2-10 [電源接続、](#page-23-0)2-12、[2-14](#page-25-0) 図、[2-13](#page-24-0) [ネットワークに接続する、](#page-22-0)2-11 ハードウェアを DIN レールに取り付ける FP-20*xx* [とターミナルベースを取り](#page-17-0) [外す、](#page-17-0)2-6 FP-20*xx* [を取り付ける、](#page-15-0)2-4 [ターミナルベースを接続する、](#page-16-0)2-5 ハードウェアをパネルに取り付ける FP-20*xx* [とターミナルベースを取り](#page-21-0) [外す、](#page-21-0)2-10 FP-20*xx* [取り付け手順、](#page-17-1)2-6 [ターミナルベースを接続する、](#page-19-0)2-8 [パネル取り付け用アクセサリ、](#page-17-2) [2-6](#page-17-2)、[2-8](#page-19-1) [パネル取り付け用アクセサリ](#page-19-2) (図)、2-8 [トレーニング、](#page-86-1)F-1 [カスタマー、](#page-86-1)F-1

#### な

ナショナルインスツルメンツ [カスタマートレーニング、](#page-86-1)F-1 [技術サポート、](#page-86-0)F-1 [システムインテグレーションサービ](#page-86-5) ス、F-1 [世界各地の営業所、](#page-86-7)F-1 [プロフェッショナルサービス、](#page-86-0)F-1 [ナショナルインスツルメンツへのお問い合わ](#page-86-7) せ、F-1

#### ね

[ネットワーク監視タイマ、](#page-52-4)4-1 [ネットワークセキュリティの設定、](#page-38-2)3-12 [ネットワークの仕様、](#page-83-2)E-1 [ネットワークモジュール。「](#page-8-0)FP-20*xx* ハード ウェア」を参照

#### は

ハードウェアを DIN レールに取り付ける。 [「取り付け、ハードウェアを](#page-15-0) DIN レールに 取り付ける」を参照 [ハードウェアをパネルに取り付ける。「取り](#page-17-1) 付け、ハードウェアをパネルに取り付け る」を参照 配線する [イーサネットケーブル、](#page-85-2)E-3 [イーサネット接続、](#page-22-2)2-11 [電源、](#page-23-0)2-12 [電源\(図\)、](#page-24-0)2-13 [フィールドデバイス、](#page-25-2)2-14 [パスワード保護のリセット、](#page-31-0)3-5、[B-1](#page-75-4) [パスワード、リモートシステムエクスプロー](#page-39-3) ラで構成をロック / ロック解除する、3-13 [パネル取り付け。「取り付け、ハードウェア](#page-17-1) をパネルに取り付ける」を参照

## ふ

[ファイル転送機能、](#page-70-1)5-11 [物理的な特徴の仕様、](#page-84-3)E-2 [プログラミング例、](#page-86-4)F-1 [プロフェッショナルサービス、](#page-86-0)F-1

## へ

ヘルプ [技術サポート、](#page-86-0)F-1 [プロフェッショナルサービス、](#page-86-0)F-1

## ほ

[ホストへのアクセス、制限、](#page-38-2)3-12 [ホスト名、](#page-73-0)A-3 [構成する、](#page-31-4)3-5

#### め

[メモリの仕様、](#page-83-3)E-1

#### も

[モジュール。「](#page-8-0)FP-20*xx* ハードウェア」、「I/O モジュール」を参照

## よ

[よくある質問、](#page-86-2)F-1

#### り

リモートシステムエクスプローラ [機能とオプション、](#page-37-1)3-11 構成をロック / [ロック解除する、](#page-39-0)3-13 [参照エラーのトラブルシューティン](#page-77-2) グ、C-1 [「ソフトウェアがインストールされていま](#page-79-1) せん」という状態のトラブルシュー ティング、C-3

#### れ

[レールクリップ、](#page-15-1)2-4、[2-6](#page-17-3)

#### ろ

ローカルバスコネクタ、保護カバー (図)、 [2-6](#page-17-4)、[2-9](#page-20-0)